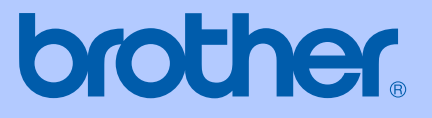

# KÄYTTÖOPAS

# DCP-130C

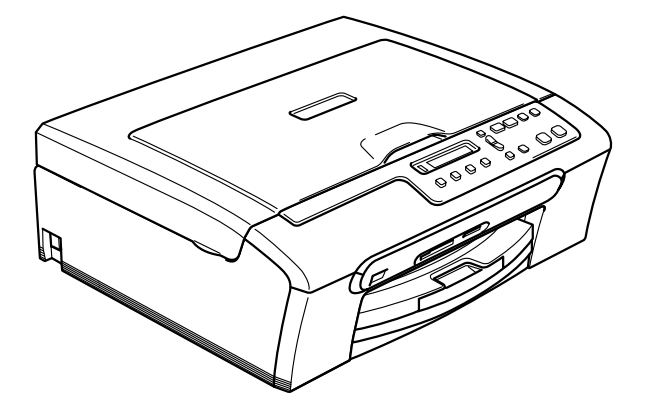

 $C \in$ 

<span id="page-1-0"></span>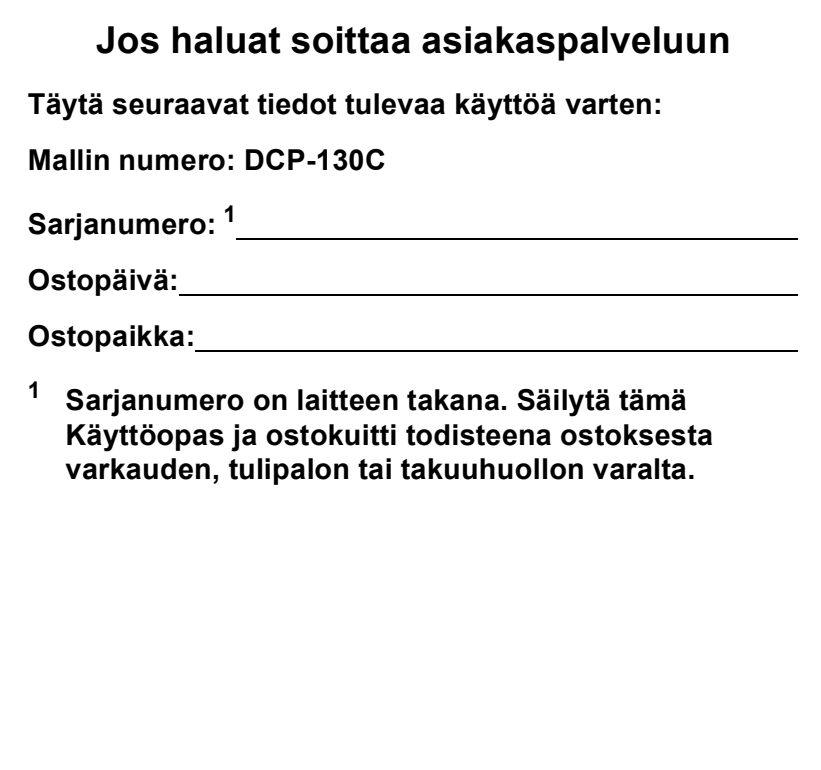

© 2006 Brother Industries, Ltd.

# **Laadinta- ja julkaisutiedote**

Tämä käyttöopas on laadittu ja julkaistu Brother Industries Ltd. -yhtiön valvonnan alaisuudessa, ja siinä esiintyvät tuotekuvaukset ja tekniset tiedot ovat uusimpia.

Pidätämme oikeuden muuttaa tämän oppaan sisältöä ja teknisiä tietoja ilman varoitusta.

Brother pidättää itsellään oikeuden tehdä muutoksia tässä esitettyihin teknisiin ja materiaaleja koskeviin tietoihin ilman varoitusta, eikä se ole vastuussa mistään vahingoista (mukaan lukien välilliset vahingot), jotka johtuvat luottamuksesta esitettyyn aineistoon mukaan lukien painovirheet tai muut julkaisuun liittyvät virheet, kuitenkaan niihin rajoittumatta.

# **Radio- ja telepäätelaitedirektiivin EYvaatimustenmukaisuusvakuutus**

# brother

#### EC Declaration of Conformity

Manufacturer Brother Industries, Ltd. 15-1, Naeshiro-cho, Mizuho-ku, Nagoya 467-8561, Japan

Plant Brother Industries (Shen Zhen) Ltd G02414-1, Bao Chang Li Bonded Transportation Industrial Park, Bao Long Industrial Estate, Longgang, Shenzhen, China

Herewith declare that:

Products description : Copier Printer Model Name : DCP-130C

are in conformity with provisions of the Directives applied : Low Voltage Directive 73/23/EEC (as amended by 93/68/EEC) and the Electromagnetic Compatibility Directive 89/336/EEC (as amended by 91/263/EEC and 92/31/EEC and 93/68/EEC).

Standards applied: Harmonized: Safety EN60950-1:2001+A11:2004

> **EMC** EN55022: 1998 +A1: 2000 +A2: 2003 Class B EN55024: 1998 +A1: 2001 +A2: 2003 EN61000-3-2: 2000 EN61000-3-3: 1995 +A1: 2001

Year in which CE marking was first affixed : 2006

Issued by : Brother Industries, Ltd.

Date : 28th April, 2006

Place : Nagoya, Japan

Signature

Tapasho Marda

Takashi Maeda Manager Quality Management Group Quality Management Dept. Information & Document Company

# **Radio- ja telepäätelaitedirektiivin EY-vaatimustenmukaisuusvakuutus <sup>0</sup>**

Valmistaja Brother Industries, Ltd. 15-1, Naeshiro-cho, Mizuho-ku, Nagoya 467-8561, Japan

#### Tehdas

Brother Industries (Shen Zhen) Ltd G02414-1, Bao Chang Li Bonded Transportation Industrial Park, Bao Lung Industrial Estate, Longgang, Shenzhen, China

Vakuuttaa täten, että:

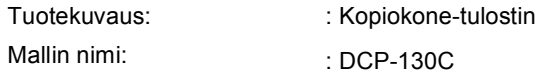

ovat niihin sovellettavien seuraavien direktiivien mukaiset: pienjännitedirektiivi 73/23/ETY (sellaisena kuin se on muutettuna direktiivillä 93/68/ETY) ja sähkömagneettista yhteensopivuutta koskeva direktiivi 89/336/ETY (sellaisena kuin se on muutettuna direktiiveillä 91/263/ETY, 92/31/ETY ja 93/68/ETY).

Sovelletut standardit: Harmonisoidut:

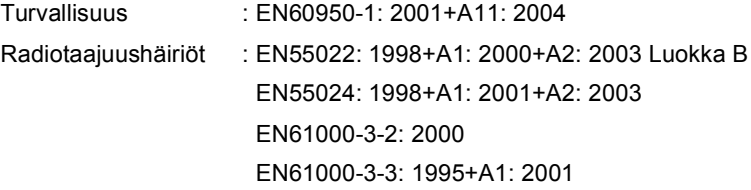

Ensimmäinen CE-merkintävuosi: 2006

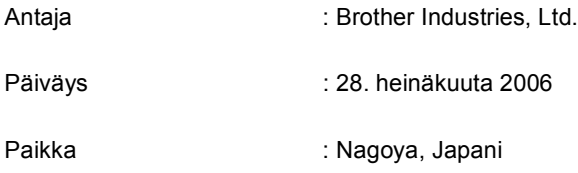

# **Sisällysluettelo**

# **[Osa I Yleistä](#page-9-0)**

## **[1 Yleisiä tietoja](#page-10-0)**

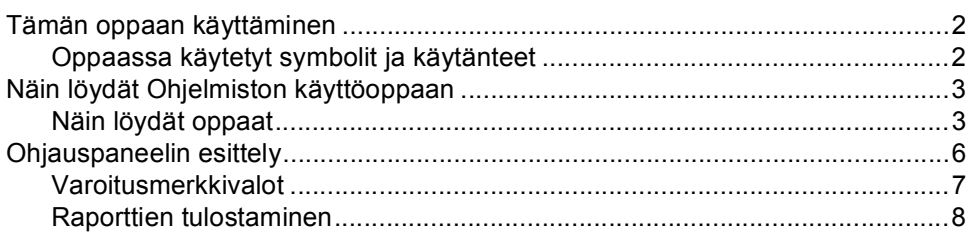

## **[2 Asiakirjojen ja paperin asettaminen](#page-17-0)**

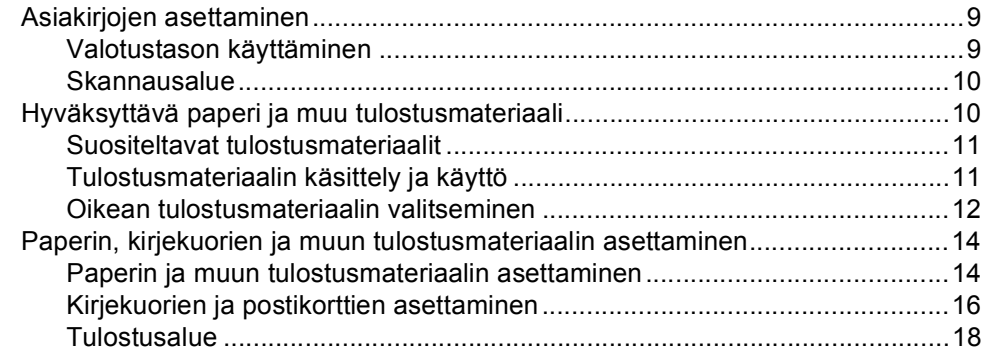

# **[Osa II Kopiointi](#page-27-0)**

### **[3 Kopiointi](#page-28-0)**

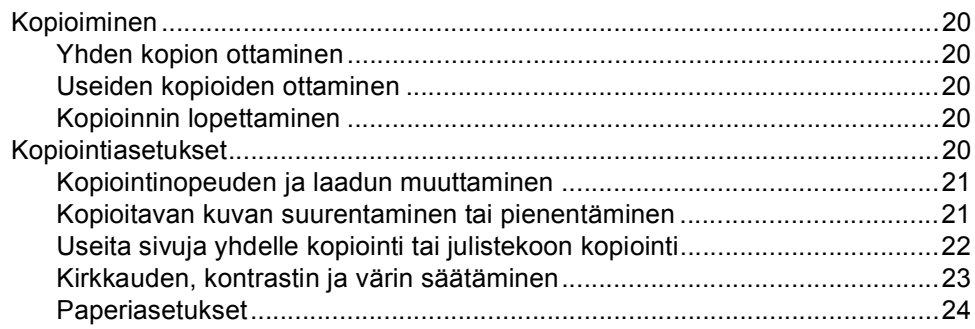

# **[Osa III Suora valokuvatulostus](#page-35-0)**

### **[4 Valokuvien tulostaminen muistikortilta](#page-36-0)**

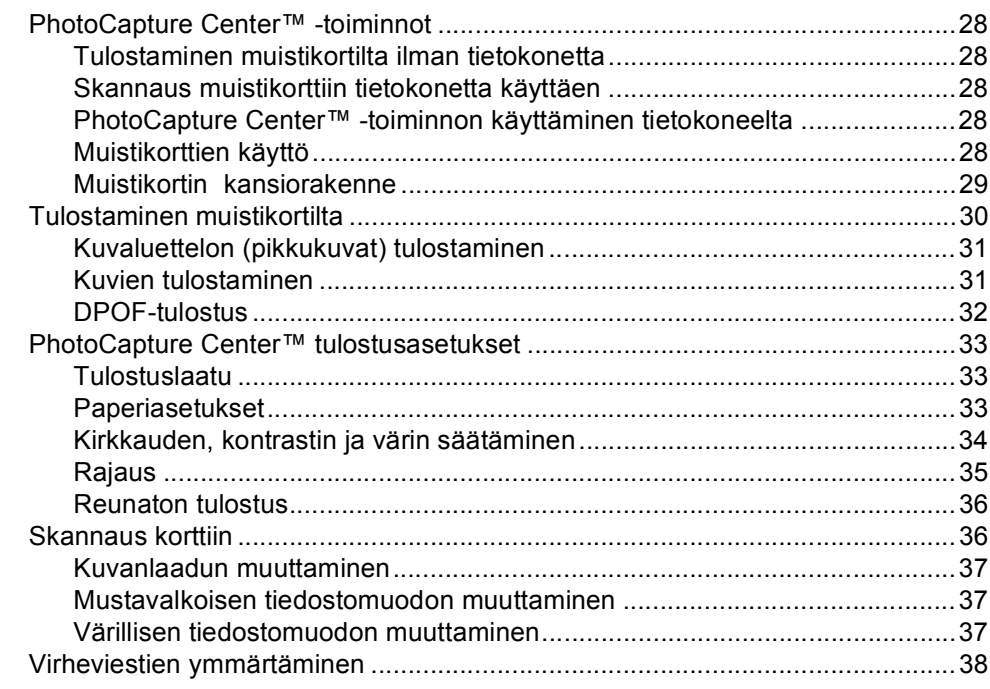

## **[5 Valokuvien tulostaminen kamerasta PictBridge-toiminnon avulla](#page-47-0)**

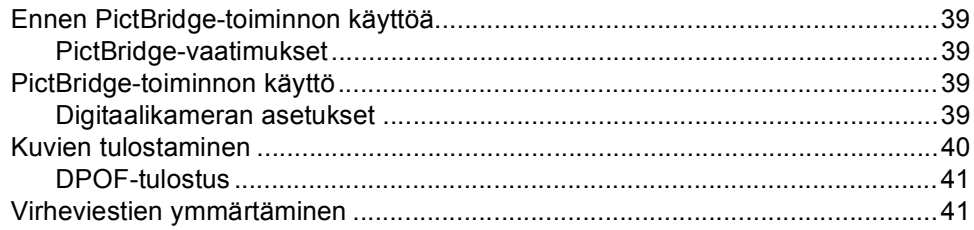

# **[Osa IV Ohjelmisto](#page-51-0)**

## **[6 Ohjelmistotoiminnot](#page-52-0)**

# Osa V Liitteet

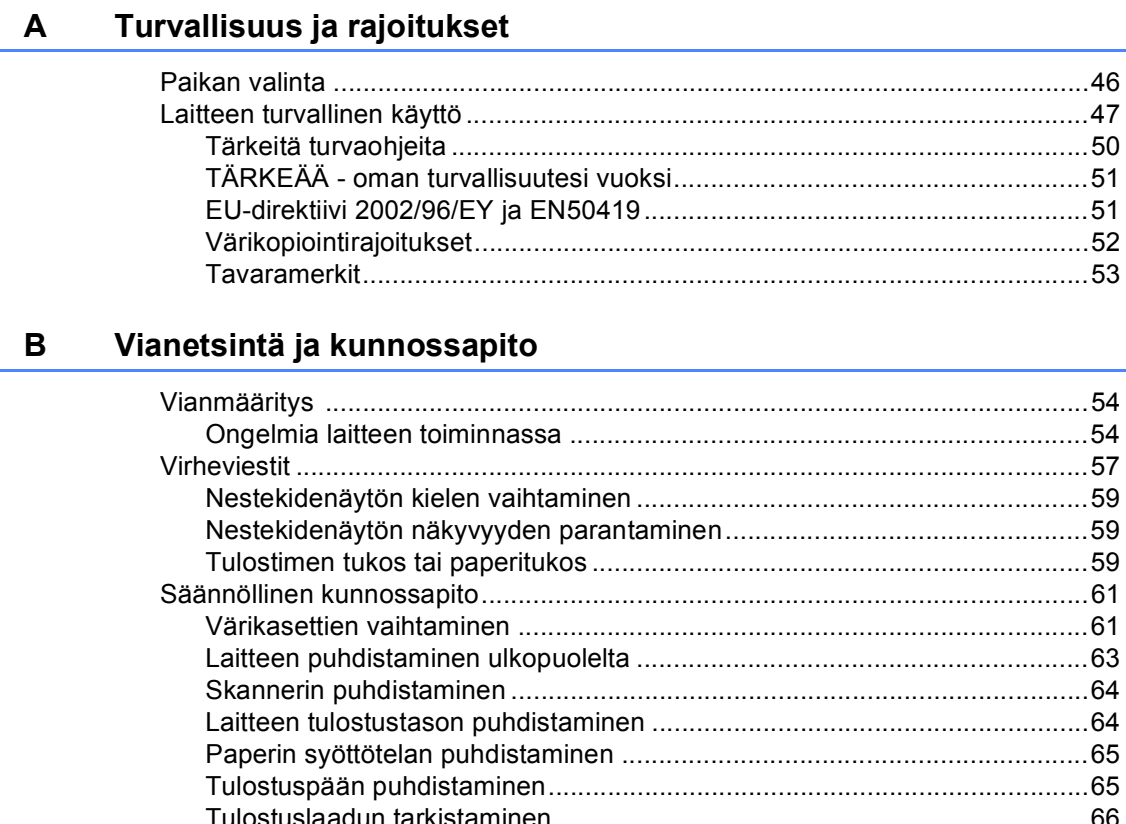

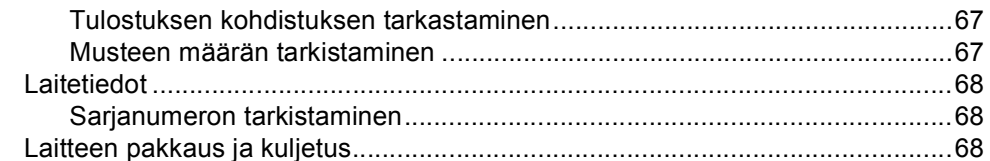

#### Valikko ja toiminnot  $\mathbf{C}$

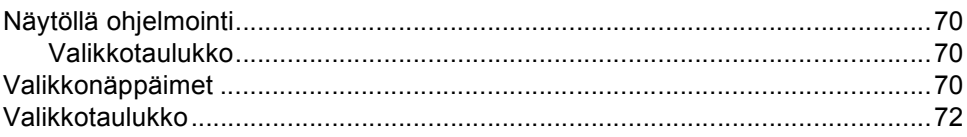

#### D **Tekniset tiedot**

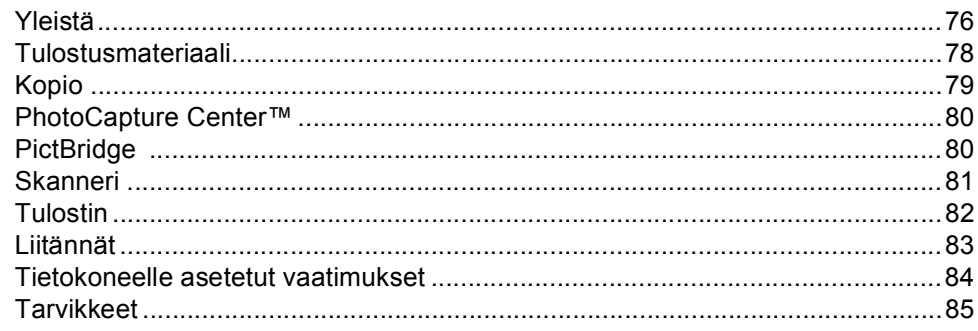

#### $\mathsf E$ **Sanasto**

#### $\bar{\mathsf{F}}$ **Hakemisto**

# **Osa I**

 $\blacktriangleright$ 

# <span id="page-9-0"></span>**Yleistä <sup>I</sup>**

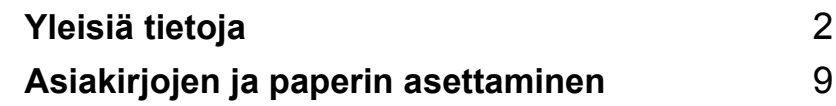

<span id="page-10-0"></span>**Yleisiä tietoja <sup>1</sup>**

# <span id="page-10-1"></span>**Tämän oppaan käyttäminen <sup>1</sup>**

**1**

Kiitos, että olet hankkinut Brother -laitteen. Lukemalla oppaan saat parhaan hyödyn laitteestasi.

# <span id="page-10-2"></span>**Oppaassa käytetyt symbolit ja käytänteet <sup>1</sup>**

Oppaassa käytetään seuraavia symboleja ja käytänteitä.

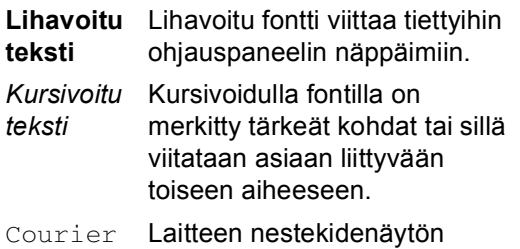

New viestit tunnistetaan Courier New -fontista.

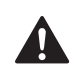

Varoitus. Noudata näitä varoituksia mahdollisten henkilövahinkojen välttämiseksi.

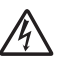

Sähkövaara -kuvake varoittaa mahdollisesta sähköiskusta.

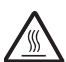

Kuuma pinta -kuvake varoittaa koskemasta laitteen osia, jotka ovat kuumia.

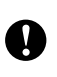

Huomautus, jota noudattamalla laitetta käytetään oikein ja vältetään laitevahingot.

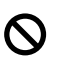

Sopimaton asetus varoittaa sellaisista laitteista ja toiminnoista, joita ei voi käyttää tämän laitteen kanssa.

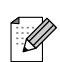

Vinkki kertoo, miten toimia tietyissä tilanteissa, tai antaa vinkin siitä, miten valittu toiminto toimii yhdessä muiden toimintojen kanssa.

# <span id="page-11-0"></span>**Näin löydät Ohjelmiston käyttöoppaan <sup>1</sup>**

Tämä Käyttöopas ei sisällä kaikkia tietoja laitteella tulostamisesta ja skannaamisesta. Kun haluat oppia lisää näistä toiminnoista, lue CD-ROM-levyllä oleva Ohjelmiston käyttöopas.

## <span id="page-11-1"></span>**Näin löydät oppaat <sup>1</sup>**

#### **Ohjeiden lukeminen (Windows®) <sup>1</sup>**

Ohjeet löydät valitsemalla **Käynnistä**-valikon Ohjelma-valikosta **Brother**, **DCP-XXXX** (XXXX on mallisi numero) ja napsauttamalla **Käyttöopas**.

Jollet ole asentanut ohjelmistoa, löydät oppaan noudattamalla seuraavia ohjeita:

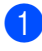

Käynnistä tietokone. Aseta Brother CD-ROM-levy CD-ROM-asemaan.

**2** Jos näyttöön tulee ikkuna, jossa kysytään mallin nimeä, napsauta mallia. Jos näyttöön tulee kielivalintaikkuna, napsauta Suomi. CD-ROM-levyn päävalikko tulee näyttöön.

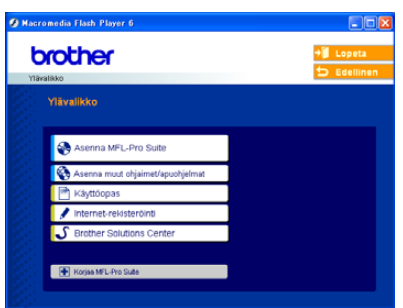

## **Vinkki**

Jos ikkuna ei avaudu, siirry Windowsin® tiedostohallintaan (Resurssienhallinta/Oma tietokone) ja avaa Brother CD-ROM-levyn päähakemistosta setup.exe-ohjelma.

d Osoita **Käyttöopas** näet Ohjelmiston käyttöoppaan HTML-muodossa.

Luku 1

#### **Skannausohjeet <sup>1</sup>**

Voit skannata asiakirjoja monella eri tavalla. Ohjeet löytyvät seuraavasti:

#### **Ohjelmiston käyttöopas**

- *Skannaus* (Windows<sup>®</sup> 98/98SE/Me/2000 Professional ja Windows® XP)
- ControlCenter3 (Windows<sup>®</sup> 98/98SE/Me/2000 Professional ja Windows<sup>®</sup> XP)

#### **PaperPort® SE:n (jossa tekstintunnistus) käyttöopas (engl.)**

■ Ohjeet suoraan ScanSoft<sup>®</sup> PaperPort<sup>®</sup>ohjelmistosta tapahtuvaa skannausta varten. Täydellinen ScanSoft® PaperPort® SE -käyttöopas, johon sisältyy tekstintunnistusohjelma, on ScanSoft® PaperPort® ja tekstintunnistusohjelman Ohjeessa.

#### **Ohjeiden lukeminen (Macintosh®) <sup>1</sup>**

**1** Käynnistä Macintosh<sup>®</sup>. Aseta Brother CD-ROM-levy CD-ROM-asemaan. Näyttöön tulee tämä ikkuna.

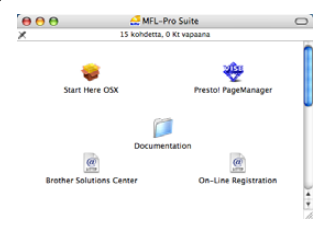

- b Kaksoisosoita **Documentation** symbolia.
	- Kaksoisosoita suomenkielen kansiota.
- Kaksoisosoita tiedostoa, jonka tiedostonimessä on "fintop", jolloin Ohjelmiston käyttöopas avautuu HTMLmuodossa.
- **6** Osoita haluamaasi ohjetta.
	- **Ohjelmiston käyttöopas:** Ohjelmiston käyttöopas HTMLmuodossa.

#### **Skannausohjeet <sup>1</sup>**

Voit skannata asiakirjoja monella eri tavalla. Ohjeet löytyvät seuraavasti:

#### **Ohjelmiston käyttöopas**

- *Skannaus* (Mac OS<sup>®</sup> X 10.2.4 tai uudempi)
- ControlCenter2 (Mac OS<sup>®</sup> X 10.2.4 tai uudempi)

## **Presto!® PageManager® -käyttöopas**

■ Ohjeet suoraan Presto!® PageManager®ohjelmasta tapahtuvaa skannausta varten. Täydellinen Presto!® PageManager® Käyttöopas on nähtävillä Presto!® PageManager®-ohjelman Ohjeessa.

# <span id="page-14-0"></span>**Ohjauspaneelin esittely <sup>1</sup>**

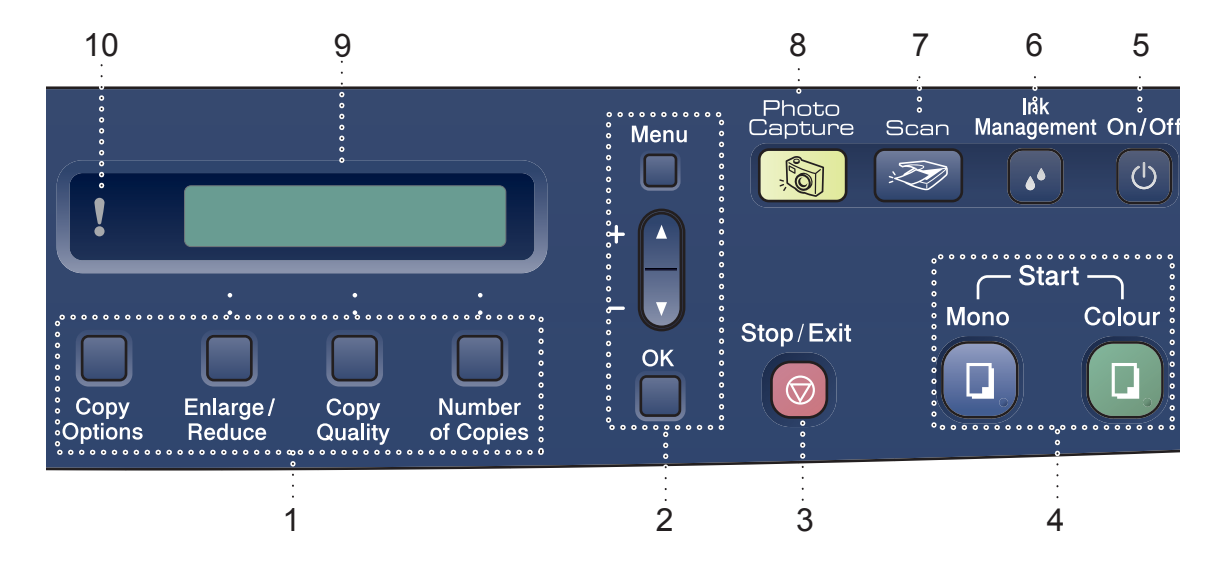

#### **1 Kopiointinäppäimet**

Voit vaihtaa kopiointiasetuksia väliaikaisesti kopiointitilassa.

- **Copy Options (Kopiointiasetukset)** Valitse väliaikaisia kopiointiasetuksia nopeasti ja helposti.
- **Enlarge/Reduce (Suurenna/pienennä)** Suurentaa tai pienentää kopioita valitsemassasi suhteessa.
- **Copy Quality (Kopiontilaatu)** Vaihda tällä näppäimellä väliaikaisesti seuraavan kopion laatuasetusta.
- **Number of Copies (Kopioiden määrä)** Tällä näppäimellä valitset kopioiden määrän.

#### **2 Valikkonäppäimet:**

- **Menu (Valikko)**
- Pääset käyttämään päävalikkoa. +**a** tai -**b**
- 

Painamalla näitä pääset selaamaan valikoita ja asetuksia.

 **OK** Hyväksyy valinnan.

#### **3 Stop/Exit (Lopeta/poistu)**

Keskeyttää toiminnan tai poistuu valikosta.

#### **4 Käynnistysnäppäimet:**

#### **Mono Start (M/V käynnistys)**

Voit ottaa mustavalkoisia kopioita. Voit myös aloittaa skannaustoiminnon (värillisenä tai mustavalkoisena riippuen ControlCenter-ohjelmistossa asetetusta skannausasetuksesta).

### **Colour Start (Väri käynnistys)**

Voit ottaa värillisiä kopioita. Voit myös aloittaa skannaustoiminnon (värillisenä tai mustavalkoisena riippuen ControlCenterohjelmistossa asetetusta skannausasetuksesta).

#### **5 On/Off (Virtakatkaisija)**

Kytke laite päälle (ON) tai pois päältä (OFF). Laite puhdistaa sammutettunakin tulostuspään säännöllisin väliajoin tulostuslaadun tason säilyttämiseksi.

#### **6 Ink Management (Musteen hallinta)**

Puhdistaa tulostuspään, tarkistaa tulostuslaadun ja tarkistaa musteen määrän.

#### **7 Scan (Skannaus)**  Siirtää skannaustilaan.

**8 PhotoCapture (Valokuvansieppaus)** Avaa PhotoCapture Center™-tilan.

#### **9 Nestekidenäyttö**

Näytön ohjeet auttavat laitteen asetusten määrittämisessä ja käytössä.

#### **10 Merkkivalo (LED)**

Muuttuu punaiseksi, kun nestekidenäytössä on virheviesti tai tärkeä tilaviesti.

# <span id="page-15-0"></span>**Varoitusmerkkivalot <sup>1</sup>**

Merkkivalo (valodiodi eli LED) osoittaa DCP:n tilan. Nestekidenäyttö näyttää laitteen nykyisen tilan laitteen ollessa käyttämättömänä.

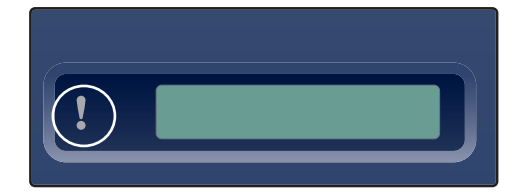

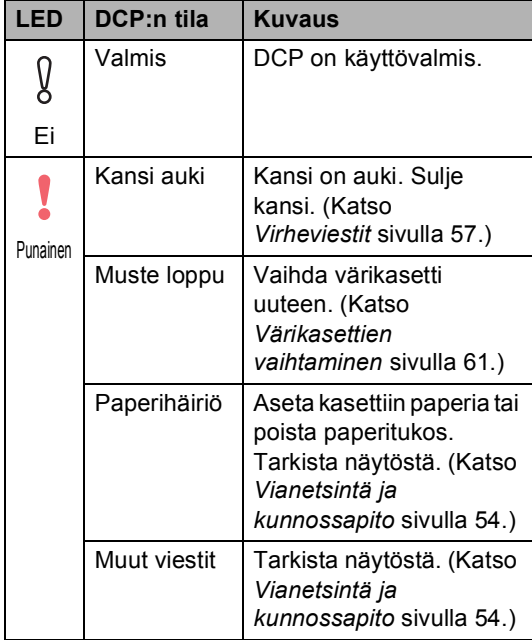

```
Luku 1
```
# <span id="page-16-0"></span>**Raporttien tulostaminen <sup>1</sup>**

Voit tulostaa seuraavat raportit:

■ Ohje

Ohjeluettelo, joka antaa laitteen ohjelmoimisen pikaohjeet

Käytt. aset.

Tulostaa luettelon asetuksista.

#### **Raportin tulostaminen <sup>1</sup>**

**1** Paina Menu.

- 2 Valitse 3. Tul. raportti painamalla **a**- tai **b**-näppäintä. Paina **OK**.
- **3** Valitse haluamasi raportti painamalla **a** tai **b**. Paina **OK**.
- 4 Paina Mono Start.

# <span id="page-17-0"></span>**Asiakirjojen ja paperin asettaminen <sup>2</sup>**

# <span id="page-17-1"></span>**Asiakirjojen asettaminen <sup>2</sup>**

**2**

Voit kopioida ja skannata valotustasolta.

# <span id="page-17-2"></span>**Valotustason käyttäminen <sup>2</sup>**

Voit kopioida tai skannata valotustasolta yhden arkin tai kirjan sivun kerrallaan.

### **Tuetut asiakirjakoot <sup>2</sup>**

- Koko: Enintään A4-koko [216 mm -297 mm]
- Paino: Enintään 2 kg

#### **Asiakirjojen asettaminen <sup>2</sup>**

**A Nosta valotustason kansi ylös.** 

Sijoita asiakirja tekstipuoli alaspäin valotustasolle vasempaan sivuun merkittyjen ohjeiden mukaan.

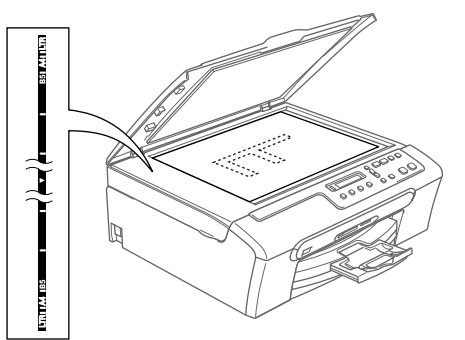

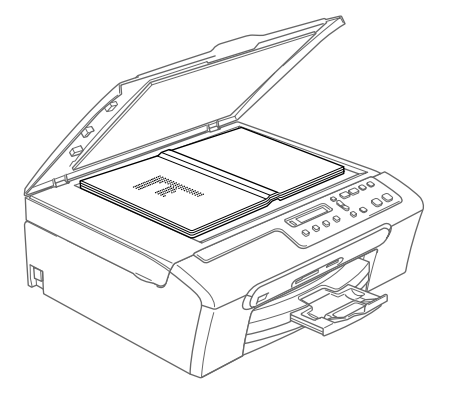

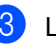

Laske valotustason kansi alas.

# **HUOMAUTUS**

Jos skannaat kirjaa tai paksua asiakirjaa, ÄLÄ ISKE kantta kiinni tai paina sitä.

## <span id="page-18-0"></span>**Skannausalue <sup>2</sup>**

Skannausalue riippuu käytettävän sovelluksen asetuksista. Alla olevat luvut osoittavat Letter- ja A4-kokoisen paperin skannausalueen ulkopuoliset osat.

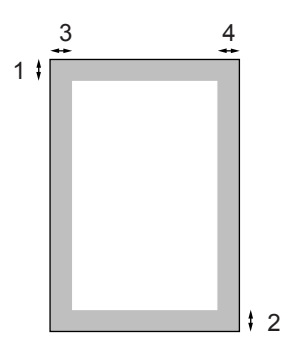

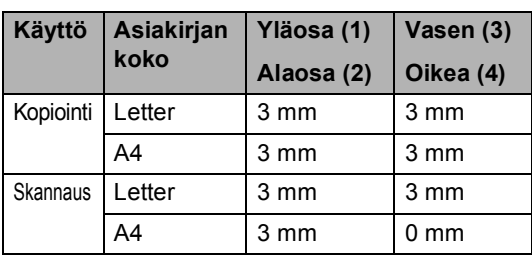

# <span id="page-18-1"></span>**Hyväksyttävä paperi ja muu tulostusmateriaali <sup>2</sup>**

Laitteessa käytettävän paperin laatu voi vaikuttaa asiakirjan tulostuslaatuun.

Asetusten mukaisen parhaan tulostuslaadun varmistat tarkistamalla, että laitteen Paperityyppi-asetus vastaa käyttämääsi paperia.

Voit käyttää tavallista paperia, mustesuihkupaperia (päällystettyä paperia), kiiltävää paperia, piirtoheitinkalvoja ja kirjekuoria.

Ennen suurien paperimäärien ostoa on suositeltavaa kokeilla eri paperilaatuja.

Parhaat tulokset saat käyttämällä Brotherin paperia.

- Kun tulostat mustesuihkupaperille (päällystetylle paperille), piirtoheitinkalvoille ja kiiltävälle paperille, valitse oikea tulostusmateriaali tulostinohjaimen '**Perusasetukset**' välilehdeltä tai valikon paperityypin asetuksissa.
- $\blacksquare$  Kun tulostat Brotherin valokuvapaperille, laita paperikasettiin ensin valokuvapaperin mukana toimitettu ohjepaperi ja vasta sen päälle valokuvapaperi.
- Kun tulostat piirtoheitinkalvoille tai valokuvapaperille, poista jokainen arkki alustalta heti tulostuksen jälkeen.
- Vältä koskettamista paperin tulostuspintaan välittömästi tulostamisen jälkeen, sillä se saattaa olla osin märkä ja tahrata sormesi.

## <span id="page-19-0"></span>**Suositeltavat tulostusmateriaalit <sup>2</sup>**

Suosittelemme Brother-paperia, jotta saat parhaimman tulostuslaadun. (Katso alla olevasta taulukosta.)

Jos maassasi ei ole saatavana Brotherpaperia, suosittelemme ensin kokeilemaan eri paperilaatuja ennen suurien määrien ostamista.

Piirtoheitinkalvoiksi suosittelemme '3M Transparency Film' -kalvoja.

#### **Brother-paperi**

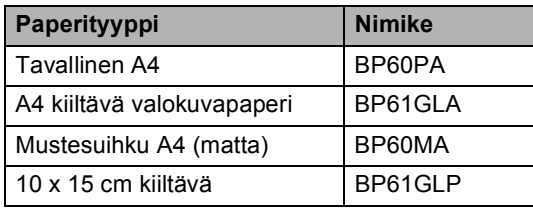

## <span id="page-19-1"></span>**Tulostusmateriaalin käsittely ja käyttö <sup>2</sup>**

- Säilytä paperi alkuperäispakkauksessa ja pidä pakkaus suljettuna. Pidä paperi tasaisena ja kuivana ja vältä sen altistamista suoralle auringonvalolle ja kuumuudelle.
- Valokuvapaperin päällystetty puoli hohtaa hieman. Älä kosketa kiiltävää (päällystettyä) puolta. Aseta valokuvapaperi hohtava puoli alaspäin.
- Älä kosketa piirtoheitinkalvojen kumpaakaan puolta, sillä kalvo imee herkästi vettä ja hikeä, mikä voi heikentää tulostuslaatua. Lasertulostimille/ kopiokoneille suunnitellut piirtoheitinkalvot voivat tahrata seuraavan tulostettavan asiakirjan. Käytä ainoastaan mustesuihkutulostukseen suositeltuja piirtoheitinkalvoja.

**Sopimaton asetus**

ÄLÄ KÄYTÄ seuraavanlaisia papereita:

• vahingoittuneita, käpristyneitä, rypistyneitä tai epäsäännöllisen muotoisia papereita

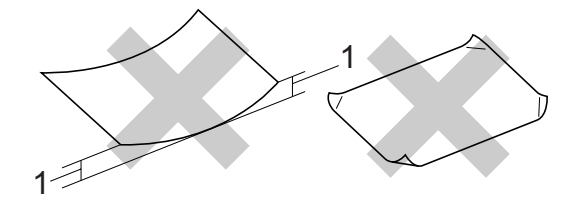

#### **1 2 mm tai pitempää**

- erittäin kiiltäviä tai hyvin karkeapintaisia papereita
- papereita, joille on jo tulostettu tulostimella
- papereita, joita ei voi asettaa yhtenäiseen pinoon
- poikittaisarkeista tehtyjä papereita

#### **Luovutusalustan kapasiteetti <sup>2</sup>**

Korkeintaan 50 arkkia 80 g/m2 A4-paperia.

■ Piirtoheitinkalvot ja valokuvapaperi on poistettava yksi kerrallaan luovutusalustalta. Näin vältetään tulosteen tahraantuminen.

# <span id="page-20-0"></span>**Oikean tulostusmateriaalin valitseminen <sup>2</sup>**

## **Paperin tyyppi ja koko eri käyttötarkoituksiin <sup>2</sup>**

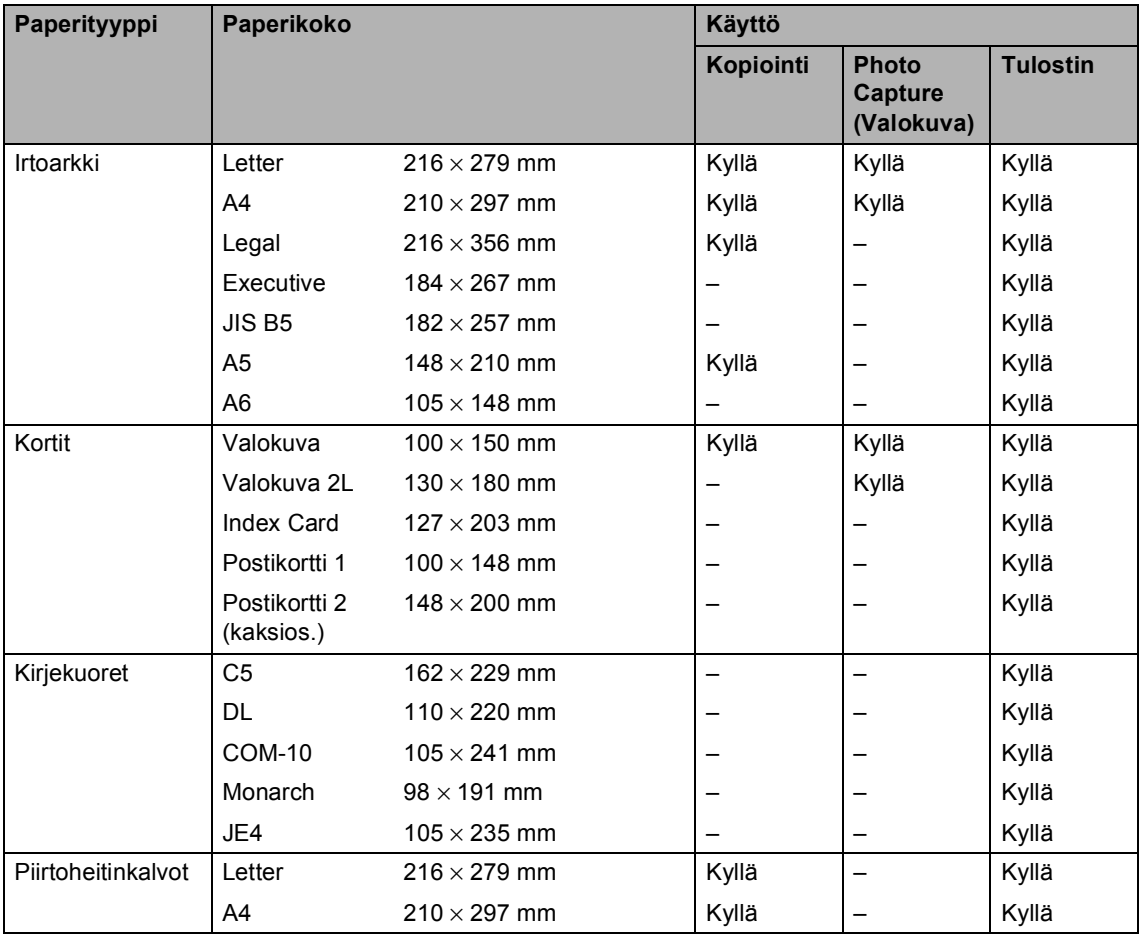

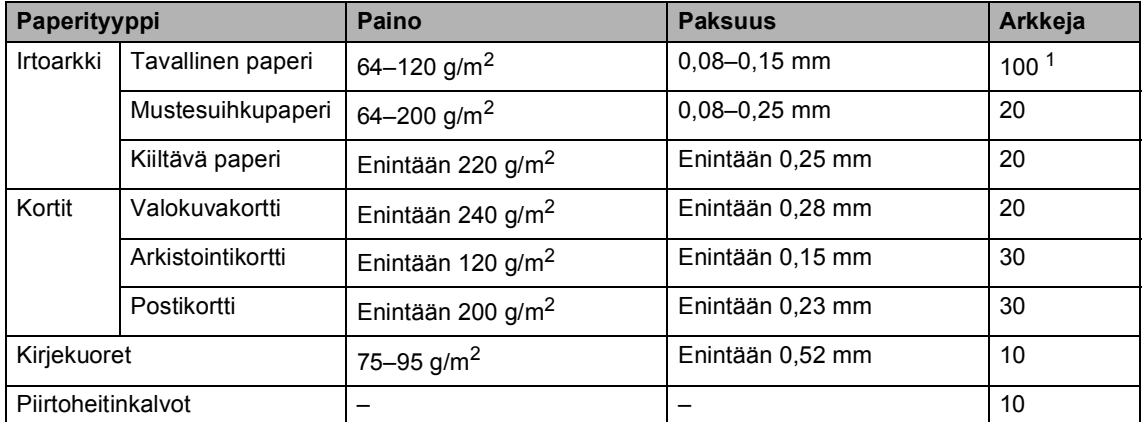

### **Paperin paino, paksuus ja lokeron tilavuus <sup>2</sup>**

<span id="page-21-0"></span>1 Korkeintaan 50 arkkia Legal-koon paperia 80 g/m<sup>2</sup>. Korkeintaan 100 arkkia 80 g/m2 -paperia.

# <span id="page-22-0"></span>**Paperin, kirjekuorien ja muun tulostusmateriaalin asettaminen <sup>2</sup>**

# <span id="page-22-1"></span>**Paperin ja muun tulostusmateriaalin asettaminen <sup>2</sup>**

**1** Vedä paperikasetti kokonaan ulos laitteesta. Jos paperituen läppä on auki, sulje se ja nosta luovutusalustan kansi (1).

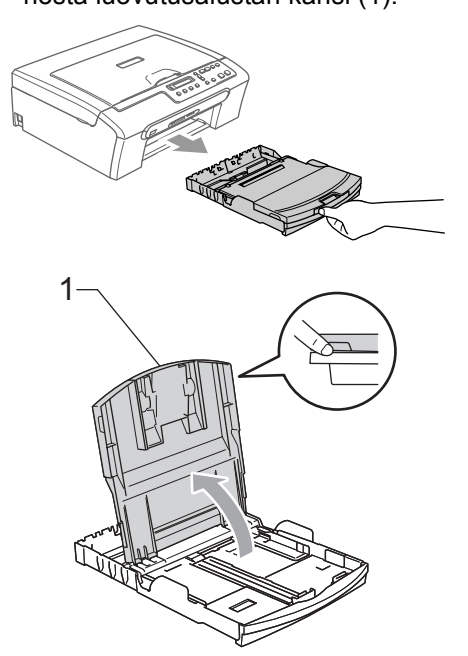

Paina ja siirrä paperin sivuohjaimia (1) ja paperin pituusohjain (2) ja säädä ne paperin koon mukaan.

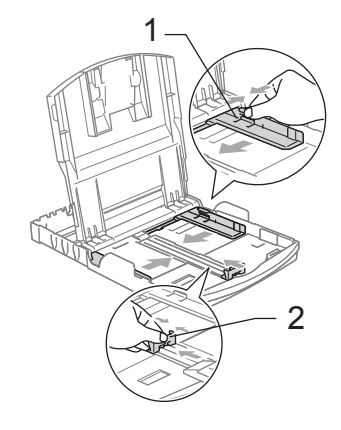

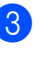

3 Vältä paperin juuttuminen ja syöttövirheet leyhyttelemällä paperit.

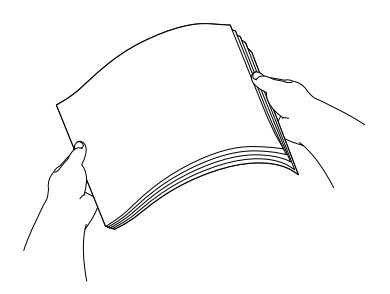

# **Vinkki**

Varmista, että paperi ei ole käpristynyt.

Aseta paperit varovasti paperikasettiin tulostuspuoli alaspäin ja yläreuna ensin. Tarkista, että paperi on paperikasetissa tasaisesti.

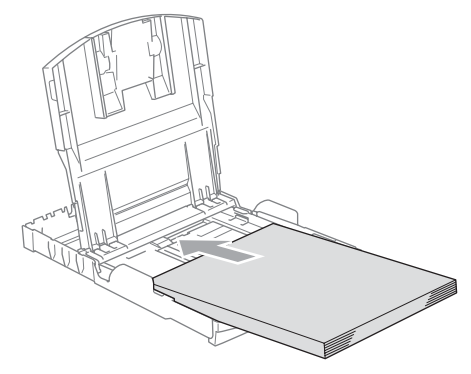

**5** Säädä paperin sivuohjaimet varovasti molemmin käsin ja paperin pituusohjain sopimaan paperikokoon.

Varmista, että paperiohjain koskettaa paperin reunoja.

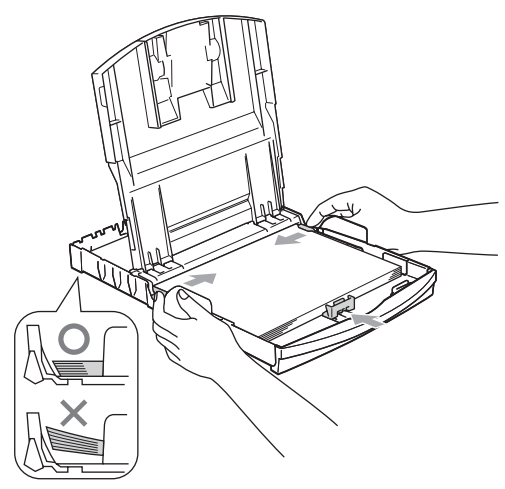

## **Vinkki**

Varo työntämästä paperia liian syvälle, sillä se saattaa taipua lokeron perällä ja aiheuttaa syöttöhäiriöitä.

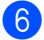

6 Sulje paperikasetin kansi.

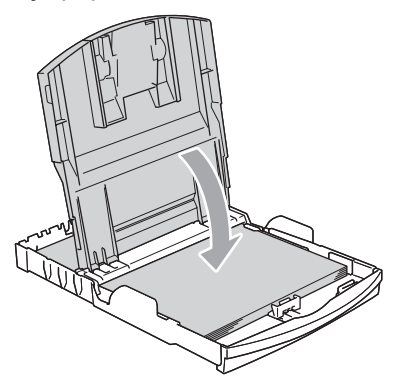

Työnnä paperikasetti hitaasti kunnolla takaisin laitteeseen.

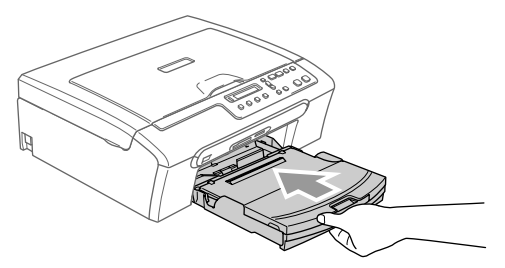

8 Samalla, kun pidät paperikasettia paikoillaan, vedä paperituesta (1), kunnes se naksahtaa ja avaa paperituen läppä (2).

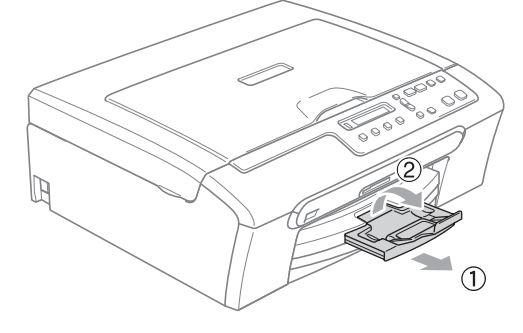

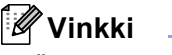

Älä käytä paperituen läppää Legal-koon paperin kanssa.

## <span id="page-24-0"></span>**Kirjekuorien ja postikorttien asettaminen <sup>2</sup>**

#### **Kirjekuorien asettaminen <sup>2</sup>**

- Käytä kirjekuoria, jotka painavat 75– 95  $q/m^2$ .
- Joitakin kirjekuoria varten marginaalit on asetettava sovellusohjelmassa. Tee testitulostus ennen varsinaista tulostusta.

# **HUOMAUTUS**

Älä käytä mitään seuraavista kirjekuorityypeistä, sillä ne aiheuttavat paperinsyöttöongelmia:

- pussikirjekuoria
- kohokuvioisia kirjekuoria
- kirjekuoria, joissa on liittimiä
- kirjekuoria, joiden sisäpuolelle on painettu tekstiä tai kuvia.

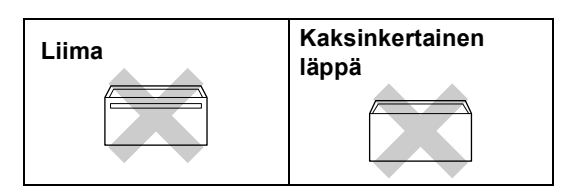

Joskus voi ilmetä paperinsyöttöongelmia käyttämiesi kirjekuorien paksuuden, koon tai läpän muodon vuoksi.

#### **Kirjekuorien ja postikorttien asettaminen <sup>2</sup>**

**Ennen kuin asetat kirjekuoret tai** postikortit kasettiin, paina niiden kulmat ja sivut mahdollisimman litteiksi.

## **Vinkki**

Jos 'kaksi' kirjekuorta lähtee liikkeelle yhtä aikaa, yritä uudelleen asettamalla yksi kirjekuori paperikasettiin kerrallaan.

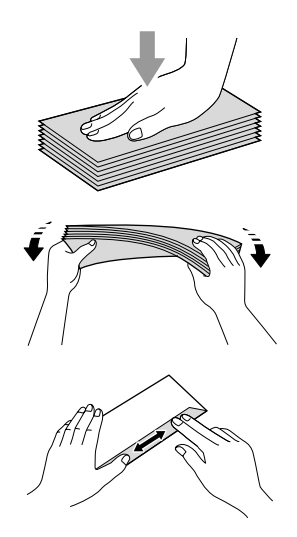

b Aseta kirjekuoret tai postikortit paperikasettiin osoitepuoli alaspäin ja yläreuna edellä. Paina ja siirrä paperin sivuohjaimia (1) ja paperin pituusohjain (2) kirjekuorien tai postikorttien koon mukaan.

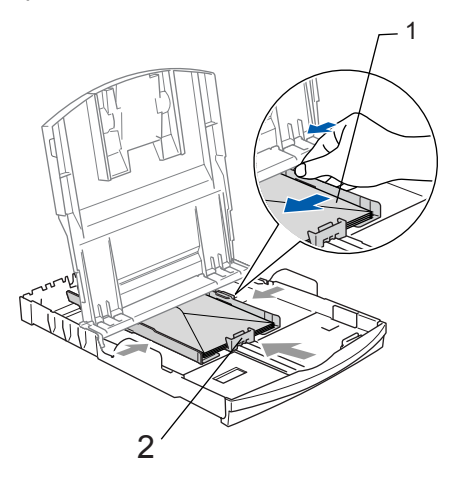

**2**

#### **Jos kirjekuorille tulostamisessa on ongelmia, kokeile seuraavia toimenpiteitä: <sup>2</sup>**

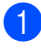

<sup>1</sup> Avaa kirjekuoren läppä.

**2** Varmista, että avattu läppä on joko kirjekuoren sivulla tai takareunassa tulostuksen aikana.

8 Säädä paperikoko ja marginaalit käyttämässäsi sovellusohjelmassa.

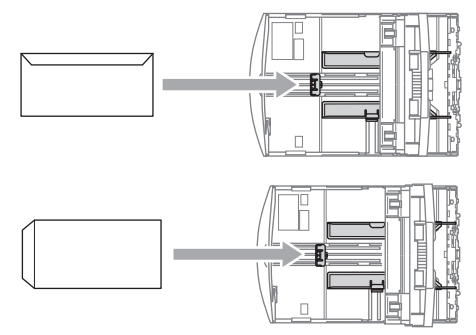

# **Vinkki**

Kun laite tulostaa pienen paperin luovutusalustalle, et ehkä pääse siihen käsiksi. Varmista, että tulostus on valmis ja vedä paperikasetti kokonaan ulos laitteesta.

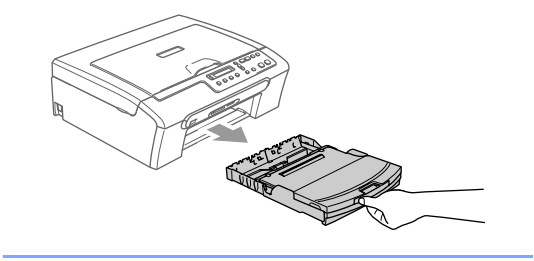

# <span id="page-26-0"></span>**Tulostusalue <sup>2</sup>**

Tulostusalue riippuu käytettävän sovelluksen asetuksista. Alla olevat luvut osoittavat arkkien ja kirjekuorien tulostusalueen ulkopuoliset osat. Laite voi tulostaa tummennetut alueet vain, kun Reunaton tulostus on käytettävissä ja käytössä.

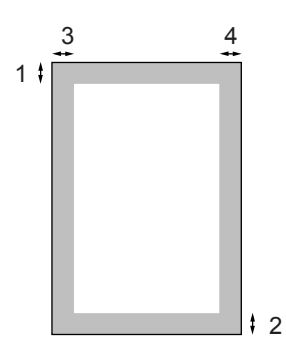

#### **Irtoarkit Kirjekuoret**

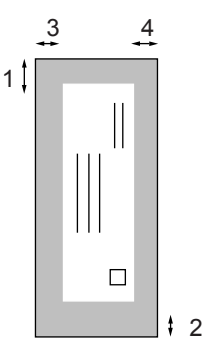

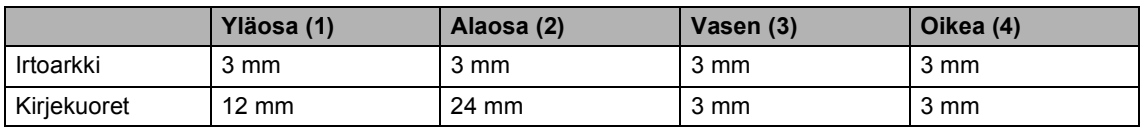

# **Vinkki**

Reunatonta tulostusta ei voi käyttää kirjekuorien kanssa.

# **Osa II**

# <span id="page-27-0"></span>**Kopiointi II**

**[Kopiointi](#page-28-0)** 20

<span id="page-28-0"></span>**3 Kopiointi <sup>3</sup>**

# <span id="page-28-1"></span>**Kopioiminen <sup>3</sup>**

Voit käyttää laitetta kopiokoneena ja tulostaa enintään 99 kopiota kerrallaan.

# <span id="page-28-2"></span>**Yhden kopion ottaminen <sup>3</sup>**

Aseta asiakirja.

b Paina **Mono Start** tai **Colour Start**.

# <span id="page-28-3"></span>**Useiden kopioiden ottaminen**

- Aseta asiakirja.
- b Paina useita kertoja **Number of Copies** kunnes haluamasi kopiomäärä on näkyvissä (enintään 99). Tai paina ▲ tai ▼ niin kopiomäärä muuttuu.
- **8** Paina Mono Start tai Colour Start.

# <span id="page-28-4"></span>**Kopioinnin lopettaminen <sup>3</sup>**

Lopeta kopiointi painamalla **Stop/Exit**.

# <span id="page-28-5"></span>**Kopiointiasetukset <sup>3</sup>**

Väliaikaisilla kopiointinäppäimillä voidaan muuttaa nopeasti seuraavan kopion asetuksia. Voit käyttää eri asetuksia yhdessä.

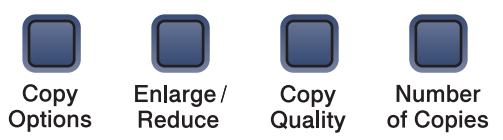

Laite palaa takaisin oletusasetuksiin 60 sekunnin kuluttua kopioinnin päättymisestä.

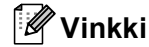

Voit tallentaa useimmin käyttämäsi kopiointiasetukset oletusasetuksiksi. Löydät asetusten ohjeet kunkin toiminnon osasta

# <span id="page-29-0"></span>**Kopiointinopeuden ja laadun muuttaminen <sup>3</sup>**

Voit valita erilaisista laatuasetuksista. Oletusasetus on Normaali.

Muuta laatuasetusta väliaikaisesti noudattamalla seuraavia ohjeita:

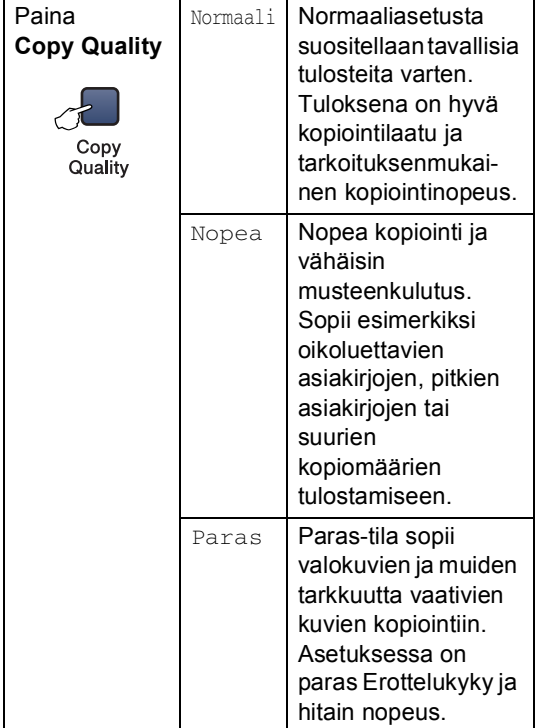

**1** Aseta asiakirja.

**2** Paina useita kertoja **Copy Quality** ja valitse Nopea, Normaali tai Paras.

#### **8** Paina Mono Start tai Colour Start.

Muuta oletusasetusta noudattamalla seuraavia ohjeita:

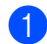

a Paina **Menu**.

Valitse 1. Kopio painamalla  $\blacktriangle$  tai  $\blacktriangledown$ näppäintä. Paina **OK**.

- $\overline{3}$  Valitse 3. Laatu painamalla  $\blacktriangle$  tai  $\blacktriangledown$ näppäintä. Paina **OK**.
- Valitse Nopea, Normaali tai Paras painamalla  $\blacktriangle$  tai  $\nabla$ . Paina **OK**.
- **6** Paina Stop/Exit.

## <span id="page-29-1"></span>**Kopioitavan kuvan suurentaminen tai pienentäminen <sup>3</sup>**

Käytettävissä ovat seuraavat suurennus- ja pienennyssuhteet:

Mukau.(25-400%) voit näppäillä suhteen 25 % – 400 %.

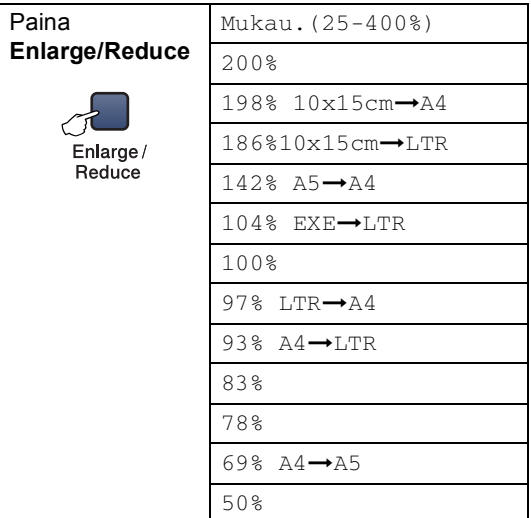

Suurenna tai pienennä seuraavaa kopiota noudattamalla seuraavia ohjeita:

Aseta asiakirja.

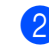

b Paina **Enlarge/Reduce**.

**3** Valitse yksi seuraavista asetuksista:

- Valitse haluamasi suurennus- tai pienennyssuhde painamalla  $\blacktriangle$  tai  $\blacktriangledown$ . Paina **OK**.
- $\blacksquare$  Valitse  $\blacktriangle$  tai  $\nabla$  näppäimellä Mukau.(25-400%). Paina **OK**. Paina useita kertoja ▲ tai ▼ näppäintä ja valitse suurennus- tai pienennyssuhde 25% – 400%. Paina **OK**.
- **Vinkki**

*Et* voi käyttää kopioinnin lisäasetuksia (2 in 1 (P), 2 in 1 (V), 4 in 1 (P), 4 in 1 (V) ja julistekoko), kun **Enlarge/Reduce**-asetus on käytössä.

d Paina **Mono Start** tai **Colour Start**.

# <span id="page-30-0"></span>**Useita sivuja yhdelle kopiointi tai julistekoon kopiointi <sup>3</sup>**

Vähennä tulostuvien sivujen määrää käyttämällä useita yhdessä kopiointitoimintoa. Voit kopioida kaksi tai neljä sivua yhdelle sivulle, jolloin säästät paperia.

Voit tehdä myös julisteen. Kun käytät julistekokoa, laite jakaa asiakirjan moneen osaan ja suurentaa ne, jotta voit koota niistä julisteen.

#### **Tärkeää <sup>3</sup>**

- $\blacksquare$  Varmista, että asetettu paperikoko on A4.
- Et voi käyttää suurennus-/piennennystoimintaa Useita sivuja yhdelle- ja julistetoimintojen kanssa.
- Et voi ottaa Useita sivuja yhdelle värikopioita.
- $\blacksquare$  (P) tarkoittaa pystysuuntaa ja (V) vaakasuuntaa.
- Voit tehdä kerrallaan vain yhden julistekopion.

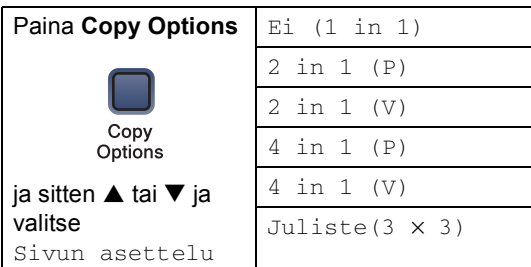

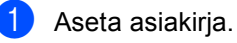

Paina **Copy Options** ja ▲ tai ▼ ja valitse Sivun asettelu. Paina **OK**.

- **3** Valitse 2 in 1 (P), 2 in 1 (V), 4 in 1 (P), 4 in 1 (V), Juliste $(3 \times 3)$  tai Ei $(1 \text{ in } 1)$ painamalla  $\blacktriangle$  tai  $\nabla$ . Paina **OK**.
- 4 Skannaa asiakirja painamalla **Mono Start**. Voit myös painaa **Colour Start**, jos käytät julisteasettelua.
- <span id="page-30-1"></span>**6** Kun laite on skannannut sivun, paina  $\triangle$ (Kyllä) ja skannaa seuraava sivu.

Seuraava sivu?

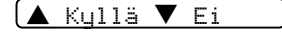

<span id="page-30-2"></span>**6** Aseta seuraava asiakirja valotustasolle. Paina **OK**.

> Toista vaih[e](#page-30-1)et @ ja @ kunkin sivun kohdalla.

Aseta seur. sivu

Paina sitten OK

Kun kaikki sivut on skannattu, lopeta painamalla **b** (Ei).

## **Vinkki**

Vaikka Useita sivuja yhdelle -kopioinnin paperityypiksi on valittu valokuvapaperi, laite tulostaa kuvat tavallisen paperin asetusten mukaisesti.

**3**

Aseta asiakirja tekstipuoli alaspäin alla olevien kuvien suuntaisesti:

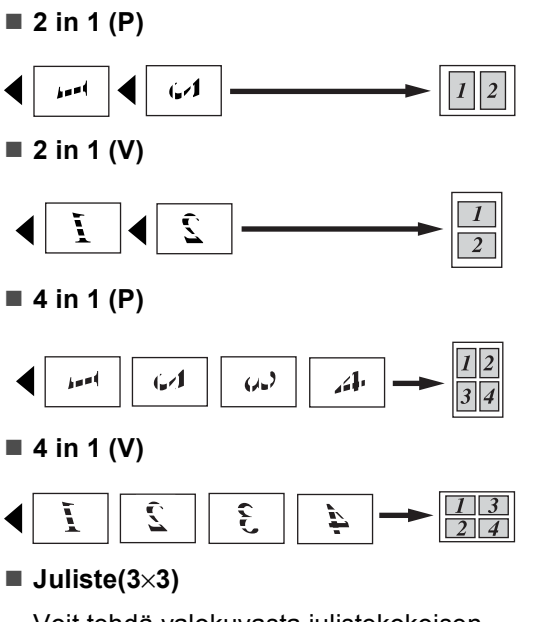

Voit tehdä valokuvasta julistekokoisen kopion.

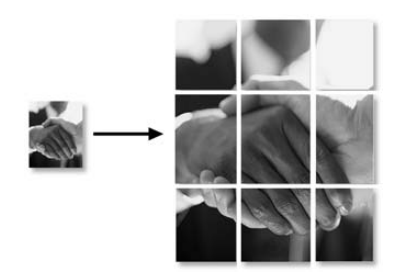

# <span id="page-31-0"></span>**Kirkkauden, kontrastin ja värin säätäminen <sup>3</sup>**

#### **Kirkkaus <sup>3</sup>**

Muuta kirkkausasetusta väliaikaisesti noudattamalla seuraavia ohjeita:

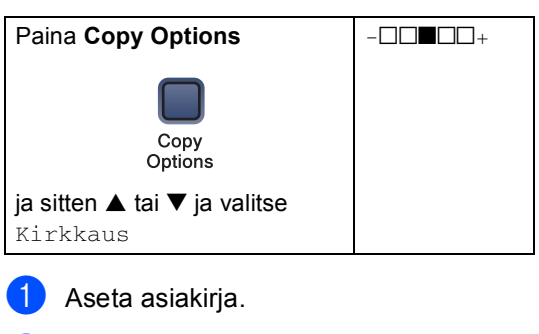

Paina Copy Options ja ▲ tai ▼ ja valitse Kirkkaus. Paina **OK**.

 $\left(\begin{array}{ccc} -\Box\Box\blacksquare\Box\Box + \end{array}\right)$ 

Paina ▲ tai ▼ jolloin kopio vaalenee tai tummenee. Paina **OK**.

## Paina Mono Start tai Colour Start.

Muuta oletusasetusta noudattamalla seuraavia ohjeita:

- a Paina **Menu**.
- Valitse 1. Kopio painamalla  $\blacktriangle$  tai  $\blacktriangledown$ näppäintä. Paina **OK**.
- $\overline{3}$  Valitse 4. Kirkkaus painamalla ▲ tai ▼ näppäintä. Paina **OK**.
- Paina ▲ tai ▼ jolloin kopio vaalenee tai tummenee. Paina **OK**.

e Paina **Stop/Exit**.

#### **Kontrasti <sup>3</sup>**

Voit parantaa kuvan tarkkuutta ja eloisuutta säätämällä kontrastia.

Kontrastia voidaan muuttaa vain oletusasetuksesta.

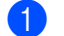

a Paina **Menu**.

- Valitse 1. Kopio painamalla  $\blacktriangle$  tai  $\blacktriangledown$ näppäintä. Paina **OK**.
- **3** Valitse 5. Kontrasti painamalla ▲ tai ▼ näppäintä. Paina **OK**.
- 4 Lisää tai vähennä kontrastia painamalla  $\blacktriangle$  tai  $\nabla$ . Paina **OK**.
- **Paina Stop/Exit.**

#### **Värikylläisyys <sup>3</sup>**

Värikylläisyyttä voidaan muuttaa vain oletusasetuksesta.

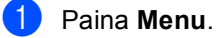

- 
- Valitse 1. Kopio painamalla  $\blacktriangle$  tai  $\blacktriangledown$ näppäintä. Paina **OK**.
- **3** Valitse 6.Värin säätö painamalla ▲ tai ▼ näppäintä. Paina **OK**.
- <span id="page-32-1"></span>4 Valitse 1. Punainen, 2. Vihreä tai 3. Sininen painamalla  $\blacktriangle$  tai  $\nabla$ . Paina **OK**.
- 5 Muuta värikylläisyyttä painamalla  $\triangle$  tai  $\nabla$ . Paina **OK**.
- **6** Valitse yksi seuraavista asetuksista:
	- $\blacksquare$  Palaa vaiheeseen  $\spadesuit$  $\spadesuit$  $\spadesuit$  ja valitse seuraava väri.
	- Paina **Stop/Exit**.

# <span id="page-32-0"></span>**Paperiasetukset <sup>3</sup>**

#### **Paperityyppi <sup>3</sup>**

Jos kopioit erikoispaperille, muista valita asetuksista kyseinen paperityyppi, jotta saat parhaan tulostuslaadun.

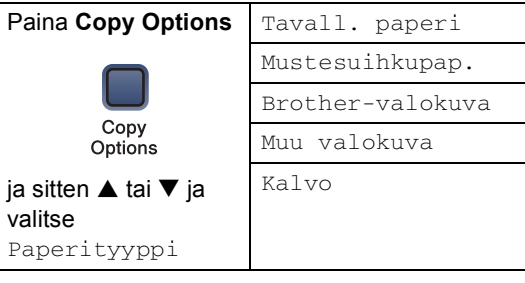

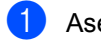

Aseta asiakirja.

- Paina **Copy Options** ja ▲ tai ▼ ja valitse Paperityyppi. Paina **OK**.
- **3** Voit valita käyttämäsi paperityypin painamalla ▲ tai ▼ näppäintä. Paina **OK**.
	- d Paina **Mono Start** tai **Colour Start**.

Muuta oletusasetusta noudattamalla seuraavia ohjeita:

- a Paina **Menu**.
- Valitse 1. Kopio painamalla  $\blacktriangle$  tai  $\blacktriangledown$ näppäintä. Paina **OK**.
- **3** Valitse 1. Paperityyppi painamalla ▲- tai ▼-näppäintä. Paina **OK**.
- 4 Valitse Tavall. paperi, Mustesuihkupap., Brother-valokuva, Muu valokuva tai Kalvo painamalla  $\blacktriangle$  tai  $\nabla$ . Paina **OK**.
	- e Paina **Stop/Exit**.

Kopiointi

**3**

#### **Paperikoko <sup>3</sup>**

Jos kopioit muulle kuin A4-paperille, sinun on vaihdettava paperikoon asetukset. Voit kopioida Letter-, Legal-, A4- ja A5-kokoiselle paperille tai valokuvakorteille (100×150mm).

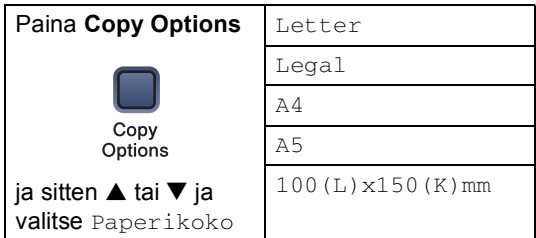

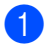

**1** Aseta asiakirja.

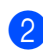

**2** Paina Copy Options ja ▲ tai ▼ ja valitse Paperikoko. Paina **OK**.

**3** Voit valita käyttämäsi paperikoon painamalla ▲ tai ▼ näppäintä. Paina **OK**.

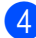

d Paina **Mono Start** tai **Colour Start**.

Muuta oletusasetusta noudattamalla seuraavia ohjeita:

#### a Paina **Menu**.

- 2 Valitse 1. Kopio painamalla  $\blacktriangle$  tai  $\blacktriangledown$ näppäintä. Paina **OK**.
- **3** Valitse 2. Paperikoko painamalla ▲ tai ▼ näppäintä. Paina **OK**.
- 4 Painamalla  $\blacktriangle$  tai  $\nabla$  voit valita käyttämäsi paperikoon Letter, Legal, A4, A5 tai 100x150mm. Paina **OK**.
- **5** Paina Stop/Exit.

Luku 3

# **Osa III**

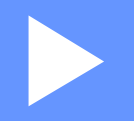

# <span id="page-35-0"></span>**Suora valokuvatulostus**

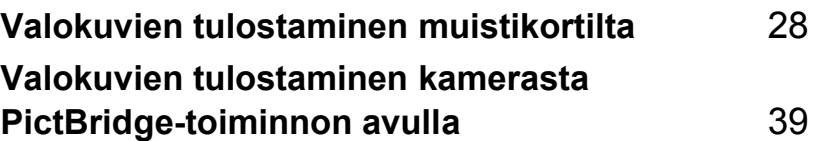
# **Valokuvien tulostaminen muistikortilta <sup>4</sup>**

# **PhotoCapture Center™ -toiminnot <sup>4</sup>**

**4**

# **Tulostaminen muistikortilta ilman tietokonetta <sup>4</sup>**

Voit tulostaa valokuvia suoraan digitaalikameran kortilta, vaikka laitetta ei olisi kytketty tietokoneeseen. (Katso *[Tulostaminen muistikortilta](#page-38-0)* sivulla 30.)

# **Skannaus muistikorttiin tietokonetta käyttäen <sup>4</sup>**

Voit skannata asiakirjoja suoraan muistikorttiin. Katso *[Skannaus](#page-44-0)  korttiin* [sivulla 36.](#page-44-0)

# **PhotoCapture Center™ toiminnon käyttäminen tietokoneelta <sup>4</sup>**

Voit käyttää laitteen korttipaikkaan asetettua tietokoneelta käsin.

(Katso *PhotoCapture Center™* (Windows®) tai *PhotoCapture Center™* (Macintosh®) CD-ROM-levyn Ohjelmiston käyttöoppaasta.)

# **Muistikorttien käyttö <sup>4</sup>**

Brother-laitteessasi on media-asemia (korttipaikkoja), jotka sopivat seuraaville yleisesti käytetyille digitaalikamerakorteille: CompactFlash®-, Memory Stick®-, Memory Stick Pro™-, MultiMediaCard™-, SecureDigital™- tai xD-Picture Card™ -kortit.

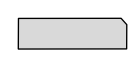

CompactFlash<sup>®</sup> Memory Stick<sup>®</sup>

Memory Stick Pro™

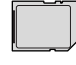

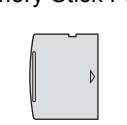

xD-Picture Card™

SecureDigital™

MultiMediaCard™

- miniSD™-kortteja voidaan käyttää miniSD™-sovittimen kanssa.
- Memory Stick Duo<sup>™</sup> -korttia voidaan käyttää Memory Stick Duo™ -sovittimen avulla.
- Memory Stick Pro Duo<sup>™</sup> -korttia voidaan käyttää Memory Stick Pro Duo™ sovittimen avulla.
- Sovittimet eivät kuulu laitteen toimitukseen. Kysy sovittimia niitä myyvistä liikkeistä.

PhotoCapture Center™ -toiminnolla voit tulostaa digitaalivalokuvia digitaalisesta kamerasta laadukkaalla, valokuvatasoisella erottelutarkkuudella.

Aseta kortti tukevasti sille tarkoitettuun korttipaikkaan.

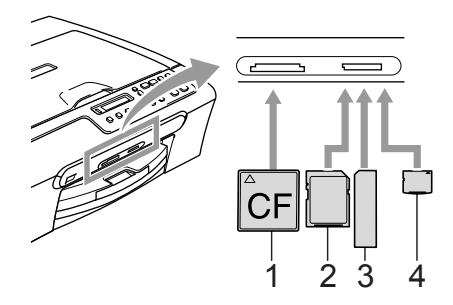

- **1 CompactFlash®**
- **2 SecureDigital™ ja MultiMediaCard™**
- **3 Memory Stick® ja Memory Stick Pro™**
- **4 xD-Picture Card™**

**PhotoCapture**-näppäin syttyy palamaan ja ilmaisee muistikortin tilan. Valo voi palaa, olla palamatta tai vilkkua.

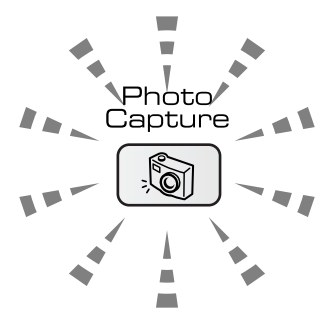

### **Palaa**

Muistikortti on asetettu oikein.

### **Ei pala**

Muistikorttia ei ole asetettu tai se on asetettu väärin.

### **Vilkkuu**

Korttipaikkaan asetettua muistikorttia luetaan tai sille kirjoitetaan.

**HUOMAUTUS**

### ÄLÄ IRROTA verkkojohtoa tai poista muistikorttia media-asemasta (korttipaikasta), kun laite lukee korttia tai kirjoittaa sille (**PhotoCapture**-näppäin vilkkuu). **Muutoin tiedot saattavat kadota tai kortti vahingoittua.**

Laite pystyy lukemaan vain yhtä muistikorttia kerrallaan, joten älä käytä muita kortteja samanaikaisesti.

# **Muistikortin kansiorakenne <sup>4</sup>**

Laite on suunniteltu yhteensopivaksi nykyaikaisten digitaalikameroiden kuvatiedostojen ja muistikorttien kanssa. Lue kuitenkin alla olevat ohjeet virheiden välttämiseksi:

- Muistikortin DPOF-tiedoston on oltava oikeassa muodossa. (Katso *[DPOF](#page-40-0)tulostus* [sivulla 32.](#page-40-0))
- Kuvatiedostotyypin tunnisteen on oltava .JPG. (Muiden kuvatiedostotyyppien tunnisteita, kuten .JPEG, .TIF, .GIF jne. ei tunnisteta.)
- PhotoCapture Center™ -tulostusta ilman tietokonetta ei voi käyttää samaan aikaan tietokoneen PhotoCapture Center™ ohjelman kanssa. (Samanaikaista toimintaa ei tueta.)
- IBM Microdrive™ ei ole yhteensopiva tämän laitteen kanssa.
- Laite voi lukea jopa 999 tiedostoa yhdeltä muistikortilta.
- Tyypin II CompactFlash<sup>®</sup>-kortteja ei tueta.
- Tämä laite tukee xD-Picture Card™ Type M / Type H (Large Capacity) mediakorttia.

Ota huomioon seuraavat:

- SISÄLLYSLUETTELOA tai KUVAA tulostettaessa PhotoCapture Center™ tulostaa kaikki oikeantyyppiset kuvat, vaikka jokin niistä olisikin vahingoittunut. Vahingoittuneesta kuvasta saattaa tulostua osa.
- Laitteesi on suunniteltu lukemaan digitaalikameran alustamia muistikortteja.

Kun digitaalikamera alustaa muistikortin, se luo sille erityisen kansion, johon se kopioi kuvatiedostot. Jos joudut muokkaamaan tietokoneella muistikorttiin tallennettuja kuvatiedostoja, suosittelemme, ettet muuta digitaalikameran luomaa kansiojärjestelmää. Kun tallennat uusia tai muutettuja kuvatiedostoja muistikortille, suosittelemme käyttämään samaa kansiota, johon digitaalikamerasikin tallentaa kuvat. Jollei tiedostoja tallenneta samaan kansioon, laite ei ehkä pysty lukemaan tiedostoa tai tulostamaan kuvaa.

# <span id="page-38-0"></span>**Tulostaminen muistikortilta <sup>4</sup>**

Ennen kuin tulostat valokuvan, sinun on tulostettava kuvaluettelo (pikkukuvat), jotta voit valita tulostettavan valokuva numeron. Aloita tulostaminen suoraan muistikortilta noudattamalla seuraavia ohjeita:

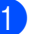

**4 Varmista, että muistikortti on paikallaan** oikeassa korttipaikassa. Nestekidenäytössä näkyy seuraavanlainen viesti:

C.Flash aktiiv.

Paina Photo Capt

- **2** Paina **PhotoCapture**. DPOF-tulostus, katso *[DPOF-tulostus](#page-40-0)* sivulla 32.
- <span id="page-38-1"></span>3 Paina  $\triangle$  tai  $\nabla$  ja valitse Tul. sis.luett. ja paina sitten **OK**näppäintä.
- Käynnistä luettelon tulostus painamalla **Colour Start**. Merkitse muistiin tulostettavan kuvan numero. Katso *[Kuvaluettelon \(pikkukuvat\)](#page-39-0)  [tulostaminen](#page-39-0)* sivulla 31.
- $\bullet$  Tulosta kuvia painamalla  $\blacktriangle$  tai  $\blacktriangledown$ näppäintä ja valitse Tulosta kuvia kohdassa **@** ja paina sitten OKnäppäintä. Katso *[Kuvien](#page-39-1)  [tulostaminen](#page-39-1)* sivulla 31.
- f Näppäile kuvan numero ja paina **OK**.
- Käynnistä tulostus painamalla **Colour Start**.

# <span id="page-39-0"></span>**Kuvaluettelon (pikkukuvat) tulostaminen <sup>4</sup>**

PhotoCapture Center™ antaa kullekin kuvalle numeron. Se ei tunnista muita digitaalisen kameran tai tietokoneen antamia numeroita tai tiedostonimiä.

Kun tulostat pikkukuvasivun, siinä näkyvät kaikki muistikortilla näkyvät kuvat ja niille annetut numerot. Jopa vaurioituneista kuvista saattaa tulostua osa kuvasta.

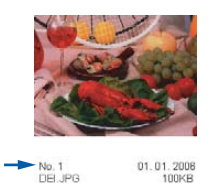

**1** Varmista, että muistikortti on paikallaan oikeassa korttipaikassa.

Paina (**PhotoCapture**).

- Valitse Tul. sis.luett. painamalla ▲ tai ▼ näppäintä. Paina **OK**.
- $3$  Valitse 6 kuvaa/rivi tai 5 kuvaa/rivi painamalla  $\blacktriangle$  tai  $\blacktriangledown$ . Paina **OK**.

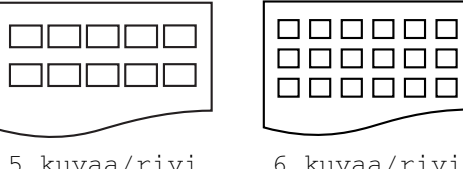

5 kuvaa rivi -asetuksella tulostusaika on pidempi kuin 6 kuvaa rivi -asetuksella, mutta kuvien laatu paranee.

Käynnistä tulostus painamalla **Colour Start**.

# <span id="page-39-1"></span>**Kuvien tulostaminen <sup>4</sup>**

Tulostettavan kuvan numero on tiedettävä ennen tulostamista.

- a Varmista, että muistikortti on paikallaan oikeassa korttipaikassa.
	- Tulosta ensin kuvaluettelo. (Katso
	- *[Kuvaluettelon \(pikkukuvat\)](#page-39-0)  [tulostaminen](#page-39-0)* sivulla 31.)

Paina (**PhotoCapture**).

**3** Valitse Tulosta kuvia painamalla **▲ tai ▼ näppäintä. Paina OK.** 

# **Vinkki**

Jos muistikortti sisältää DPOF-tietoa, nestekidenäytössä näkyy DPOF-tul:Kyllä, katso kohta *[DPOF](#page-40-0)tulostus* [sivulla 32](#page-40-0).

Syötä tulostettavan kuvan numero painamalla toistuvasti A. Numeron näet sisällysluettelosta (pikkukuvasivulta). Paina **OK**.

No:1,3,6

# **Vinkki**

- Pienennä kuvanumeroa painamalla  $\blacktriangledown$ .
- Voit syöttää kaikki numerot samalla kerralla asettamalla numeroiden väliin tavuviivan **Copy Options**-näppäimellä. (Esimerkiksi, näppäile **1**, **Copy Options**, **5**, jos haluat tulostaa kuvat nro 1–5.)
- **6** Kun olet valinnut kaikki tulostettavat kuvat, valitse asetukset painamalla **OK**näppäintä. Jos olet jo valinnut asetukset, paina **Colour Start**-näppäintä.

Luku 4

**6** Painamalla **A** tai  $\blacktriangledown$  voit valita käyttämäsi paperityypin Tavall. paperi, Mustesuihkupap., Brother-valokuva tai Muu valokuva.

Paina **OK**.

**Z** Painamalla  $\triangle$  tai  $\nabla$  voit valita käyttämäsi paperikoon Letter, A4, 100x150mm tai 130x180mm.

- Jos valitsit kooksi Letter tai A4, siirry vai[h](#page-40-1)eeseen **a**.
- Jos valitsit jonkin muun koon, siirry va[i](#page-40-2)heeseen  $\mathbf{\odot}$ .
- Jos olet lopettanut asetuksien valitsemisen, paina **Colour Start**.
- <span id="page-40-1"></span>**8** Valitse tulostuskoko painamalla  $\blacktriangle$  tai  $\blacktriangledown$ näppäintä (100x80mm, 130x90mm, 150x100mm, 180x130mm, 200x150mm tai Maks. koko). Paina **OK**.
- <span id="page-40-2"></span>**9** Valitse yksi seuraavista asetuksista:
	- Valitse kopioiden lukumäärä vaiheessa $\mathbf{\odot}$ .
	- Jos olet lopettanut asetuksien valitsemisen, paina **Colour Start**.
- <span id="page-40-3"></span>10 Syötä kopiomäärä ▲ tai ▼ näppäimellä. Paina **OK**.
- **Käynnistä tulostus painamalla Colour Start**.

### Seuraavassa on kuvattu tulostusasettelu A4-paperikokoa käytettäessä.

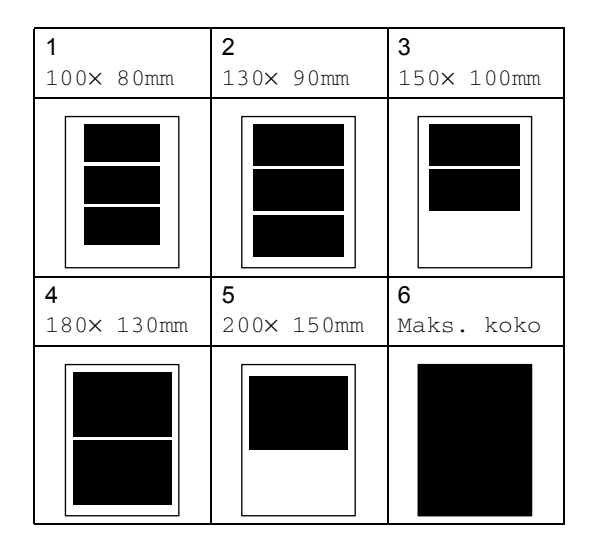

# <span id="page-40-0"></span>**DPOF-tulostus <sup>4</sup>**

DPOF on lyhenne englanninkielisistä sanoista Digital Print Order Format.

DPOF on digitaalinen tulostusstandardi, jolla helpotetaan kuvien tulostamista digitaalikameroista. Standardin ovat laatineet digitaalisten kameroiden suurimmat valmistajat (Canon Inc., Eastman Kodak Company, Fuji Photo Film Co. Ltd., Matsushita Electric Industrial Co. Ltd. ja Sony Corporation).

Jos digitaalikamerasi tukee DPOF-tulostusta, voit valita kameran näytöltä tulostettavat kuvat ja kopioiden lukumäärän.

Kun asetat DPOF-tietoa sisältävän

muistikortin (CompactFlash®, Memory Stick®, Memory Stick Pro™, SecureDigital™, MultiMediaCard™ tai xD-Picture Card™) laitteeseen, voit tulostaa valitut kuvat helposti.

Tulosta suoraan DPOF-tietoa sisältävältä muistikortilta noudattamalla seuraavia ohjeita:

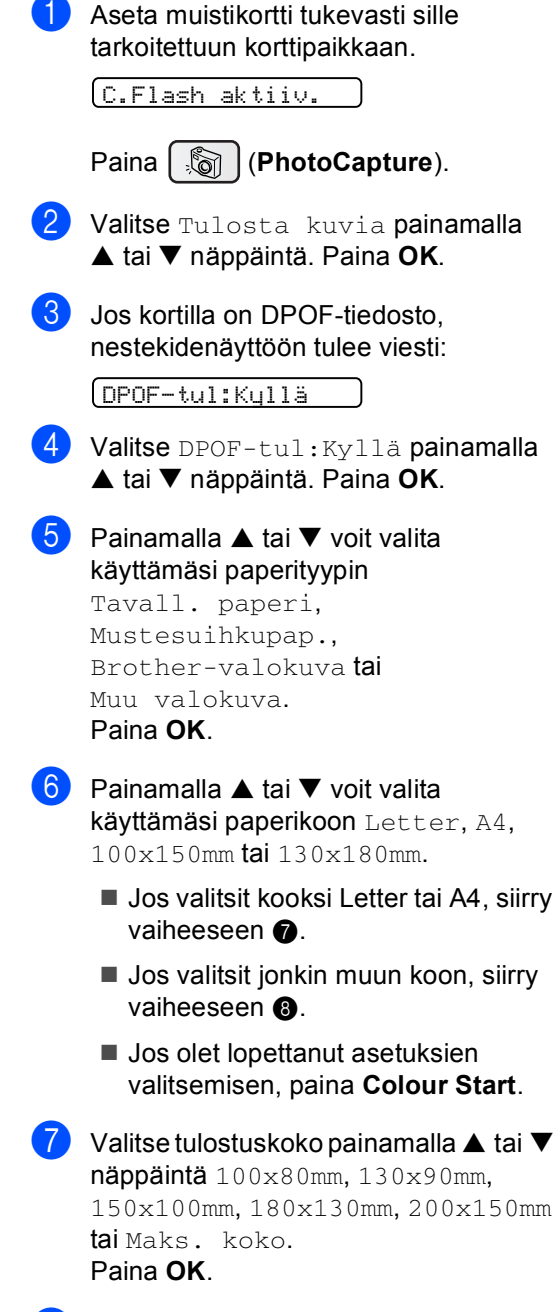

<span id="page-41-1"></span><span id="page-41-0"></span>**8 Käynnistä tulostus painamalla Colour Start**.

# **PhotoCapture Center™ tulostusasetukset <sup>4</sup>**

Asetukset ovat voimassa, kunnes ne muutetaan uudelleen.

# **Tulostuslaatu <sup>4</sup>**

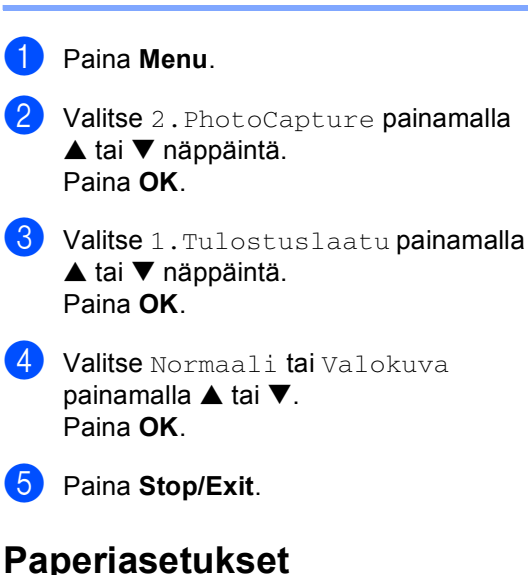

## **Paperityyppi <sup>4</sup>**

- a Paina **Menu**.
- $\bullet$  Valitse 2. PhotoCapture painamalla ▲ tai ▼ näppäintä. Paina **OK**.
- **3** Valitse 2. Paperityyppi painamalla  $\blacktriangle$  tai  $\nabla$  näppäintä. Paina **OK**.
- 4 Valitse Tavall. paperi, Mustesuihkupap., Brother-valokuva tai Muu valokuva painamalla **A** tai  $\blacktriangledown$ . Paina **OK**.
	- e Paina **Stop/Exit**.

**4**

### **Paperin koko**

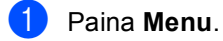

- Valitse 2. PhotoCapture painamalla ▲ tai ▼ näppäintä. Paina **OK**.
- 8 Valitse 3. Paperikoko painamalla ▲ tai ▼ näppäintä. Paina **OK**.
- 4 Painamalla  $\triangle$  tai  $\nabla$  voit valita käyttämäsi paperikoon Letter, A4, 100x150mm tai 130x180mm. Paina **OK**.

**5** Paina Stop/Exit.

### **Tulostuskoko <sup>4</sup>**

Tämä asetus on käytettävissä vain, kun olet valinnut paperin kokoasetukseksi Letter tai A4.

- a Paina **Menu**.
- 2 Valitse 2. PhotoCapture painamalla ▲ tai ▼ näppäintä. Paina **OK**.
- **3** Valitse 4. Tulostuskoko painamalla ▲ tai ▼ näppäintä. Paina **OK**.
- 4 Painamalla  $\blacktriangle$  tai  $\nabla$  näppäintä voit valita käyttämäsi tulostuskoon 100x80mm, 130x90mm, 150x100mm, 180x130mm, 200x150mm tai Maks. koko. Paina **OK**.
- e Paina **Stop/Exit**.

# **Kirkkauden, kontrastin ja värin säätäminen <sup>4</sup>**

### **Kirkkaus <sup>4</sup>**

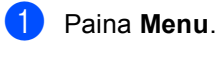

 $\big\}$  Valitse 2. PhotoCapture painamalla ▲ tai ▼ näppäintä. Paina **OK**.

- **3** Valitse 5.Kirkkaus painamalla ▲ tai ▼ näppäintä. Paina **OK**.
- 4 Paina  $\triangle$  tai  $\nabla$  näppäintä ja tummenna tai vaalenna kopiota. Paina **OK**.
- **b** Paina Stop/Exit.

### **Kontrasti <sup>4</sup>**

Voit valita kontrastin asetuksen. Suurempi kontrasti saa kuvan näyttämään terävämmältä ja eloisammalta.

- **1** Paina Menu.
	- - Valitse 2. PhotoCapture painamalla ▲ tai ▼ näppäintä. Paina **OK**.
- **3** Valitse 6.Kontrasti painamalla  $\triangle$  tai  $\nabla$  näppäintä. Paina **OK**.
- **4** Lisää tai vähennä kontrastia painamalla ▲ tai ▼ näppäintä. Paina **OK**.
- **5** Paina Stop/Exit.

### **Värin korostus <sup>4</sup>**

Voit tulostaa vielä eloisampia kuvia kytkemällä päälle värin vahvistuksen. Tulostus on silloin hitaampaa.

Paina **Menu**.

- 2 Valitse 2. PhotoCapture painamalla ▲ tai ▼ näppäintä. Paina **OK**.
- Valitse 7.Värin vahvist. painamalla ▲ tai ▼ näppäintä. Paina **OK**.
- 4 Paina  $\triangle$  tai  $\nabla$  ja valitse Korostus: Kyllä (tai Korostus: Ei). Paina **OK**.
	- $\blacksquare$  Jos valitsit Ei, siirry kohtaan  $\spadesuit$ .
- **b** Valitse 1. Valk. tasapai., 2.Terävyys tai 3.Väritiheys painamalla  $\blacktriangle$  tai  $\nabla$ . Paina **OK**.
- 6 Säädä asetuksen vahvuutta painamalla  $\blacktriangle$  tai  $\nabla$ . Paina **OK**.
	- Paina **Stop/Exit.**

<span id="page-43-0"></span>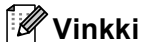

• **Valkotasapaino**

Tällä asetuksella säädetään kuvan valkoisen osan sävyjä. Valaistus, kameran asetukset ja muut seikat vaikuttavat valkoisen sävyihin. Kuvan valkoiset osat saattavat vaikuttaa hieman vaaleanpunaisilta, keltaisilta tai muun värisiltä. Asetusta säätämällä voit korjata tällaiset virheet ja tehdä valkoisista osista puhtaanvalkeita.

### • **Terävyys**

Tämä asetus parantaa kuvan yksityiskohtia ja toimii samalla tavalla kuin kameran tarkennusalueen hienosäätö. Jos tarkennusalue on säädetty hiukan väärin, kuvan yksityiskohdat sumenevat ja terävyyttä on säädettävä.

### • **Värien tiheys**

Tällä asetuksella säädetään kuvan värien kokonaismäärää. Voit lisätä tai vähentää kuvan värien määrää, jos kuva näyttää liian vaalealta tai haalistuneelta.

# **Rajaus <sup>4</sup>**

Jos valokuvasi on liian pitkä tai liian leveä sopiakseen valitsemasi asettelun mukaiseen tilaan, osa kuvasta rajataan automaattisesti pois.

Oletusasetus on Kyllä. Jos haluat tulostaa koko kuvan, vaihda asetukseksi Ei.

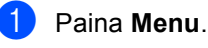

- Valitse 2. PhotoCapture painamalla ▲ tai ▼ näppäintä. Paina **OK**.
- $\bullet$  Valitse 8. Rajaus painamalla  $\blacktriangle$  tai  $\blacktriangledown$ näppäintä. Paina **OK**.
	- Paina  $\blacktriangle$  tai  $\nabla$  ja valitse Ei (tai Kyllä). Paina **OK**.

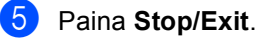

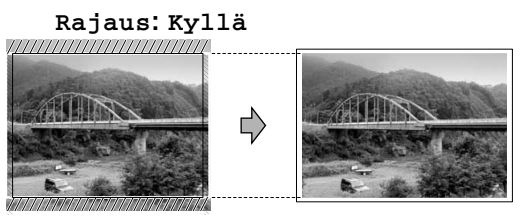

**Rajaus: Ei <sup>4</sup>**

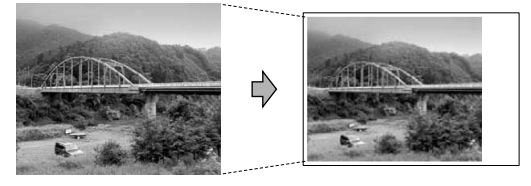

**4**

# **Reunaton tulostus <sup>4</sup>**

Tällä toiminnolla laajennetaan tulostusaluetta paperin reunoihin saakka. Tulostus on silloin hieman hitaampaa.

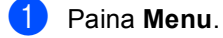

- 2 Valitse 2. PhotoCapture painamalla ▲ tai ▼ näppäintä. Paina **OK**.
- **3** Valitse 9. Reunaton painamalla ▲ tai ▼ näppäintä. Paina **OK**.
- **4** Paina  $\triangle$  tai  $\nabla$  ja valitse Ei (tai Kyllä). Paina **OK**.

e Paina **Stop/Exit**.

# <span id="page-44-0"></span>**Skannaus korttiin <sup>4</sup>**

Voit skannata muistikortille mustavalkoisia tai värillisiä asiakirjoja. Mustavalkoiset asiakirjat tallennetaan PDF (\*.PDF)- tai TIFF (\*.TIF) tiedostomuodossa. Värilliset asiakirjat voidaan tallentaa PDF- (\*.PDF) tai JPEGtiedostomuodossa (\*.jpg). Oletusasetus on Väri 150 dpi ja oletustiedostomuoto on PDF. Laite luo automaattisesti tiedostonimet nykyiseen päivämäärään perustuen. (Katso lisätietoja Pika-asennusoppaasta.) Esimerkiksi 1. heinäkuuta 2006 skannatun viidennen kuvan nimi on 01070605.PDF. Voit muuttaa väri- ja laatuasetuksia.

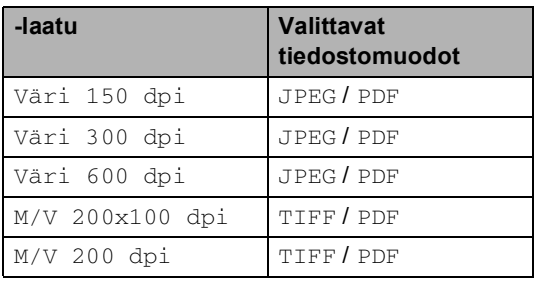

**4** Aseta CompactFlash<sup>®</sup>-, Memory Stick<sup>®</sup>-, Memory Stick Pro™-, SecureDigital™-, MultiMediaCard™- tai xD-Picture Card™ kortti laitteeseen.

## **VAROITUS**

Poista muistikortti vasta sitten, kun **PhotoCapture** ei enää vilku. Muuten kortti tai kortille tallennettu tieto voi vahingoittua.

### Aseta asiakirja.

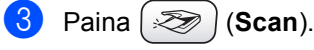

- $\left(4\right)$  Paina  $\blacktriangle$  tai  $\blacktriangledown$  näppäintä ja valitse Skan. korttiin. Valitse yksi seuraavista asetuksista:
	- Jos haluat muuttaa laatua, paina **OK** ja siirry vaih[e](#page-45-0)eseen  $\bigcirc$ .
	- Käynnistä skannaus painamalla **Mono Start** tai **Colour Start**.

<span id="page-45-0"></span> $\bullet$  Paina  $\blacktriangle$  tai  $\nabla$  näppäintä ja valitse laatu. Valitse yksi seuraavista asetuksista:

- Jos haluat muuttaa tiedostotyyppiä, siirry vaiheeseen  $\bullet$ .
- Käynnistä skannaus painamalla **Mono Start** tai **Colour Start**.
- <span id="page-45-1"></span>**6** Valitse tiedostotyyppi painamalla ▲ tai **V** näppäintä. Paina Mono Start tai **Colour Start**.

# **Kuvanlaadun muuttaminen <sup>4</sup>**

- **1** Paina Menu.
- Valitse 2. PhotoCapture painamalla  $\triangle$  tai  $\nabla$  näppäintä. Paina **OK**.
- **6** Valitse 0.Skan. korttiin painamalla ▲ tai ▼ näppäintä. Paina **OK**.
- 4 Valitse 1. Laatu painamalla  $\blacktriangle$  tai  $\blacktriangledown$ näppäintä. Paina **OK**.
- $\bullet$  Valitse M/V 200x100 dpi, M/V 200 dpi, Väri 150 dpi, Väri 300 dpi tai Väri 600 dpi painamalla  $\blacktriangle$  tai  $\nabla$ . Paina **OK**.
- **6** Paina Stop/Exit.

# **Mustavalkoisen tiedostomuodon muuttaminen <sup>4</sup>**

- **1** Paina Menu.
- 2 Valitse 2. PhotoCapture painamalla ▲ tai ▼ näppäintä. Paina **OK**.
- **3** Valitse 0.Skan. korttiin painamalla ▲ tai ▼ näppäintä. Paina **OK**.
- 4) Valitse  $2.M/V$  tied.tyyp. painamalla ▲ tai ▼ näppäintä. Paina **OK**.
- **5** Valitse TIFF tai PDF painamalla  $\blacktriangle$  tai  $\nabla$ . Paina **OK**.
- **6** Paina Stop/Exit.

# **Värillisen tiedostomuodon muuttaminen <sup>4</sup>**

- a Paina **Menu**.
- 2 Valitse 2. PhotoCapture painamalla ▲ tai ▼ näppäintä. Paina **OK**.
- 3 Valitse 0.Skan. korttiin painamalla ▲ tai ▼ näppäintä. Paina **OK**.
- 4 Valitse 3. Väri tie.tyyp. painamalla ▲ tai ▼ näppäintä. Paina **OK**.
- **b** Valitse JPEG tai PDF painamalla **A** tai  $\blacktriangledown$ . Paina **OK**.
- Paina Stop/Exit.

# **Virheviestien ymmärtäminen <sup>4</sup>**

Tutustumalla PhotoCapture Center™ toiminnon virheisiin helpotat virheiden tunnistamista ja korjausta.

Virheel. kortti

Tämä viesti tulee näyttöön, jos asetat korttipaikkaan virheellisen tai alustamattoman muistikortin tai jos korttipaikassa on ilmennyt ongelmia. Selvitä virheviesti poistamalla muistikortti korttipaikasta.

Ei tiedostoja

Tämä viesti tulee näyttöön, jos yrität käyttää korttipaikkaan asetettua muistikorttia, jolla ei ole .JPG-tiedostoja.

Muisti täynnä

Tämä viesti tulee näyttöön, jos työstämäsi kuvat ylittävät laitteen muistikapasiteetin.

# **5**

# **Valokuvien tulostaminen kamerasta PictBridge-toiminnon avulla 5**

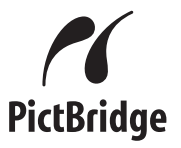

Brother-laitteesi tukee PictBridge-standardia, jonka avulla voit muodostaa yhteyden ja tulostaa valokuvia suoraan kaikista PictBridge-yhteensopivista digitaalikameroista.

# **Ennen PictBridgetoiminnon käyttöä <sup>5</sup>**

# **PictBridge-vaatimukset <sup>5</sup>**

Virheiden välttämiseksi muista seuraavat kohdat:

- Laite ja digitaalikamera on yhdistettävä sopivalla USB-kaapelilla.
- Kuvatiedostotyypin tunnisteen on oltava .JPG. (Muiden kuvatiedostotyyppien tunnisteita, kuten .JPEG, .TIF, .GIF jne. ei tunnisteta.)
- PhotoCapture Center™ -toiminnot eivät ole käytettävissä, kun käytetään PictBridge-toimintoa.

# **PictBridge-toiminnon käyttö <sup>5</sup>**

# **Digitaalikameran asetukset <sup>5</sup>**

Varmista, että kamera on PictBridge-tilassa. Jotkin seuraavassa luetelluista asetuksista eivät ehkä ole käytettävissä PictBridgeyhteensopivassa digitaalikamerassasi.

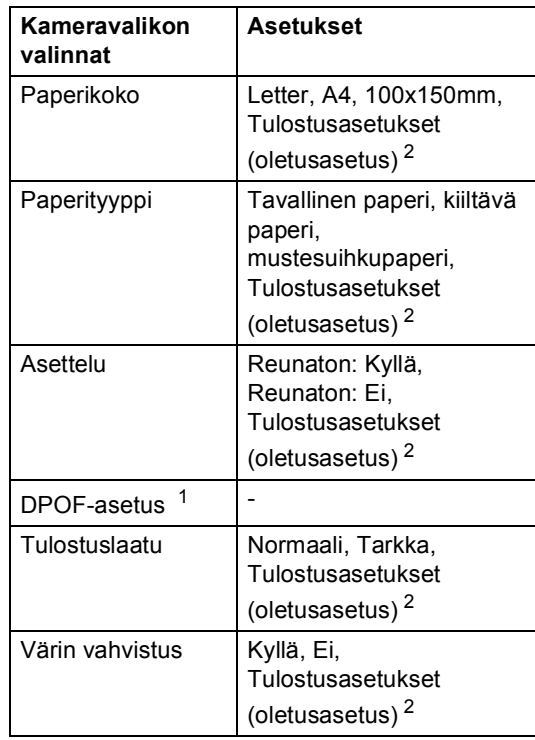

<span id="page-47-1"></span><sup>1</sup> Katso lisätietoja kohdasta *[DPOF-tulostus](#page-49-0)*.

<span id="page-47-0"></span><sup>2</sup> Jos kamera on asetettu käyttämään tulostusasetuksia (oletusasetus), laite tulostaa valokuvasi seuraavia asetuksia käyttäen.

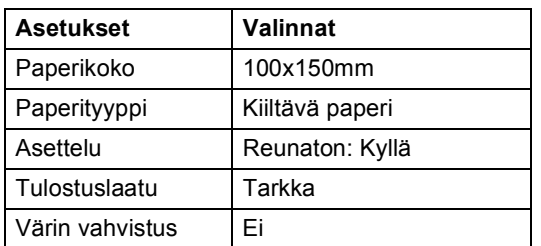

Katso yksityiskohtaisemmat ohjeet PictBridge-asetusten muuttamisesta kameran mukana toimitetusta oppaasta.

# **Kuvien tulostaminen <sup>5</sup>**

**1** Varmista, että kamera on kytketty käytöstä. Kytke kamera laitteen PictBridge-porttiin USB-kaapelilla.

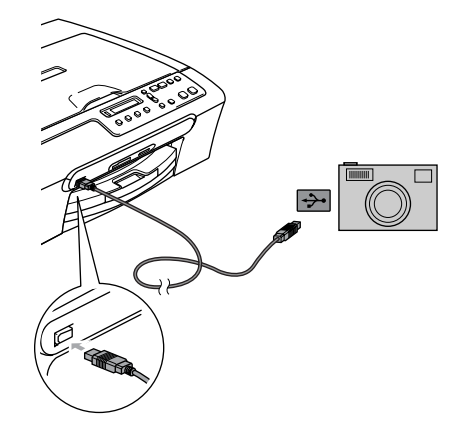

**1 PictBridge-portti**

### M **Vinkki**

Irrota laitteesta muistikortit ennen digitaalikameran kytkemistä.

2 Kytke kameraan virta. Kun laite on tunnistanut kameran, nestekidenäytössä näkyy seuraava viesti:

### Kamera yhdistet.

Kun laite aloittaa valokuvan tulostamisen, nestekidenäytössä näkyy Tulostaa.

# **VAROITUS**

Laitteen vaurioitumisen estämiseksi älä kytke PictBridge-porttiin muita laitteita kuin PictBridge-yhteensopiva kamera.

# <span id="page-49-0"></span>**DPOF-tulostus <sup>5</sup>**

DPOF on lyhenne englanninkielisistä sanoista Digital Print Order Format.

DPOF on digitaalinen tulostusstandardi, jolla helpotetaan kuvien tulostamista digitaalikameroista. Standardin ovat laatineet digitaalisten kameroiden suurimmat valmistajat (Canon Inc., Eastman Kodak Company, Fuji Photo Film Co. Ltd., Matsushita Electric Industrial Co. Ltd. ja Sony Corporation).

Jos digitaalikamerasi tukee DPOF-tulostusta, voit valita kameran näytöltä tulostettavat kuvat ja kopioiden lukumäärän.

# **Virheviestien ymmärtäminen <sup>5</sup>**

Tutustumalla PictBridge-toiminnon virheisiin helpotat virheiden tunnistamista ja korjausta.

Muisti täynnä

Tämä viesti tulee näyttöön, jos työstämäsi kuvat ylittävät laitteen muistikapasiteetin.

Väärä USB-laite

Tämä viesti tulee näyttöön, jos kytket PictBridge-porttiin ei-PictBridgeyhteensopivan tai rikkoutuneen laitteen. Poista virhe irrottamalla laite PictBridgeportista ja sammuta laite painamalla sitten **On**/**Off** -painiketta ja kytke virta takaisin päälle.

Katso yksityiskohtaisempia ohjeita kohdasta *[Virheviestit](#page-65-0)* sivulla 57.

Luku 5

# **Osa IV**

 $\blacktriangleright$ 

# **Ohjelmisto**

**[Ohjelmistotoiminnot](#page-52-0)** 44

**6**

# <span id="page-52-0"></span>**Ohjelmistotoiminnot <sup>6</sup>**

CD-ROM-levyllä olevaan Käyttöoppaaseen sisältyy Ohjelmiston käyttöopas. Siinä käsitellään ominaisuuksia, jotka ovat käytettävissä, kun laite on liitetty tietokoneeseen (esim. tulostus ja skannaus). Oppaassa on helppokäyttöisiä linkkejä, joita napsauttamalla pääset tiettyyn osaan.

Löydät tietoja näistä ominaisuuksista:

- Tulostus
- Skannaus
- ControlCenter3 (Windows<sup>®</sup>)
- ControlCenter2 (Macintosh<sup>®</sup>)
- PhotoCapture Center™

### **Näin löydät HTML-muotoisen Käyttäjän oppaan**

Tämä pikaohje kertoo miten HTML-muotoista Käyttöopasta käytetään.

(Windows®)

## **Vinkki**

Jos et ole vielä asentanut ohjelmistoa, katso kohta *[Näin löydät oppaat](#page-11-0)* sivulla 3.

- **1** Valitse Käynnistä-valikon Ohjelmat-valikosta **Brother**, **DCP-XXXX** (**XXXX** on mallisi numero) ja napsauta sitten **Käyttöopas**.
- b Napsauta **OHJELMISTON KÄYTTÖOPAS** päävalikosta.

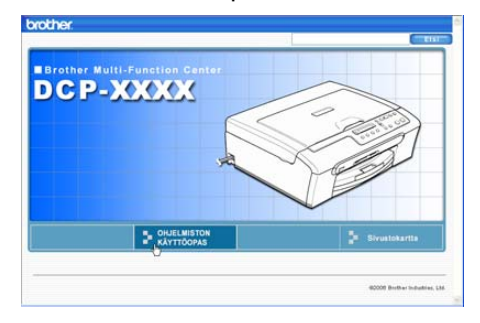

Napsauta otsikkoa, jonka haluat lukea, ikkunan vasemman puoleisesta valikosta.

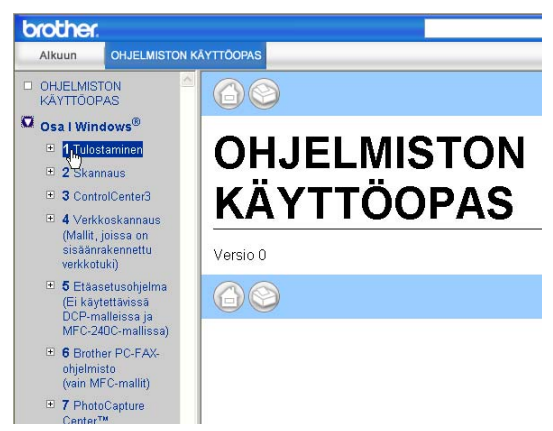

### (Macintosh®)

- **4** Varmista, että Macintosh<sup>®</sup>-tietokoneesi on kytketty päälle. Aseta Brother CD-ROM-levy CD-ROM-asemaan.
- b Kaksoisosoita **Documentation** symbolia.
- **3** Kaksoisosoita kielesi kansiota ja kaksoisosoita sitten tiedostoa, jonka nimessä näkyy "fintop".
- d Osoita **OHJELMISTON KÄYTTÖOPAS** päävalikkosta ja osoita sitten otsikkoa, jonka haluat lukea, ikkunan vasemman puoleisesta valikosta.

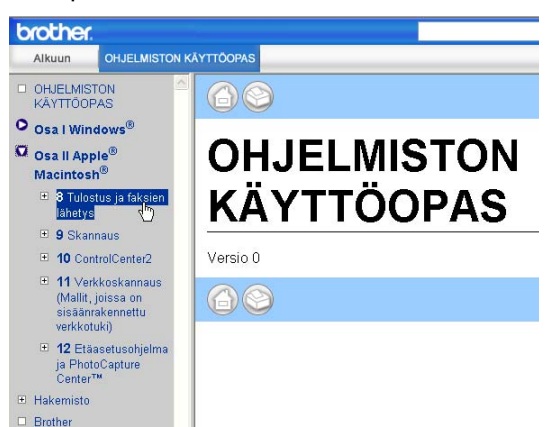

# **Osa V**

# **Liitteet**

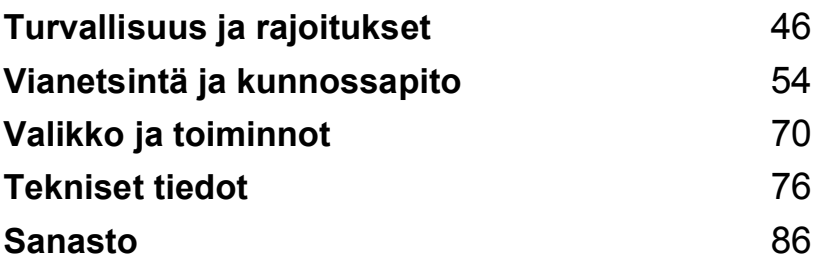

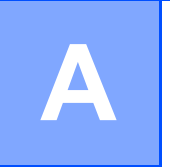

# <span id="page-54-0"></span>**Turvallisuus ja rajoitukset**

# **Paikan valinta**

Aseta laite tasaiselle ja tukevalle alustalle, joka ei tärise ja johon ei kohdistu iskuja. Esimerkiksi kirjoituspöytä on sopiva paikka. Aseta laite tavallisen maadoitetun virtalähteen lähelle. Valitse paikka, jonka lämpötila on välillä 10° ja 35° C.

# **HUOMAUTUS**

- Älä sijoita laitetta sellaiseen paikkaan, jonka ympärillä on paljon liikettä.
- Älä sijoita laitetta matolle.
- ÄLÄ aseta laitetta lämmittimien, ilmanvaihtolaitteiden, veden, kemikaalien, lääkintälaitteiden tai kylmälaitteiden läheisyyteen.
- ÄLÄ altista laitetta suoralle auringonvalolle, liialliselle kuumuudelle, kosteudelle tai pölylle.
- ÄLÄ kytke laitetta sellaisiin virtalähteisiin, joissa on seinäkatkaisin tai automaattinen ajastin.
- Häiriöt virransaannissa voivat pyyhkiä pois tietoja laitteen muistista.
- Älä kytke laitetta samaan virtapiiriin suurten sähkölaitteiden tai muiden sellaisten laitteiden kanssa, jotka saattavat aiheuttaa häiriöitä virransaannissa.
- Vältä kaiuttimia, langattomien puhelinten latausyksikköjä ja muita häiriönlähteitä.

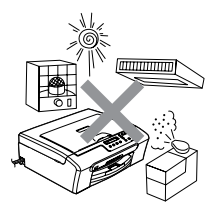

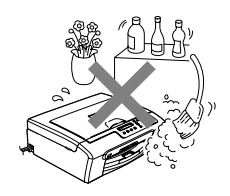

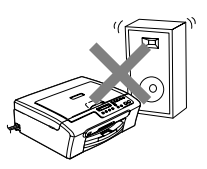

# **Laitteen turvallinen käyttö**

Säilytä nämä ohjeet myöhempää käyttöä varten ja lue ne huolellisesti ennen huoltotoimenpiteiden suorittamista.

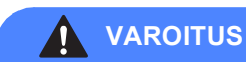

Laitteen sisällä on verkkojännite. Katkaise virta virtakytkimestä ja irrota laite pistorasiasta ennen laitteen sisäpuolen puhdistusta. Tämä estää sähköiskun.

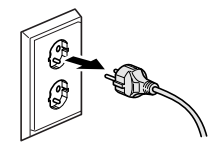

Sähköiskujen välttämiseksi pistokkeeseen EI saa koskea märin käsin. Se saattaa aiheuttaa sähköiskun.

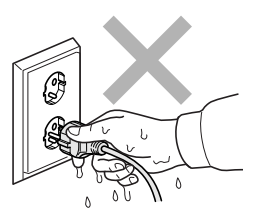

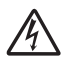

ÄLÄ vedä sähköjohdosta. Se saattaa aiheuttaa sähköiskun.

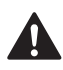

Onnettomuuksien välttämiseksi käsiä EI saa laittaa laitteen reunalle skannerin kannen alle. Se saattaa aiheuttaa loukkaantumisen.

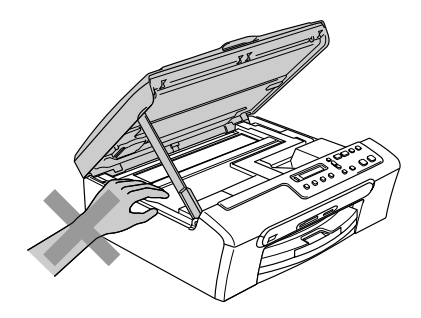

ÄLÄ kosketa paperinsyöttötelaan. Se saattaa aiheuttaa loukkaantumisen.

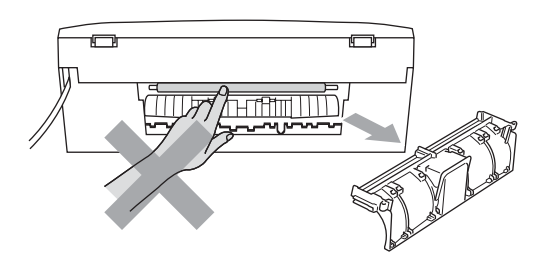

# ZU

ÄLÄ koske alla olevassa kuvassa näkyvää aluetta. Se saattaa aiheuttaa loukkaantumisen.

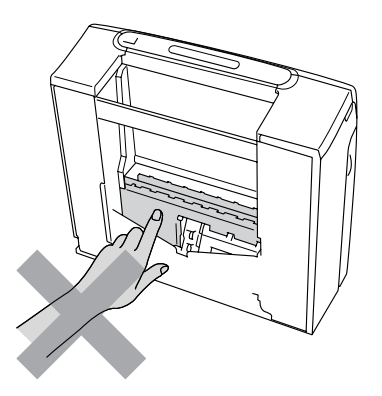

Kun siirrät laitetta, nosta sitä pohjasta laittamalla kädet sen kummallekin puolelle kuvan osoittamalla tavalla. Laitetta ei saa nostaa skannerin kannesta.

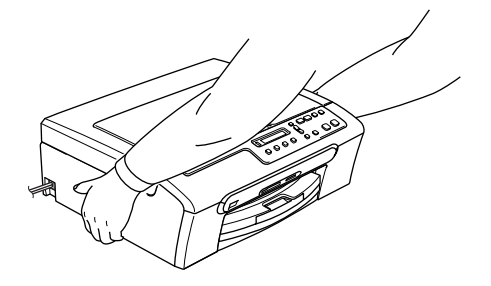

Jos laite kuumenee, savuaa tai siitä tulee voimakasta hajua, katkaise virta välittömästi ja irrota laite verkkovirrasta. Soita Brother-jälleenmyyjällesi tai Brotherin asiakaspalveluun.

Jos metalliesineitä, vettä tai muita nesteitä pääsee laitteen sisälle, katkaise virta välittömästi ja irrota laite verkkovirrasta. Soita Brother-jälleenmyyjällesi tai Brotherin asiakaspalveluun.

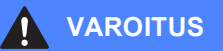

- Laite on asennettava lähelle pistorasiaa, johon on helppo päästä käsiksi. Hätätapauksessa virtajohto on irrotettava pistorasiasta, jotta virta katkeaa kokonaan.
- Tarkista aina, että pistoke on kunnolla kiinni.

# **Tärkeitä turvaohjeita <sup>A</sup>**

- 1 Lue nämä ohjeet huolellisesti.
- 2 Säilytä ne myöhempää käyttöä varten.
- 3 Noudata kaikkia laitteeseen merkittyjä varoituksia ja ohjeita.
- 4 Irrota laite seinäpistorasiasta, ennen kuin ryhdyt puhdistamaan sitä sisäpuolelta. Älä käytä nestemäisiä tai aerosolipuhdistusaineita. Puhdista kostealla kankaalla.
- 5 Älä käytä laitetta veden lähistöllä.
- 6 Älä aseta laitetta epävakaan tason, telineen tai pöydän päälle. Laitteen putoaminen saattaa aiheuttaa laitteelle vakavia vaurioita.
- 7 Laitteen kotelossa ja takana tai alla olevat aukot ovat ilmastointia varten. Jotta laite toimisi asianmukaisesti ja jotta se ei kuumenisi liikaa, älä tuki tai peitä näitä aukkoja. Älä koskaan aseta laitetta sängyn, sohvan, maton tai muun vastaavan päälle, sillä tällöin aukot tukkeutuvat. Älä aseta laitetta minkäänlaisen lämmittimen viereen tai päälle. Laitetta ei tulisi koskaan asettaa kiinteän laitteiston sisään, ellei se ole asianmukaisesti ilmastoitu.
- 8 Tämä laite tulee liittää ainoastaan siinä olevassa tarrassa mainittuun virtalähteeseen. Jos et ole varma käytössä olevasta verkkojännitteestä, ota yhteyttä laitteen edustajaan tai paikalliseen sähkölaitokseen.
- 9 Käytä ainoastaan tämän laitteen mukana toimitettua sähköjohtoa.
- 10 Tässä laitteessa on maadoitettu pistoke, jossa on 3 johdinta. Pistoke sopii ainoastaan maadoitettuun pistorasiaan. Tämä on turvallisuusominaisuus. Jos pistoke ei sovi seinäkoskettimeen, pyydä sähköasentajaa tekemään tarvittavat muutokset. Älä mitätöi maadoitetun pistokkeen tarkoitusta.
- 11 Älä aseta mitään sähköjohdon päälle. Älä aseta laitetta sellaiseen paikkaan, missä ohikulkijat saattavat astua johdon päälle.
- 12 Älä aseta laitteen eteen mitään sellaista, mikä voi tukkia tulostuksen. Älä aseta mitään tulosteiden tielle.
- 13 Älä koske paperiin tulostuksen aikana.
- 14 Irrota laite sähköpistorasiasta ja ota yhteyttä Brotherin valtuuttamaan korjaajaan seuraavissa tilanteissa:
	- Jos sähköjohto on vahingoittunut tai kulunut.
	- Jos laitteeseen on läikkynyt nestettä.
	- Jos laite on ollut sateessa tai siihen on joutunut vettä.
	- Jos laite ei toimi kunnolla, vaikka sitä käytetään annettujen ohjeiden mukaisesti, suorita vain käyttöohjeissa sallittuja säätöjä. Muiden osien väärin suoritetut säädöt saattavat vahingoittaa laitetta, jolloin pätevä korjaaja joutuu usein tekemään suuria korjauksia, jotta laite toimisi normaalisti.
	- Jos laite on pudonnut tai kotelo on vahingoittunut.
	- Jos laitteen toiminnassa on selvä muutos, mikä viittaa huollon tarpeeseen.
- 15 Tuotteen suojaamiseksi ylijännitteeltä suosittelemme ylijännitesuojan käyttöä.
- 16 Tulipalo-, sähköisku- ja loukkaantumisvaaran välttämiseksi on otettava huomioon seuraavat seikat:
	- Älä käytä tätä tuotetta vettä käyttävien laitteiden lähellä, märässä kellarissa tai uima-altaan lähellä.
	- Älä käytä laitetta ukkosen aikana (on olemassa pieni sähköiskun vaara) tai kaasuvuodon lähellä, kun teet vuodosta ilmoitusta puhelimitse.

# **TÄRKEÄÄ - oman turvallisuutesi vuoksi <sup>A</sup>**

Turvallisen toiminnan varmistamiseksi laitteen mukana toimitettu sähköjohto tulee liittää ainoastaan tavalliseen maadoitettuun pistorasiaan.

Vaikka laite toimii kunnolla, se ei välttämättä ole merkki siitä, että pistoke on maadoitettu ja että asennus on täysin turvallinen. Jos epäilet, että laitetta ei ole maadoitettu oikein, ota oman turvallisuutesi vuoksi yhteyttä pätevään sähköasentajaan.

# **EU-direktiivi 2002/96/EY ja EN50419 <sup>A</sup>**

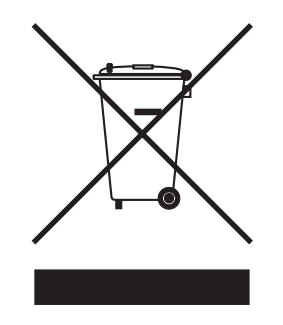

### **vain Euroopan unioni**

Laite on merkitty edellä olevalla kierrätyssymbolilla. Se tarkoittaa, että laitteen käyttöiän päätyttyä laite on toimitettava erikseen asiaankuuluvaan keräyspisteeseen eikä sitä saa hävittää normaalin lajittelemattoman kotitalousjätteen mukana. Tästä on hyötyä ympäristölle ja meille kaikille. (vain Euroopan unioni)

# **Värikopiointirajoitukset <sup>A</sup>**

Joidenkin asiakirjojen kopioiminen petostarkoituksessa on laitonta. Tämä muistilista on enemmän ohjeellinen kuin täydellinen luettelo.

Suosittelemme tarkistamaan vastaavilta viranomaisilta, mikäli olet epävarma asiakirjan kopioinnin laillisuudesta.

Seuraavassa on esimerkkejä asiakirjoista, joiden kopiointi ei ole luvallista:

- seteliraha
- obligaatiot ja muut velkakirjat
- talletustodistukset
- puolustusvoimien tai sen erityisosastojen asiakirjat
- passit
- postimerkit (käytössä olevat tai vanhat)
- maahanmuuttoasiakirjat
- sosiaaliturvaan liittyvät asiakirjat
- $\blacksquare$  julkisviranomaisten kirjoittamat sekit tai asetteet
- henkilöllisyystodistukset ja -merkit sekä virkamerkit
- moottoriajoneuvojen rekisteriotteet ja omistajuutta osoittavat asiakirjat

Tekijänoikeudella suojattuja teoksia ei ole luvallista kopioida. Osia tekijänoikeudella suojatuista teoksista voidaan kuitenkin kopioida 'henkilökohtaiseen käyttöön'. Useiden kopioiden ottaminen voidaan käsittää luvattomaksi käytöksi.

Taideteokset ovat tekijänoikeudella suojattuja teoksia.

Moottoriajoneuvojen rekisteriotteiden tai omistajuutta osoittavien asiakirjojen kopioiminen on kiellettyä joidenkin maiden ja alueiden lakien mukaan.

# **Tavaramerkit**

Brother-logo on Brother Industries Ltd:n rekisteröity tavaramerkki.

Brother on Brother Industries Ltd:n rekisteröity tavaramerkki.

Multi-Function Link on Brother International Corporationin rekisteröity tavaramerkki.

© 2006 Brother Industries Ltd. Kaikki oikeudet pidätetään.

Windows ja Microsoft ovat Microsoftin rekisteröityjä tavaramerkkejä Yhdysvalloissa ja muissa maissa.

Macintosh ja TrueType ovat Apple Computer, Inc:n rekisteröityjä tavaramerkkejä.

PaperPort on ScanSoft, Inc:n rekisteröity tavaramerkki.

Presto! PageManager on NewSoft Technology Corporationin rekisteröity tavaramerkki.

Microdrive on International Business Machine Corporationin tavaramerkki.

CompactFlash on SanDisk Corporationin rekisteröity tavaramerkki.

Memory Stick on Sony Corporationin rekisteröity tavaramerkki.

SecureDigital on Matsushita Electric Industrial Co. Ltd.:n, SanDisk Corporationin ja Toshiba Corporationin tavaramerkki.

SanDiskillä on SD- ja miniSD-tavaramerkkien käyttöoikeus.

MultiMediaCard on Infineon Technologiesin tavaramerkki ja MultiMediaCard-korttien standardoinnista vastaavan MMCA-järjestön alainen.

xD-Picture Card on Fujifilm Co. Ltd:n, Toshiba Corporationin ja Olympus Optical Co. Ltd:n tavaramerkki.

Memory Stick Pro, Memory Stick Pro Duo, Memory Stick Duo ja MagicGate ovat Sony Corporationin tavaramerkkejä.

PictBridge on tavaramerkki.

Jokaisella yhtiöllä, jonka ohjelmiston nimi on mainittu tässä käyttöoppaassa, on erityinen ohjelmia koskeva ohjelmistolisenssisopimus.

**Kaikki muut tässä Käyttöoppaassa ja Ohjelmiston käyttöoppaassa mainitut tuotemerkit ja tuotenimet ovat omistajiensa rekisteröityjä tavaramerkkejä.**

**B**

# <span id="page-62-0"></span>**Vianetsintä ja kunnossapito <sup>B</sup>**

# **Vianmääritys B**

Jos laitteessa tuntuu olevan vikaa, tarkista seuraavat seikat ja seuraa vianetsintäohjeita.

Useimmat ongelmat on helppo ratkaista itse. Jos tarvitset lisäapua, Brother Solutions Center sisältää uusimmat usein esitetyt kysymykset ja vianetsintäohjeet. Vieraile osoitteessa <http://solutions.brother.com>.

# **Ongelmia laitteen toiminnassa <sup>B</sup>**

### **Tulostus <sup>B</sup>**

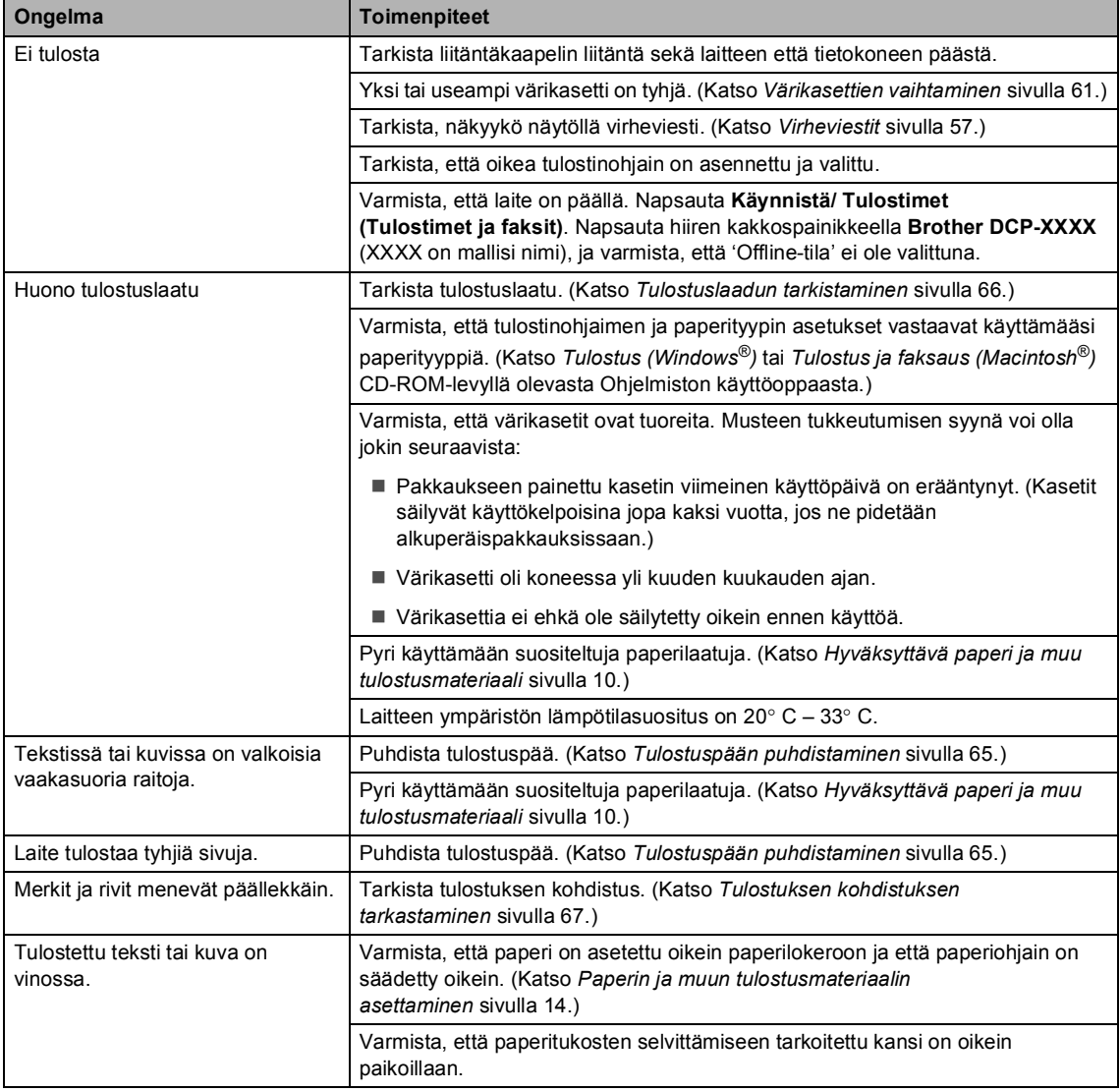

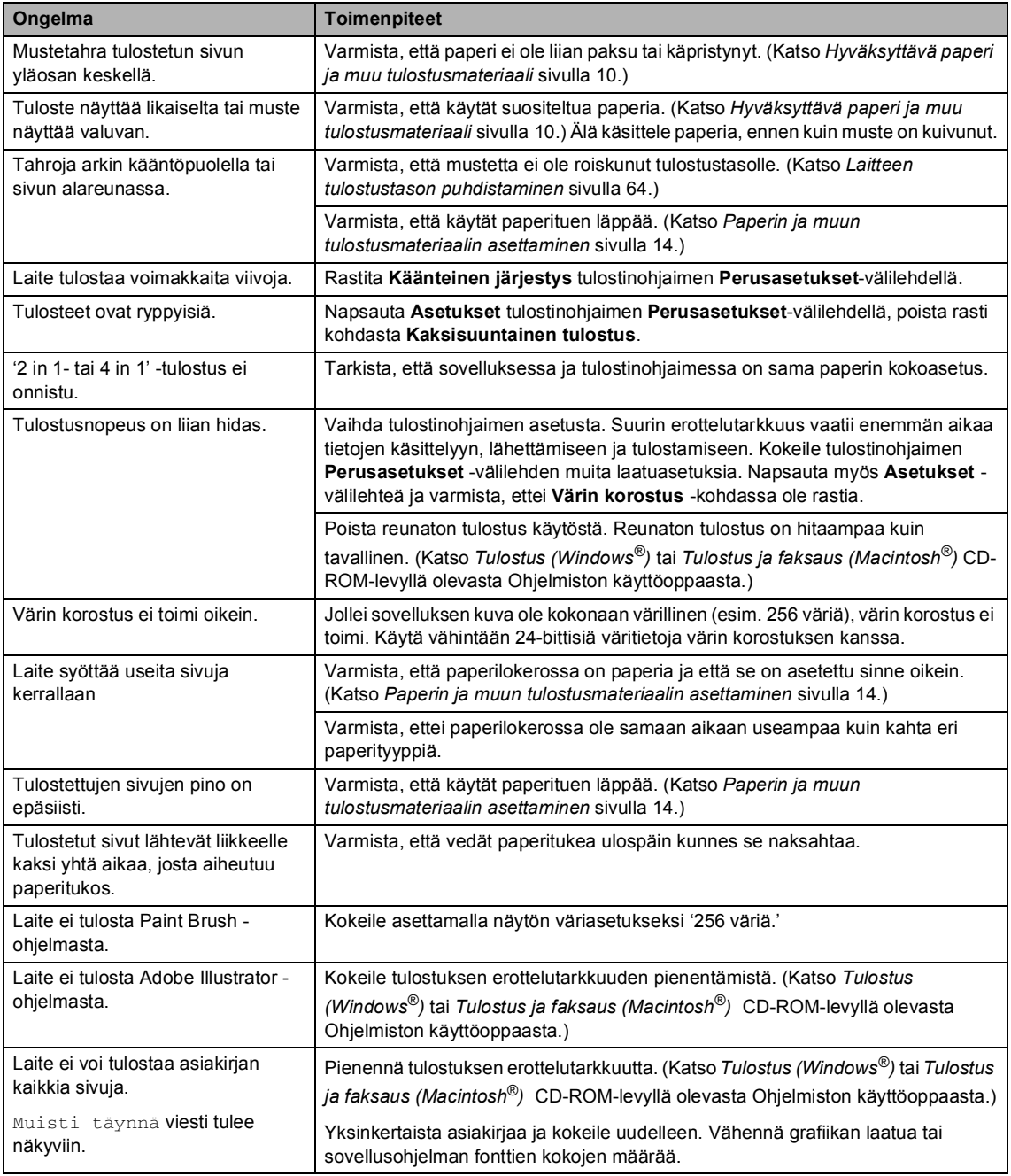

# **Kopiointiongelmat <sup>B</sup>**

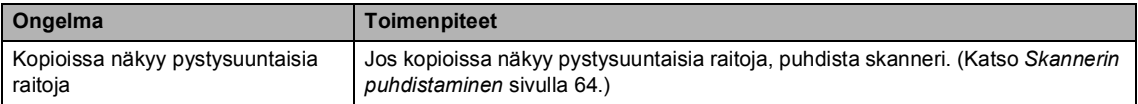

# **Skannausongelmia**

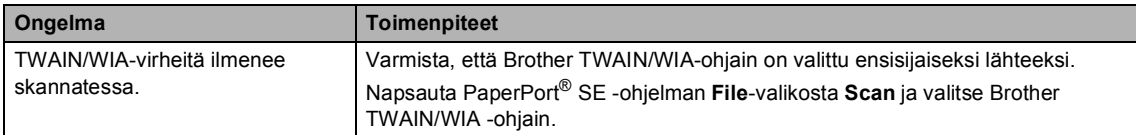

# **Ohjelmisto-ongelmia <sup>B</sup>**

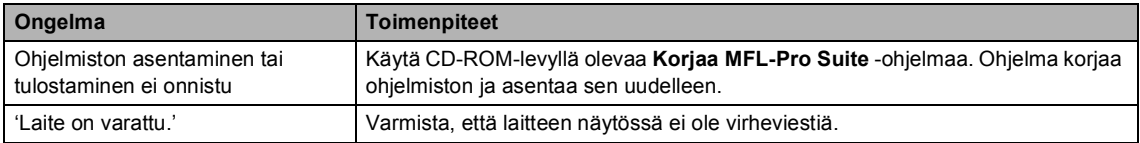

# **PhotoCapture Center™ Ongelmat <sup>B</sup>**

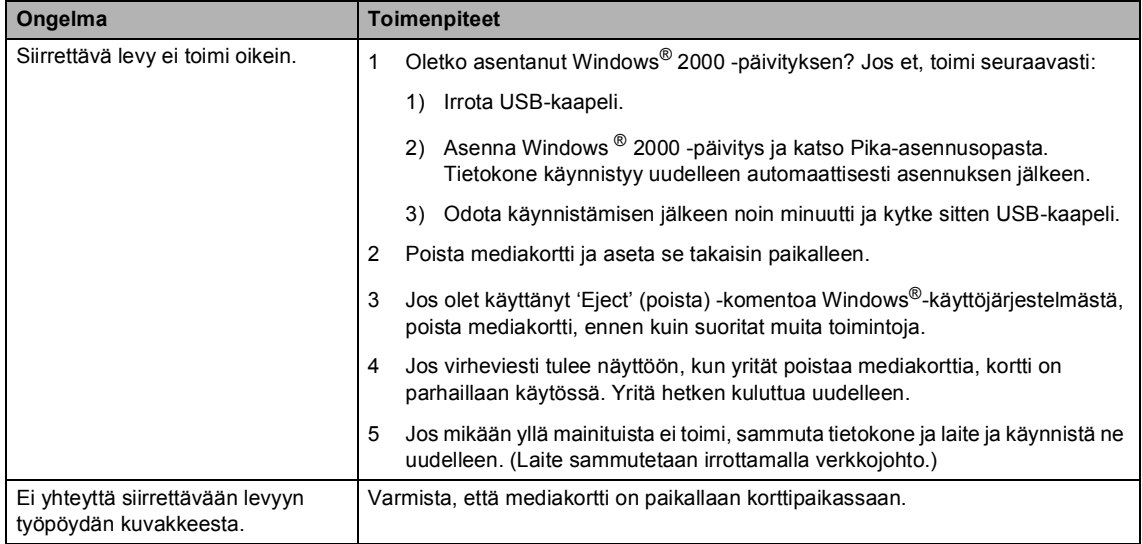

# <span id="page-65-1"></span><span id="page-65-0"></span>**Virheviestit <sup>B</sup>**

Pitkälle kehitellyissä toimistolaitteissa esiintyy virheitä silloin tällöin. Laite pystyy yleensä tunnistamaan virheen ja näyttää virheviestin. Alla olevassa taulukossa on selitetty useimmin esiintyvät virheviestit.

Voit korjata useimmat virheet itse. Jos tarvitset lisäapua, Brother Solutions Center sisältää uusimmat usein esitetyt kysymykset ja vianetsintäohjeet.

**Virheviesti Syy Toimenpide** Al. ei onn. XX Laitteessa on mekaaninen vika. **—TAI—** Laitteessa on vieras esine, esimerkiksi paperiliitin tai revennyt paperi. Avaa skannerin kansi ja poista vieraat esineet laitteen sisältä. Jollei virheviesti häviä, irrota laite sähköverkosta useiksi minuuteiksi ja kytke sen jälkeen uudelleen. Alh. lämpötila Tulostuspään lämpötila on liian matala. Anna laitteen lämmetä. Dataa jäljellä Tulostustiedot jäävät laitteen muistiin. Aloita tulostaminen uudelleen tietokoneelta. Tulostustiedot jäävät laitteen muistiin. USB-kaapeli irrotettiin, kun tietokone lähetti tietoa laitteeseen. Paina **Stop/Exit**. Laite peruuttaa työn ja poistaa sen muistista. Yritä tulostaa uudelleen. Ei kasettia Värikasetti on asennettu väärin. Irrota värikasetti ja aseta se huolellisesti paikoilleen. (Katso *[Värikasettien](#page-69-0)  [vaihtaminen](#page-69-0)* sivulla 61.) Ei tiedostoja | Korttipaikkaan asetetulla mediakortilla ei ole .JPG-tiedostoa. Aseta oikea mediakortti uudelleen korttipaikkaan. Kansi on auki Skannerin kantta ei ole suljettu kokonaan. Nosta skannerin kansi ja sulje se uudelleen. Korkea lämpötila Tulostuspään lämpötila on liian korkea. Anna laitteen viilentyä. Muisti täynnä Laitteen muisti on täynnä. **Kopiointi käynnissä** Paina **Stop/Exit** ja odota muiden käynnissä olevien toimintojen päättymistä. Yritä sitten uudelleen. **Tulostus käynnissä** Pienennä tulostuksen erottelutarkkuutta. (Katso lisätietoja *kohdista* Tulostus (Windows®) tai Tulostus ja faksaus (Macintosh®) CD-ROMlevyllä olevasta Ohjelmiston käyttöoppaasta.) Muste loppu Yksi tai useampi värikasetti on melkein tyhjä. Laite keskeyttää kaikki tulostustehtävät. Vaihda värikasetit. (Katso *[Värikasettien](#page-69-0)  [vaihtaminen](#page-69-0)* sivulla 61.)

[Vieraile osoitteessamme http://solutions.brother.com.](http://solutions.brother.com)

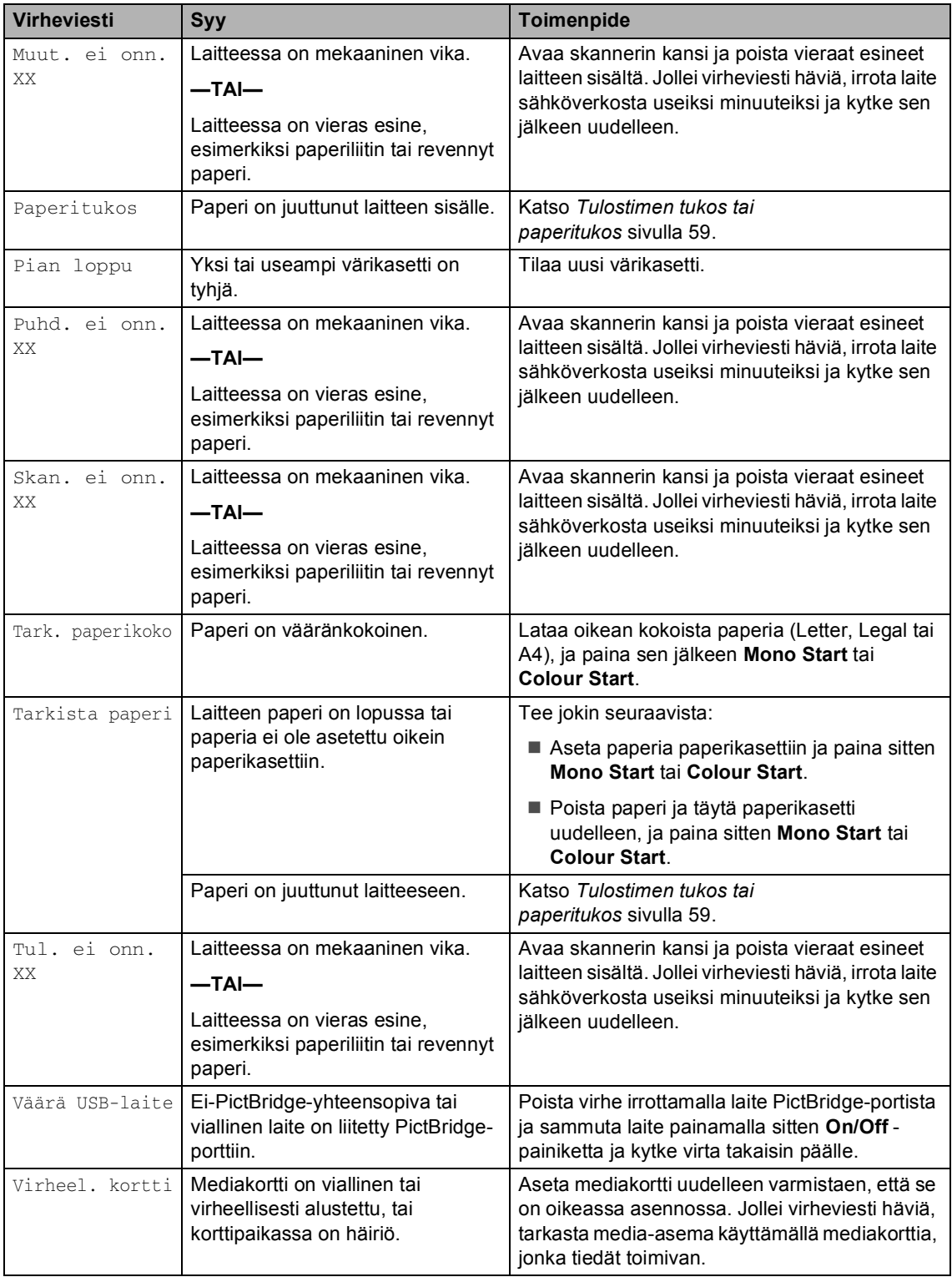

# **Nestekidenäytön kielen vaihtaminen <sup>B</sup>**

Voit muuttaa nestekidenäytön kieliasetuksia.

- a Paina **Menu**.
- Valitse 0. Perusasetukset painamalla ▲ tai ▼ näppäintä. Paina **OK**.
- **3** Valitse 0. Kielivalinta painamalla ▲ tai ▼ näppäintä. Paina **OK**.
- 4 Valitse kieli painamalla  $\blacktriangle$  tai  $\nabla$ . Paina **OK**.
- **6** Paina Stop/Exit.

# **Nestekidenäytön näkyvyyden parantaminen**

Voit parantaa näytön tarkkuutta ja eloisuutta säätämällä kontrastia. Jos nestekidenäytön teksti ei erotu kunnolla, kontrastia kannattaa parantaa.

- **1** Paina Menu.
- Valitse 0. Perusasetukset painamalla ▲ tai ▼ näppäintä. Paina **OK**.
- $\langle 3 \rangle$  Valitse 2.LCD-kontrasti painamalla ▲ tai ▼ näppäintä. Paina **OK**.
- 4) Valitse Vaalea tai Tumma painamalla  $\blacktriangle$  tai  $\nabla$ . Paina **OK**.
- e Paina **Stop/Exit**.

# <span id="page-67-0"></span>**Tulostimen tukos tai**   $pa$ peritukos

Poista juuttunut paperi laitteesta. Poista virhe avaamalla skannerin kansi ja sulkemalla se uudelleen.

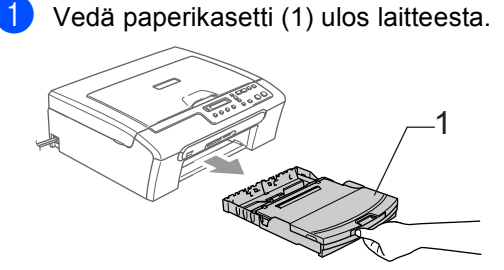

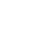

Vedä juuttunut paperi ulos (1).

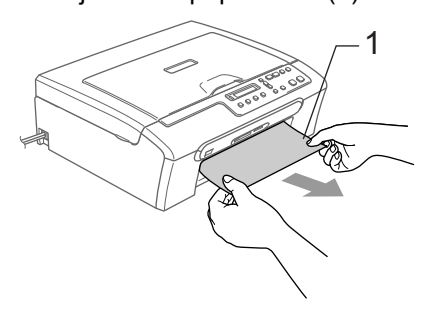

■ Jollet pysty poistamaan juuttunutta paperia edestä tai virheviesti näkyy edelleen nestekidenäytöllä, kun olet poistanut paperitukoksen, siirry seuraavaan vaiheeseen.

<sup>3</sup> Irrota paperitukosten selvittämiseen tarkoitettu kansi (1). Vedä juuttunut paperi ulos laitteesta.

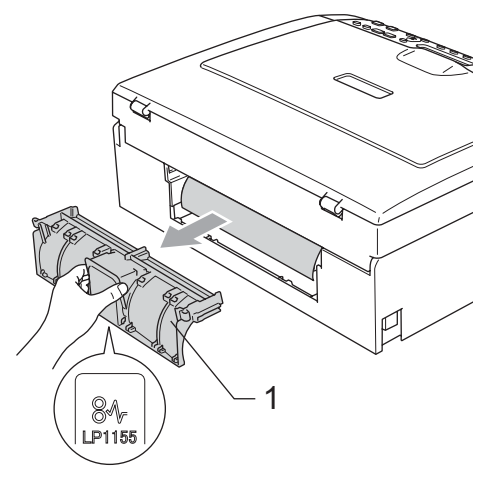

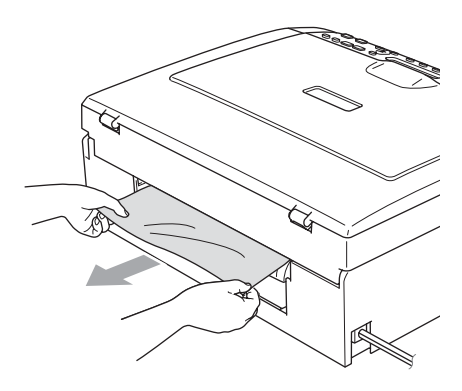

4 Aseta paperitukosten selvittämiseen tarkoitettu kansi takaisin paikalleen. Varmista, että kansi on oikein paikoillaan.

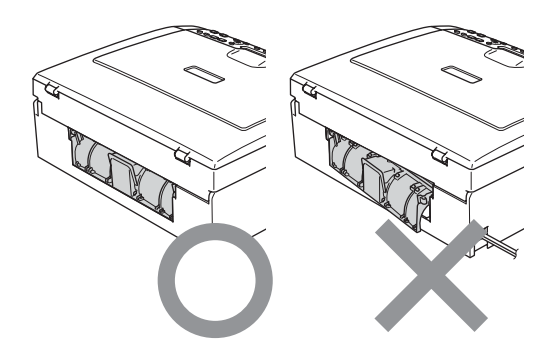

**6** Nosta skannerin kantta (1) laitteen etupuolelta kunnes se lukittuu vakaasti yläasentoon.

Varmista, ettei laitteen sisään jää juuttuneita papereita.

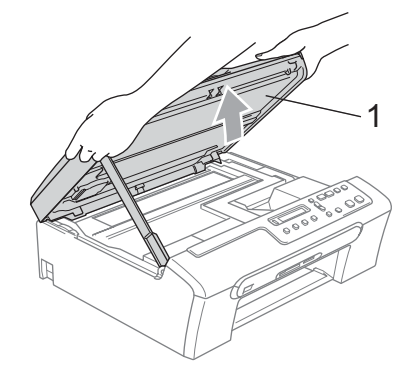

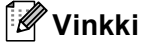

Jos paperi on juuttunut tulostuspään alle, irrota laite verkkovirrasta, siirrä tulostuspäätä ja irrota paperi.

6 Nosta skannerin kantta, niin salpa vapautuu. Työnnä varovasti skannerin kannen tukea alaspäin ja sulje kansi.

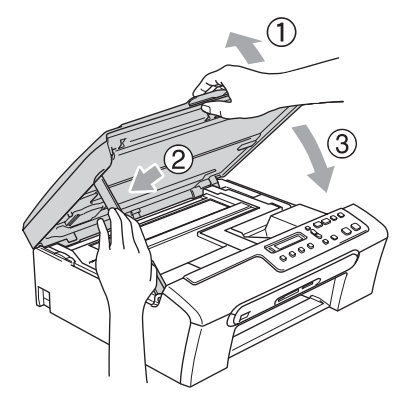

# **Säännöllinen kunnossapito <sup>B</sup>**

# <span id="page-69-0"></span>**Värikasettien vaihtaminen <sup>B</sup>**

Laitteessa on värin pistelaskin. Värin pistelaskin seuraa automaattisesti kaikkien neljän värikasetin musteen määrää. Kun laite havaitsee, että värikasetin muste alkaa loppua, laite ilmoittaa siitä nestekidenäyttöön tulevalla viestillä.

Nestekidenäyttö ilmoittaa, kun muste on käymässä vähiin tai kun värikasetti on vaihdettava. Vaihda värikasetit oikeassa järjestyksessä seuraamalla näytön ohjeita.

Vaikka laite ilmoittaa, että värikasetti on tyhjä, kasetissa on vielä vähän mustetta. Kasetissa pitää olla vähän mustetta, jotta ilma ei kuivata ja vahingoita tulostuspäätä.

a Avaa värikasetin kansi. Jos yksi tai useampi värikasetti on tyhjentynyt (esim. musta), näyttöön tulee viesti Musta väri loppu ja Vaih. värikaset..

**2** Paina lukon vipu alas ja ota nestekidenäytössä näkyvän värinen värikasetti ulos.

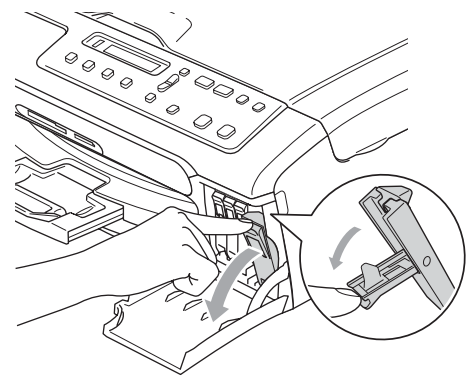

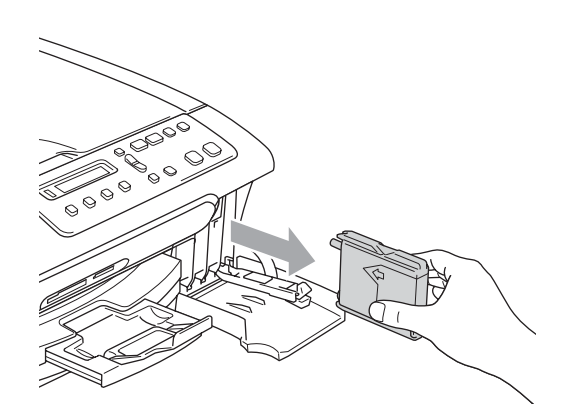

- c Avaa uusi, nestekidenäytöllä näkyvän värin pakkaus ja poista värikasetti pakkauksesta.
- Irrota keltainen suojus (1). 1

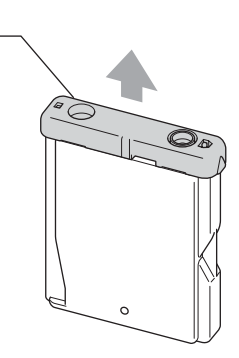

## **Sopimaton asetus**

ÄLÄ koske alla olevassa kuvassa näkyvää aluetta.

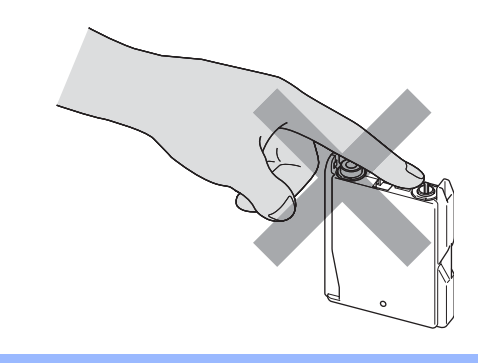

## **Vinkki**

Jos keltaiset suojukset irtoavat pussin avaamisen yhteydessä, värikasetti ei vaurioidu.

5 Jokaisella värillä on oma oikea paikkansa. Aseta värikasetti etiketissä olevan nuolen suuntaisesti.

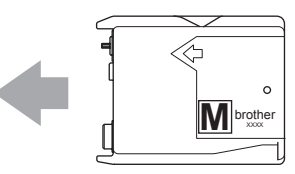

6 Nosta lukitusvipu ylös ja paina sitä kunnes kuuluu naksahdus, ja sulje sen jälkeen värikasetin kansi.

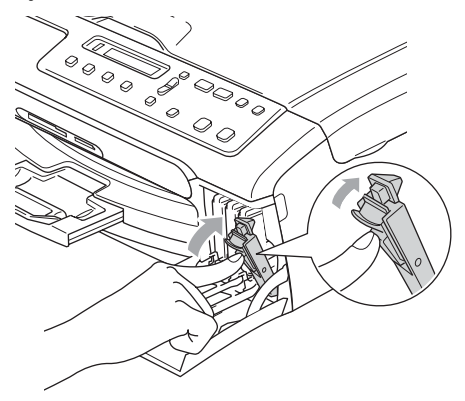

Jos korvasit värikasetin, nestekidenäytössä pyydetään varmistamaan, että kasetti on aivan uusi. (esimerkiksi Vaihdoitko Mu?). Nollaa jokaisen uuden, asennetun kasetin värin pistelaskin automaattisesti painamalla  $\triangle$  (Ky11ä). Jos asentamasi värikasetti ei ole aivan uusi, muista valita  $\nabla$  (Ei). Jos odotat, että näyttöön tulee viesti

Pian loppu ja Muste loppu, laite nollaa värin pistelaskimen automaattisesti.

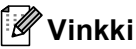

Jos näytössä on värikasettien vaihtamisen jälkeen viesti Aseta, varmista, että kasetit on asennettu paikoilleen oikein.

# **VAROITUS**

Jos mustetta joutuu silmiin, huuhtele silmät välittömästi vedellä ja pyydä tarvittaessa lääkärin apua.

# **HUOMAUTUS**

ÄLÄ IRROTA värikasetteja, jos et aio vaihtaa niitä. Jos poistat kasetit, niiden musteen määrä saattaa vähentyä, eikä laite tiedä jäljellä olevan musteen määrää.

ÄLÄ kosketa värikasettien sijoitusaukkoihin. Muuten muste voi tahria sinut.

Jos iholle tai vaatteille joutuu mustetta, pese se välittömästi pois saippualla tai muulla puhdistusaineella.

Jos värikasetti asennetaan väärään paikkaan, musteiden värit sekoittuvat. Värikasetit on asennettava uudelleen oikeisiin paikkoihin ja tulostuspää on puhdistettava useaan kertaan.

Kun olet avannut värikasetin, asenna se laitteeseen ja käytä loppuun kuuden kuukauden kuluessa asennuksesta. Käytä avaamattomat värikasetit pakkaukseen merkittyyn käyttöpäivään mennessä.

ÄLÄ yritä avata tai peukaloida värikasettia, koska muste voi valua ulos.

Brother-monitoimilaitteet on suunniteltu käytettäväksi tietyt laatuvaatimukset täyttävän musteen kanssa. Niiden suorituskyky on optimaalinen käytettäessä aitoja Brother-merkkisiä värikasetteja. Brother ei voi taata optimaalista suorituskykyä, jos laitteessa käytetään muiden valmistajien mustetta tai värikasetteja. Brother ei tästä johtuen suosittele muiden kuin aitojen Brothermerkkisten värikasettien käyttämistä laitteessa eikä tyhjien kasettien täyttämistä tai myöskään tyhjien kasettien täyttämistä muiden valmistajien musteilla. Takuu ei kata tulostuspään tai muiden laitteen osien vaurioita tai tästä aiheutuvia korjaustöitä, jos laitteessa on käytetty muita kuin asianmukaisia tuotteita.

# **Laitteen puhdistaminen ulkopuolelta <sup>B</sup>**

# **HUOMAUTUS**

Käytä pH-arvoltaan neutraalia puhdistusainetta. Haihtuvilla liuottimilla, kuten tinnerillä tai bensiinillä, puhdistaminen voi vahingoittaa laitteen ulkopintaa.

ÄLÄ käytä ammoniakkia sisältäviä puhdistusaineita.

ÄLÄ käytä isopropyylialkoholia lian poistamiseen ohjauspaneelista. Se voi vaurioittaa paneelia.

### **Puhdista laite ulkopuolelta seuraavasti:**

Vedä paperikasetti kokonaan ulos laitteesta.

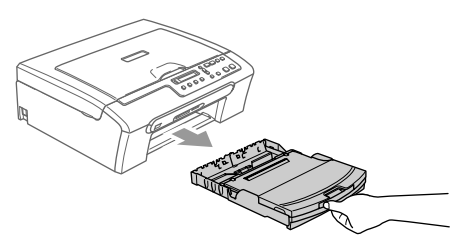

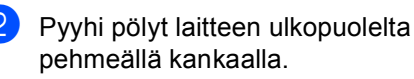

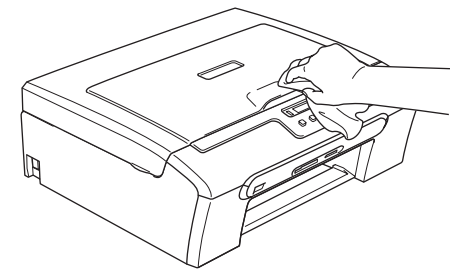

- Irrota kaikki paperikasettiin tarttuneet esineet.
- Nosta luovutusalustan kansi ja pyyhi paperikasetista pöly sisältä ja ulkoa pehmeällä kankaalla.

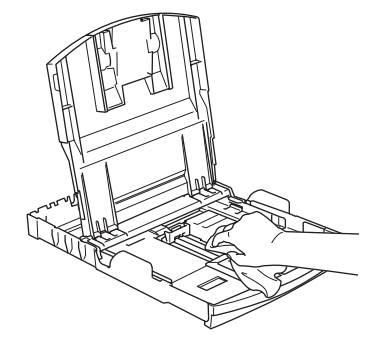

**5** Sulje luovutusalustan kansi ja työnnä paperikasetti kunnolla takaisin laitteeseen.
# <span id="page-72-0"></span>**Skannerin puhdistaminen**

**1** Nosta valotustason kansi ylös (1). Puhdista valotustaso (2) ja valkoinen muovi (3) sen yläpuolelta isopropyylialkoholiin kastetulla nukkaamattomalla kankaalla.

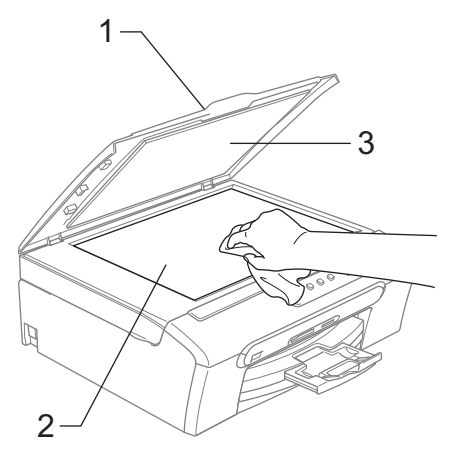

## <span id="page-72-1"></span>**Laitteen tulostustason puhdistaminen <sup>B</sup>**

## **VAROITUS**

Irrota laite verkkovirrasta ennen tulostustason (1) puhdistusta.

Jos tulostustasolle tai sen ympäristöön on roiskunut mustetta, pyyhi se pois pehmeällä, kuivalla ja nukkaamattomalla kankaalla.

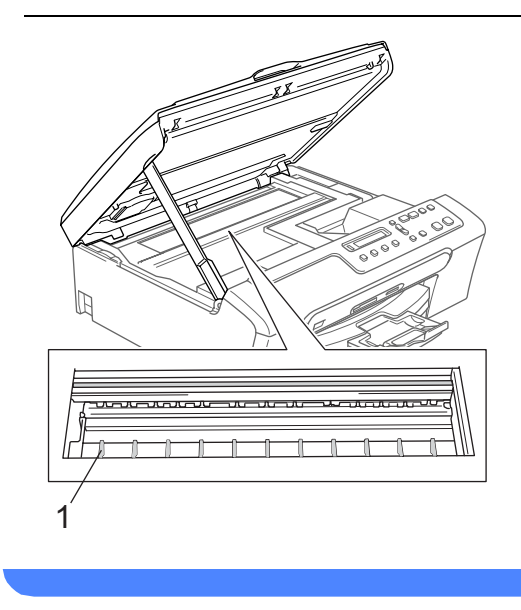

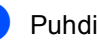

**D** Puhdista laitteen tulostustaso (1).

# <span id="page-73-0"></span>**Paperin syöttötelan puhdistaminen**

- Vedä paperikasetti kokonaan ulos laitteesta.
- **Irrota laitteen virtajohto pistorasiasta ja** poista paperitukosten selvittämiseen tarkoitettu kansi.

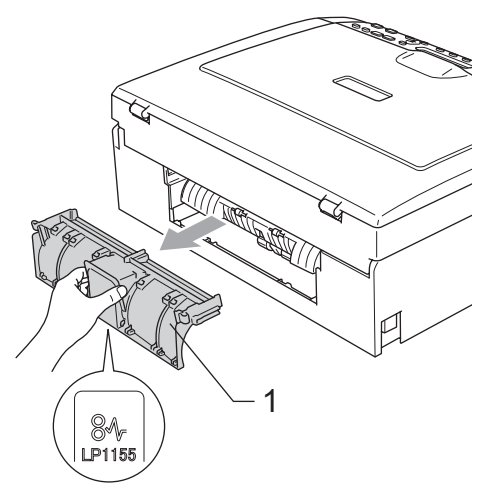

**6** Puhdista paperin syöttötela (1) isopropyylialkoholiin kastetulla pumpulipuikolla.

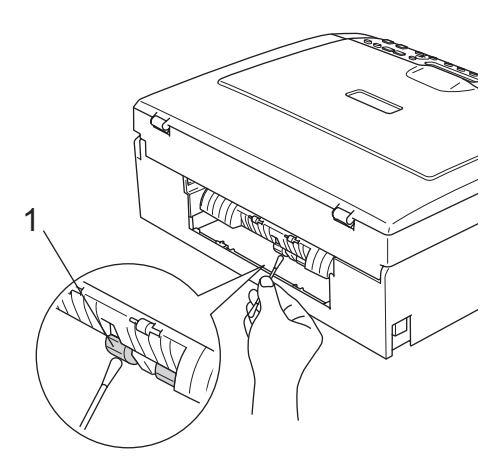

4 Aseta paperitukosten selvittämiseen tarkoitettu kansi takaisin paikalleen. Varmista, että kansi on oikein paikoillaan.

- **(5)** Kytke virtapistoke takaisin pistorasiaan.
- 6 Työnnä paperikasetti kokonaan takaisin laitteeseen.

# <span id="page-73-1"></span>**Tulostuspään puhdistaminen <sup>B</sup>**

Hyvän tulostuslaadun säilyttämiseksi laite puhdistaa tulostuspään ajoittain. Voit puhdistaa tulostuspäät myös tarvittaessa manuaalisesti.

Puhdista tulostuspää ja värikasetit, jos laite tulostaa vaakasuoran viivan tekstiin tai kuviin. Voit puhdistaa kerrallaan joko mustan värin, kolme muuta väriä (syaani/keltainen/magenta), tai kaikki neljä

Tulostuspäiden puhdistaminen kuluttaa mustetta. Mustetta kuluu turhaan, jos puhdistat laitteen liian usein.

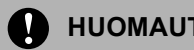

väriä.

## **HUOMAUTUS**

ÄLÄ KOSKETA tulostuspäätä. Koskettaminen saattaa vahingoittaa tulostuspäätä pysyvästi ja mitätöidä tulostuspään takuun.

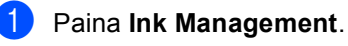

- Valitse Puhdistus painamalla  $\blacktriangle$  tai  $\blacktriangledown$ näppäintä. Paina **OK**.
- Valitse Musta, Väri tai Kaikki painamalla  $\blacktriangle$  tai  $\nabla$ . Paina **OK**. Laite puhdistaa tulostuspään. Kun puhdistus on suoritettu loppuun, laite palaa takaisin valmiustilaan automaattisesti.

**Vinkki**

Jos olet puhdistanut tulostuspään vähintään viisi kertaa eikä tulostus ole parantunut, soita Brother-jälleenmyyjälle.

# <span id="page-74-2"></span>**Tulostuslaadun tarkistaminenB**

Jos tulosteen värit ja tekstit ovat hailakkaat tai raidalliset, osa suuttimista voi olla tukossa. Selvitä tilanne tulostamalla laaduntarkastussivu ja tarkastamalla siitä suutinten tilan kertova kuvio.

### a Paina **Ink Management**.

- $\blacksquare$  Valitse Testitulostus painamalla ▲ tai ▼ näppäintä. Paina **OK**.
- **3** Valitse Tulostuslaatu painamalla ▲ tai ▼ näppäintä. Paina **OK**.
- d Paina **Colour Start**. Laite tulostaa tulostuksen laaduntarkistussivun.
- <span id="page-74-1"></span>5 Tarkista sivulta neljän väripalkin laatu.

Onko laatu OK?

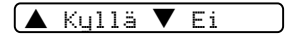

6 Tee jokin seuraavista:

- Jos kaikki viivat ovat selkeitä ja näkyvissä, valitse Kyllä painamalla  $\triangle$  [j](#page-74-0)a siirry vaiheeseen  $\textcircled{\textbf{0}}$ .
- Jos kuvasta puuttuu lyhyitä viivoja kuten alla, valitse  $E_i$  painamalla  $\blacktriangledown$ .

OK Huono

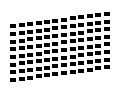

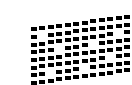

g Nestekidenäytössä kysytään, onko mustan ja kolmen värin tulostuslaatu hyvä.

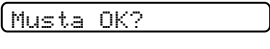

```
Kullä ▼ Ei
```
Paina  $\triangle$  (Kyllä) tai  $\nabla$  (Ei).

8 Nestekidenäytössä kysytään, haluatko aloittaa puhdistuksen.

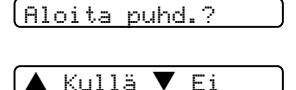

Paina ▲ (Ky11ä). Laite aloittaa tulostuspään puhdistamisen.

i Kun puhdistus on suoritettu loppuun, paina **Colour Start**. Laite aloittaa laaduntarkastussivun

tulostamisen uudelleen. Palaa sitten vaih[e](#page-74-1)eseen  $\bullet$ .

### <span id="page-74-0"></span>**iD** Paina Stop/Exit.

Jos toistat toimenpiteen ainakin viisi kertaa ja tulostuslaatu on vielä heikko, vaihda tukkeutuneen värin kasetti. Tarkasta tulostuslaatu värikasetin vaihtamisen jälkeen. Jos ongelma esiintyy edelleen, toista puhdistus ja testitulostus uudella värikasetilla vähintään viisi kertaa. Jos mustetta puuttuu edelleen, ota yhteys Brotherjälleenmyyjään.

## **HUOMAUTUS**

ÄLÄ KOSKETA tulostuspäätä. Koskettaminen saattaa vahingoittaa tulostuspäätä pysyvästi ja mitätöidä tulostuspään takuun.

## **Vinkki**

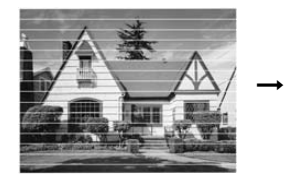

Kun mustepään suutin on tukkeutunut, tulos näyttää tältä.

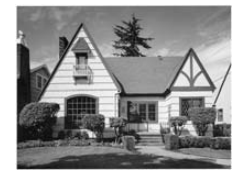

Kun tulostuspään suutin on puhdistettu, vaakasuorat viivat ovat hävinneet.

## **Tulostuksen kohdistuksen tarkastaminen <sup>B</sup>**

Tulostuksen kohdistusta tarvitsee tarkistaa harvoin. Ainoastaan silloin, kun laitteen kuljetuksen jälkeen tulostettu teksti on epäselvää tai kuvat hailakoita, kohdistus voi olla aiheellista.

### **Paina Ink Management.**

- <sup>2</sup> Valitse Testitulostus painamalla ▲ tai ▼ näppäintä. Paina **OK**.
- $\overline{3}$  Valitse Kohdistus painamalla  $\blacktriangle$  tai  $\blacktriangledown$ näppäintä. Paina **OK**.
- d Paina **Mono Start** tai **Colour Start**. Laite aloittaa kohdistustestisivun tulostamisen.

Onko kohdis. OK?

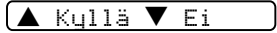

- **5** Tarkista 600 dpi:n ja 1200 dpi:n testitulosteista, vastaako numero 5 tarkimmin numeroa 0.
	- Jos sekä 600 dpi:n että 1200 dpi:n testissä numero 5 on paras, lopeta kohdistustesti painamalla  $\triangle$  (Kyllä) ja siirry vai[h](#page-75-0)eeseen  $\bullet$ .
- Jos joku toinen testinumero vastaa paremmin 600 dpi:n tai 1200 dpi:n testiä, valitse se painamalla  $\Psi$  (Ei).
- Paina ▲ tai ▼ ja valitse 600 dpi testissä testinumero, joka vastaa parhaiten numeroa 0 (1–8).

600 dpi säätö

Valitse paras #5

Paina **OK**.

Paina ▲ tai ▼ ja valitse 1200 dpi testissä testinumero, joka vastaa parhaiten numeroa 0 (1–8).

1200 dpi säätö

Valitse paras #5

Paina **OK**.

<span id="page-75-0"></span>h Paina **Stop/Exit**.

## <span id="page-75-1"></span>**Musteen määrän tarkistaminen <sup>B</sup>**

Voit tarkistaa jäljellä olevan musteen määrän.

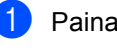

a Paina **Ink Management**.

Valitse Mustetta jälj. painamalla  $\blacktriangle$  tai  $\nabla$ .

Paina **OK**.

Näyttöön tulee musteen määrä.

 $(mu: -\Box \Box \Box \Box \Box \Box \Box \Box + \blacklozenge)$ 

- **3** Valitse tarkistettava väri painamalla ▲ tai ▼ näppäintä.
- Paina Stop/Exit.

# **Vinkki**

Voit tarkistaa musteen määrän tietokoneesta käsin. (Katso *Tulostus (Windows®)* tai *Tulostus ja faksaus (Macintosh®) CD-ROM-levyllä olevasta Ohjelmiston käyttöoppaasta*.)

# **Laitetiedot**

# <span id="page-76-0"></span>**Sarjanumeron tarkistaminen**

Voit nähdä laitteen sarjanumeron näytöllä.

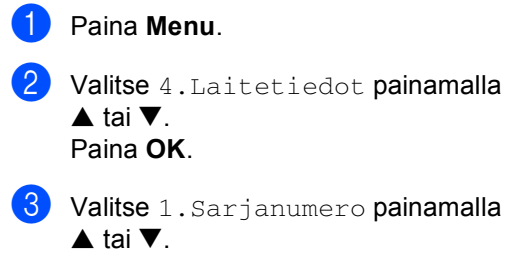

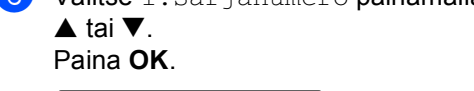

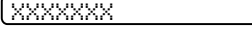

Paina Stop/Exit.

# <span id="page-76-1"></span>**Laitteen pakkaus ja kuljetus <sup>B</sup>**

Käytä laitteen kuljetuksessa aina laitteen alkuperäisiä pakkausmateriaaleja. Takuu saattaa mitätöityä, jos laitetta ei pakata oikein.

## **HUOMAUTUS**

On tärkeää, että annat laitteen 'pysäköidä' tulostuspään tulostustyön jälkeen. Kuuntele laitetta tarkasti, että mekaaninen ääni on lakannut, ennen kuin irrotat sen verkkojohdon. Jollet anna laitteen viedä pysäköintitoimintoa loppuun, tulostuspää voi vahingoittua ja tulostus vaikeutua jatkossa.

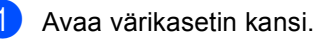

- Vedä lukituksen vapautusvivut alas ja ota pois kaikki värikasetit. (Katso *[Värikasettien vaihtaminen](#page-69-0)* sivulla 61.)
- **3** Aseta keltainen suojapakkaus paikoilleen, nosta lukitusvipu ylös ja paina sitä kunnes kuuluu naksahdus, ja sulje sen jälkeen värikasetin kansi.

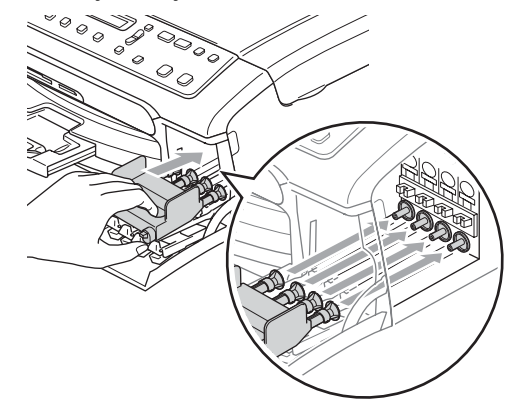

### **HUOMAUTUS** A

Jos et löydä keltaisia suojapakkauksia, ÄLÄ POISTA värikasetteja ennen kuljetusta. On erittäin tärkeää, että joko keltaiset suojapakkaukset tai värikasetit ovat paikoillaan laitteen kuljetuksen aikana. Jos ne eivät ole paikoillaan, laite saattaa vahingoittua ja takuu mitätöityä.

- 4 Irrota laite verkkovirrasta.
- 6 Nosta molemmin käsin skannerin kantta laitteen molemmilla puolella olevia vipuja käyttäen, kunnes se lukittuu vakaasti yläasentoon. Irrota sen jälkeen liitäntäkaapeli laitteesta, mikäli se on kytkettynä.
- 6 Nosta skannerin kantta (1), niin salpa vapautuu. Työnnä varovasti skannerin kannen tukea alaspäin (2) ja sulje kansi (3).

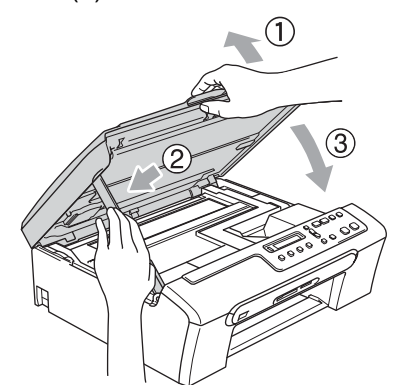

7 Kääri laite muovipussiin ja laita se alkuperäisten pakkausmateriaaliensa kanssa alkuperäiseen laatikkoonsa.

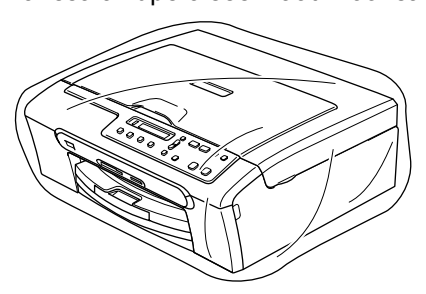

8 Pakkaa kirjallinen aineisto alkuperäiseen laatikkoon alla kuvatulla tavalla. ÄLÄ pakkaa laatikkoon käytettyjä värikasetteja.

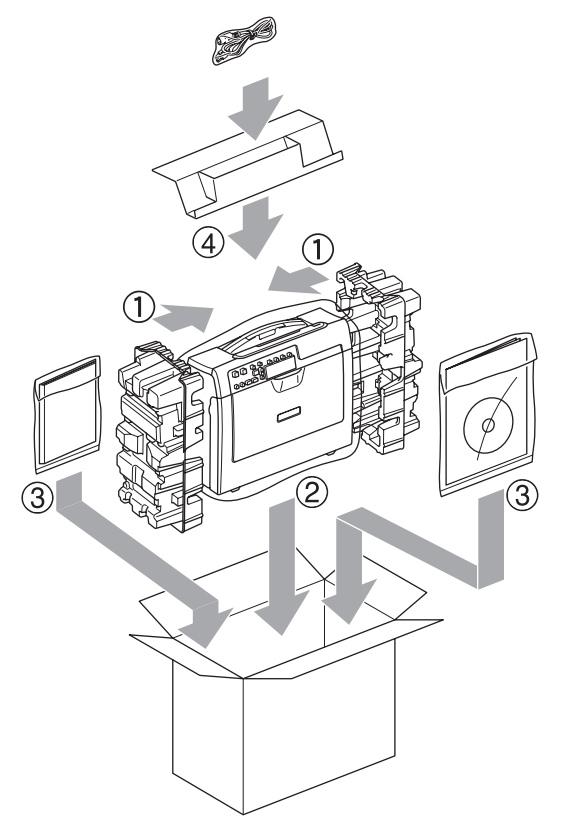

Sulje laatikko ja teippaa se kiinni.

**C**

# **Valikko ja toiminnot <sup>C</sup>**

# <span id="page-78-0"></span>**Näytöllä ohjelmointi <sup>C</sup>**

Käytön helpottamiseksi laitteen voi ohjelmoida näytöllä valikkonäppäimiä käyttämällä. Helppokäyttöisen ohjelmoinnin ansiosta laitteen kaikki asetusvaihtoehdot voi ottaa käyttöön vaivattomasti.

Koska laite ohjelmoidaan näytöllä, olemme laatineet yksityiskohtaiset ohjelmointiohjeet. Seuraa valikon ja ohjelmointiasetusten vaiheiden läpi opastavia ohjeita näytöllä.

# <span id="page-78-2"></span>**Valikkotaulukko <sup>C</sup>**

Laitteen ohjelmointi onnistuu myös ilman Käyttöopasta, jos käytät valikkotaulukkoa, joka alkaa [sivulla 72](#page-80-0). Näillä sivuilla luetellaan valikkovalinnat ja -asetukset.

# <span id="page-78-1"></span>**Valikkonäppäimet <sup>C</sup>**

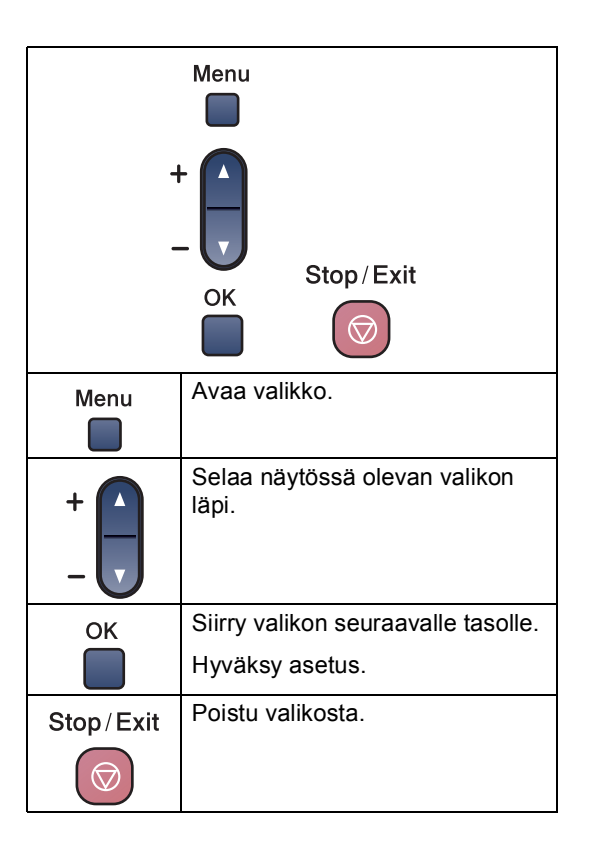

Valikko ja toiminnot

Valikkotilan käyttäminen:

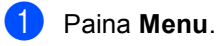

2 Valitse asetus.

Voit selata valikoita nopeammin painamalla **a** tai **b** haluamaasi suuntaan.

1.Kopio

2.PhotoCapture

3.Tul. raportti

4.Laitetiedot

0.Perusasetukset

<sup>8</sup> Kun asetus tulee näyttöön, valitse se painamalla **OK**. Sen jälkeen näyttöön tulee valikon seuraava taso.

- 4 Siirry valikon seuraavaan asetukseen painamalla **a** tai **b**.
- **6** Paina OK.

Kun lopetat asetusten määrittämisen, näyttöön tulee Hyväksytty.

# <span id="page-80-0"></span>**Valikkotaulukko <sup>C</sup>**

Valikkotaulukko helpottaa laitteen ohjelmien valikkoasetusten ja -vaihtoehtojen ymmärtämistä. Tehdasasetukset näkyvät lihavoituna ja merkittynä tähdellä.

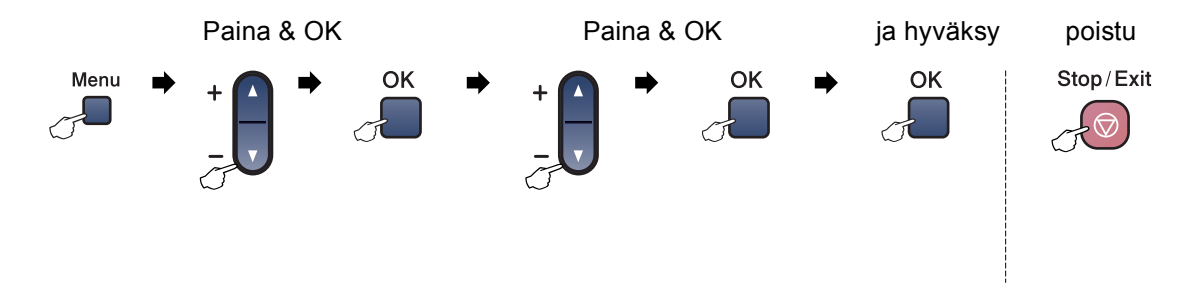

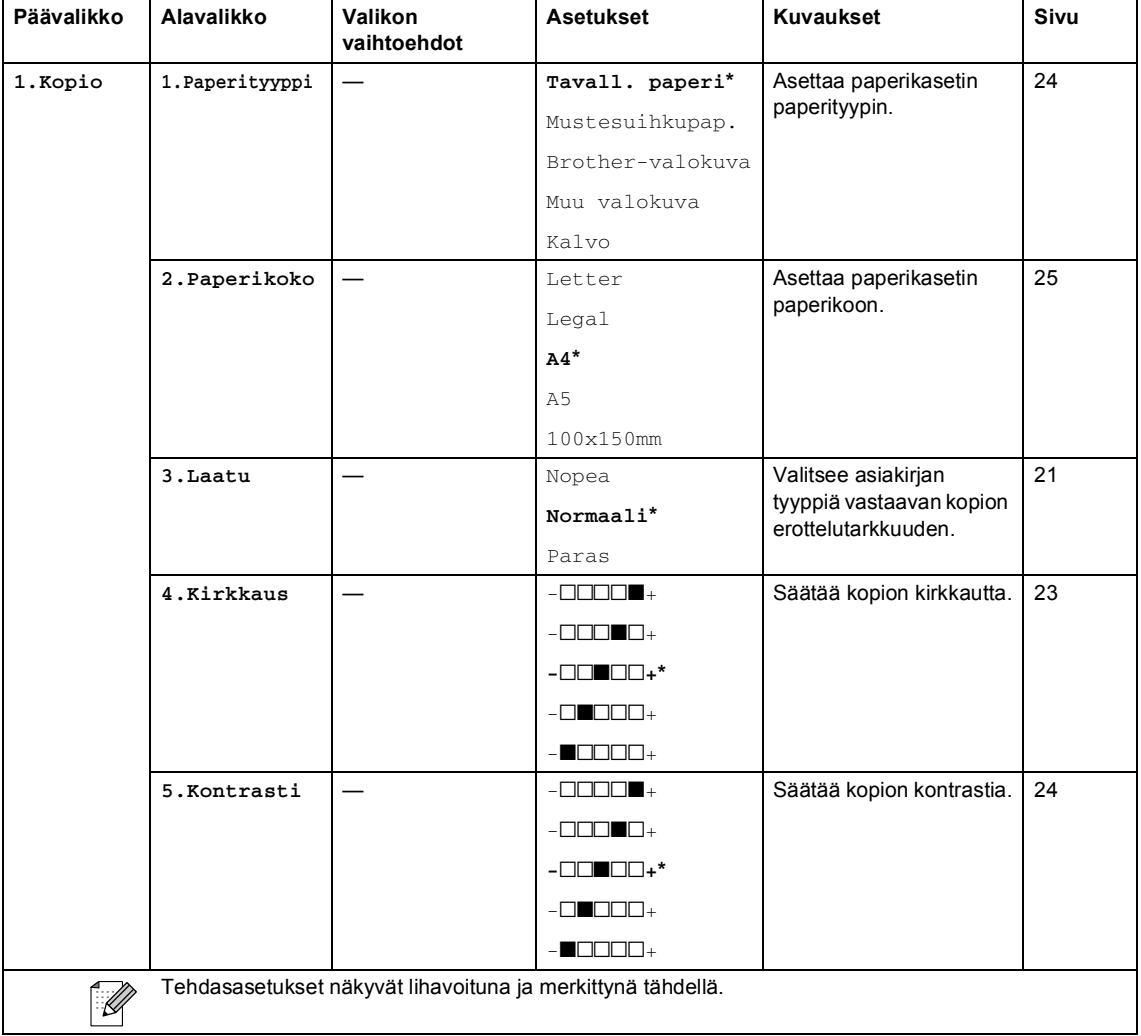

Valikko ja toiminnot

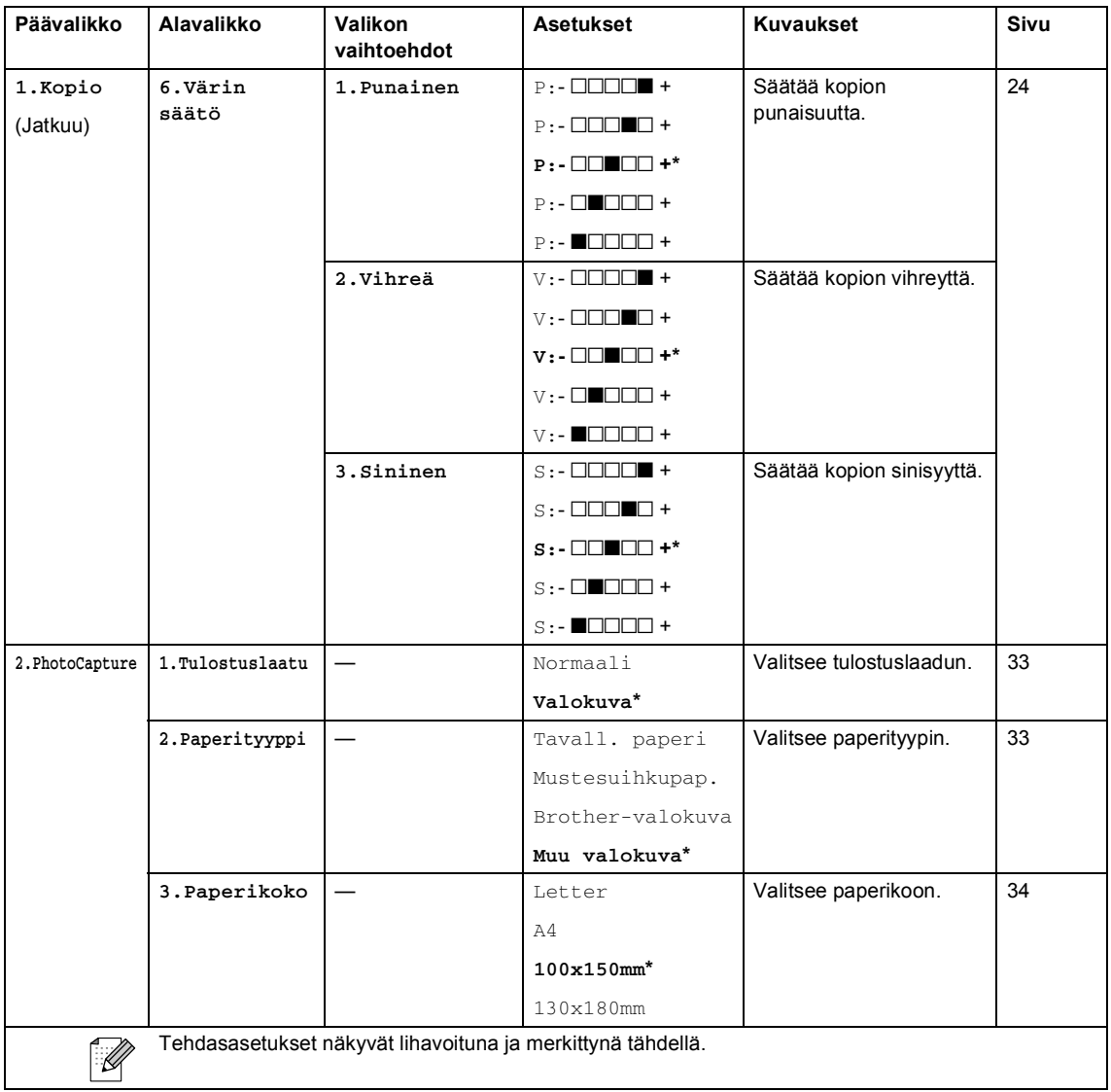

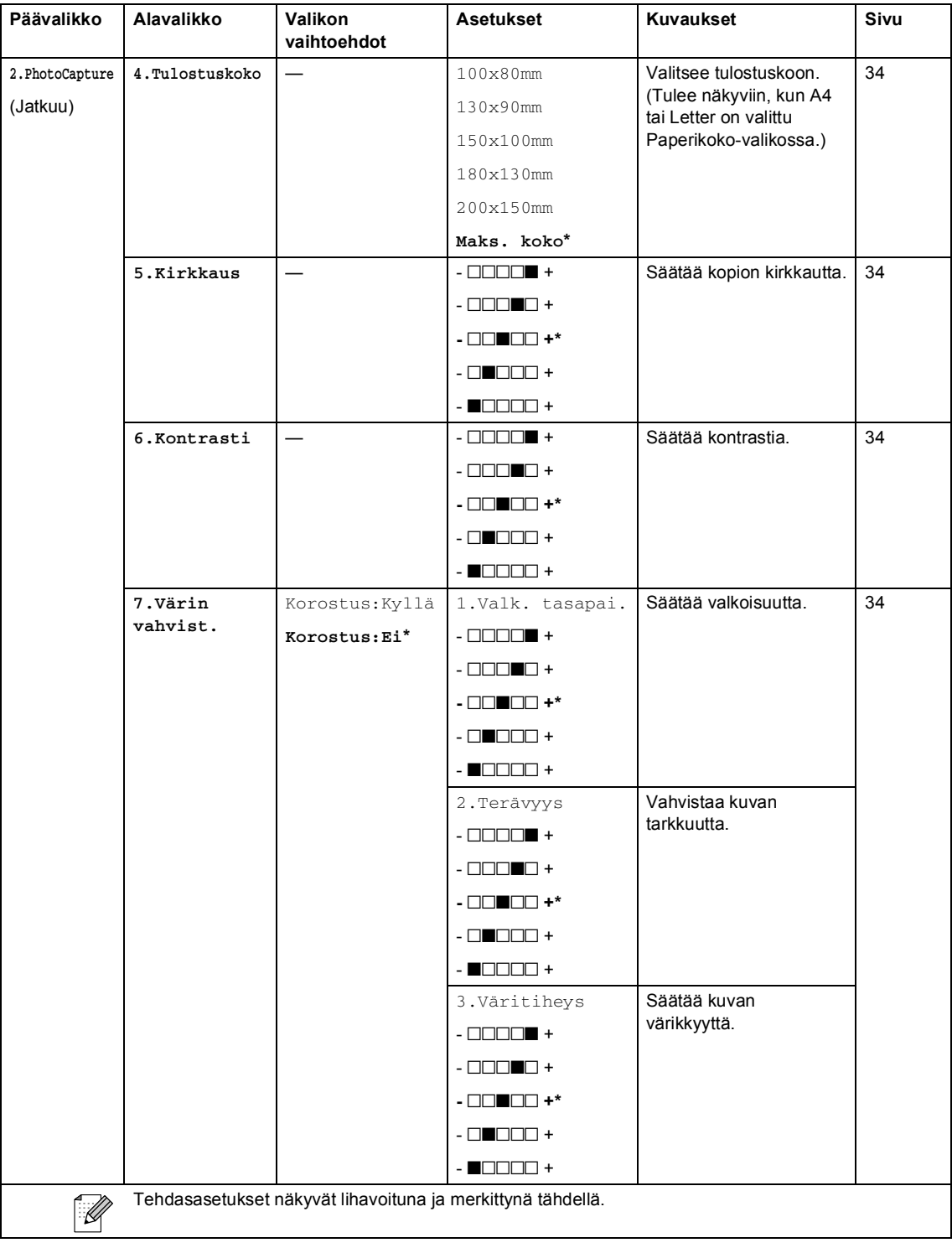

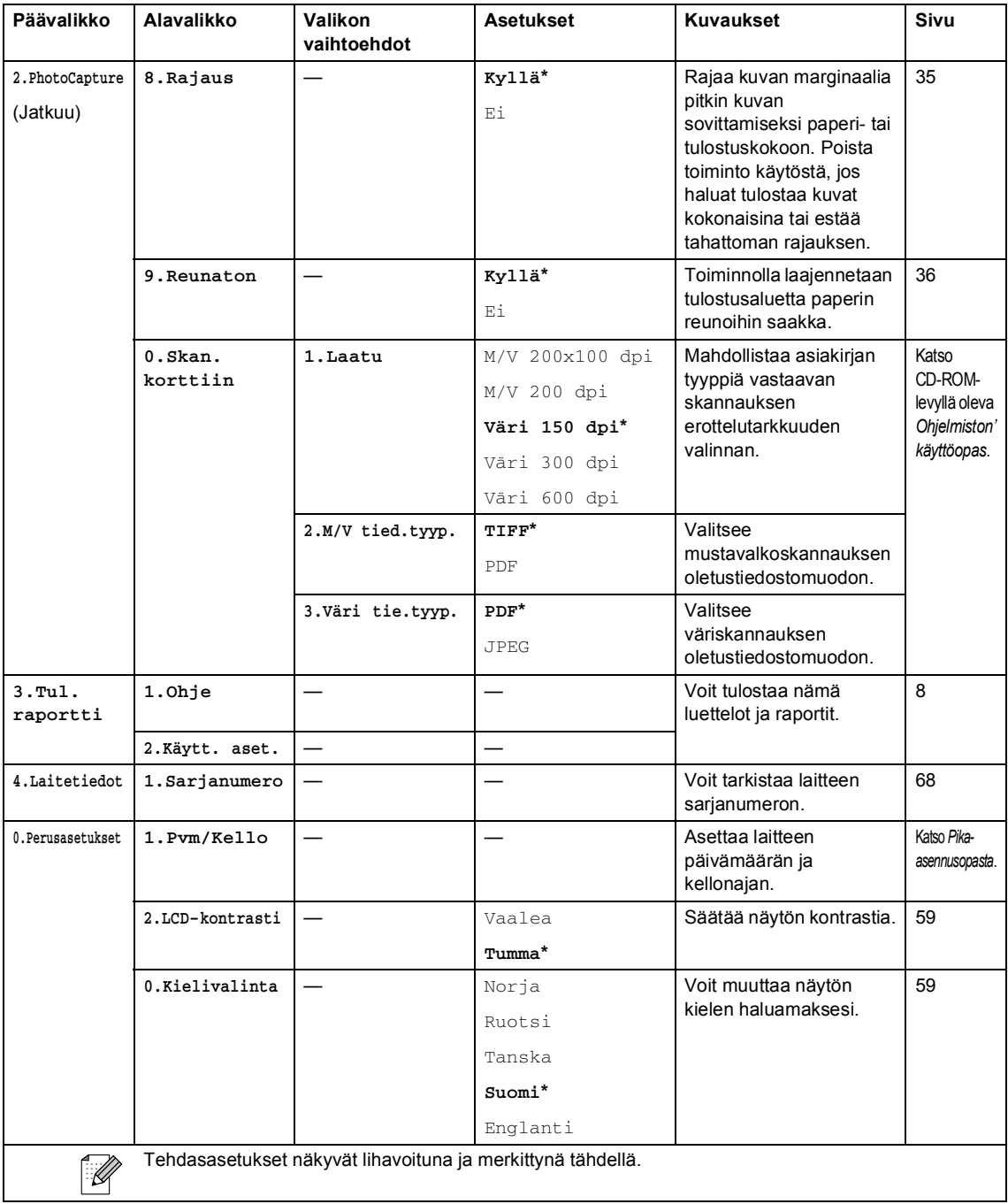

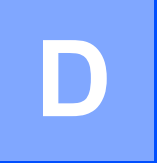

# **Tekniset tiedot**

# **Yleistä <sup>D</sup>**

**Muistikapasiteetti** 16 Mt **Paperikasetti** 100 arkkia [80 g/m<sup>2</sup>] **Tulostintyyppi** Mustesuihku **Tulostusmenetelmä** Musta:

**Tehonkulutus** Virransäästötila:

Väri: Pietso,  $94 \times 1$  suutinta Pietso,  $94 \times 3$  suutinta **Nestekidenäyttö** 16 merkkiä × 1 rivi **Virtalähde** 220–240 V 50/60 Hz Valmiustila: Toiminta: Keskimäärin 4 W Keskimäärin 6 W Keskimäärin 20 W

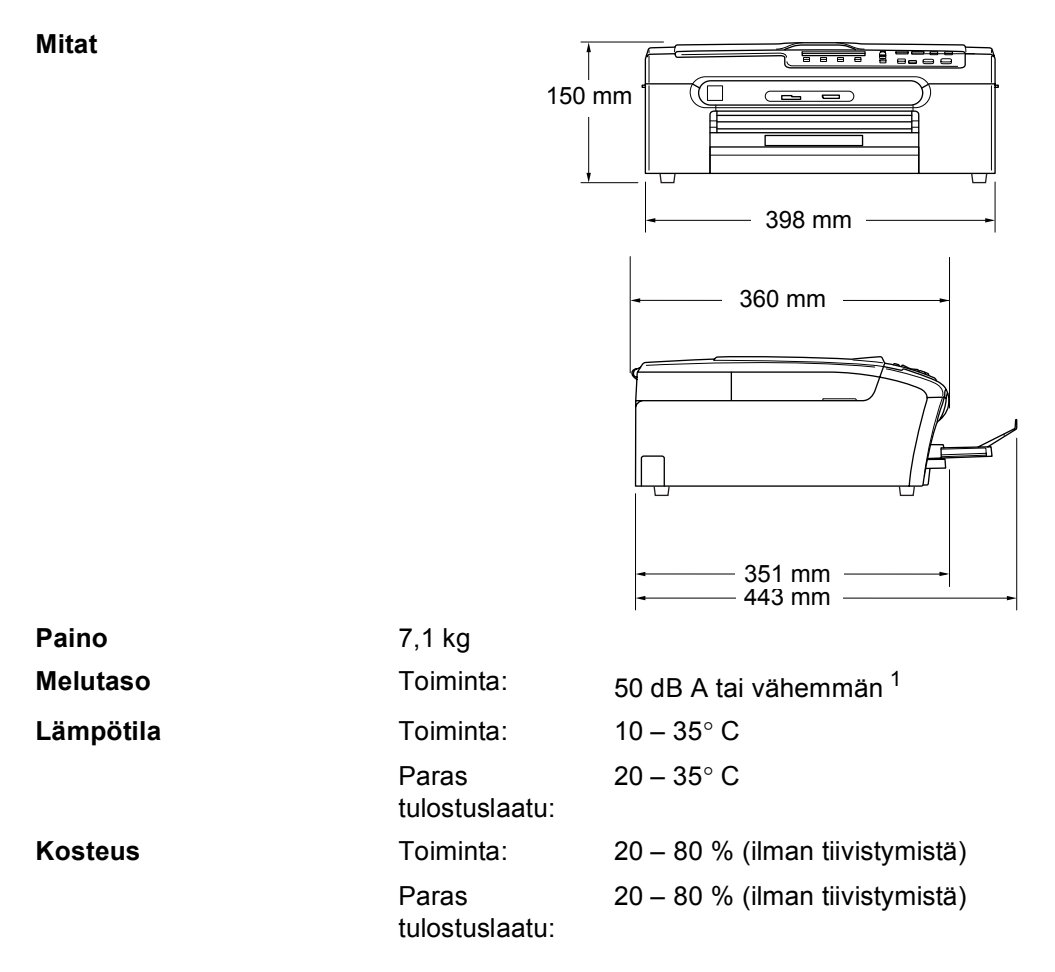

<span id="page-85-0"></span><sup>1</sup> Riippuu tulostusolosuhteista.

# $T$ ulostusmateriaali

<span id="page-86-3"></span>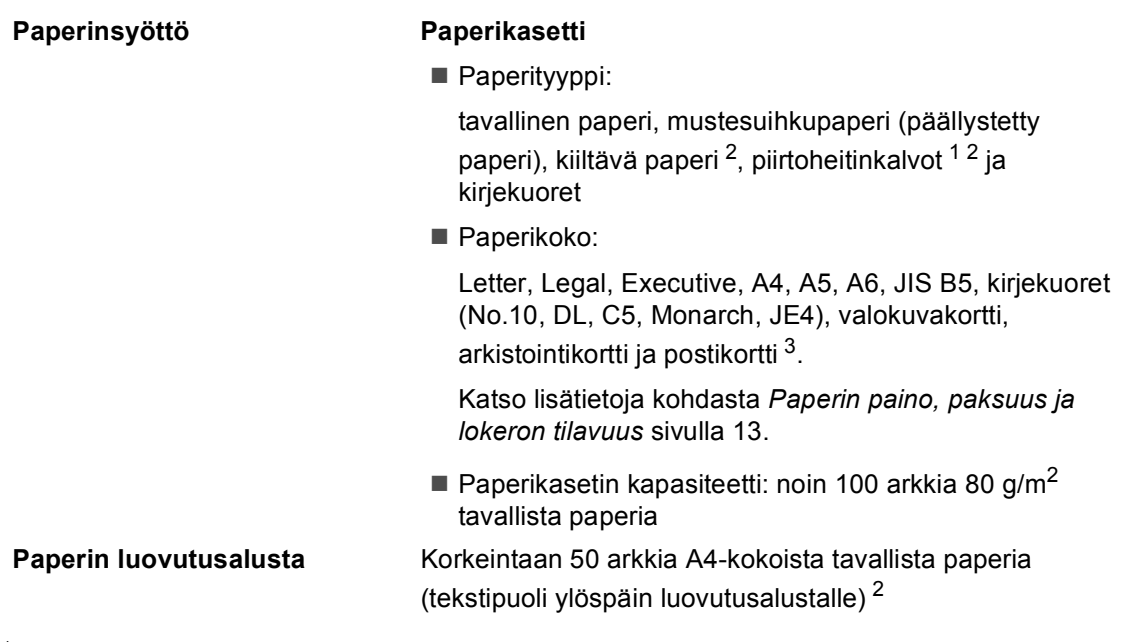

- <span id="page-86-1"></span><sup>1</sup> Käytä ainoastaan mustesuihkutulostukseen suositeltuja piirtoheitinkalvoja.
- <span id="page-86-0"></span><sup>2</sup> Käytettäessä kiiltävää paperia tai piirtoheitinkalvoja suosittelemme arkkien poistamista luovutusalustalta heti tulostuksen jälkeen tekstin tahraantumisen välttämiseksi.
- <span id="page-86-2"></span><sup>3</sup> Katso *[Paperin tyyppi ja koko eri käyttötarkoituksiin](#page-20-0)* sivulla 12.

# <span id="page-87-1"></span>**Kopio**

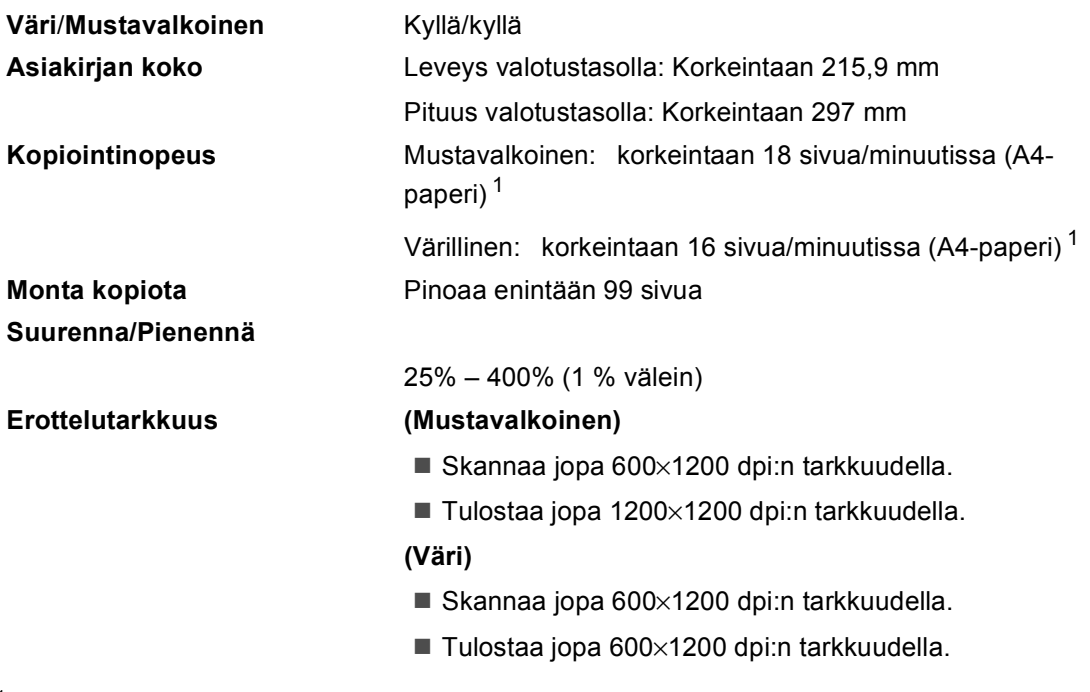

<span id="page-87-0"></span><sup>1</sup> Perustuu Brotherin malliin. (Nopea tila / pinonta ja kopiointi) Kopiointinopeudet vaihtelevat asiakirjan monimutkaisuuden mukaan.

# <span id="page-88-3"></span>**PhotoCapture Center™**

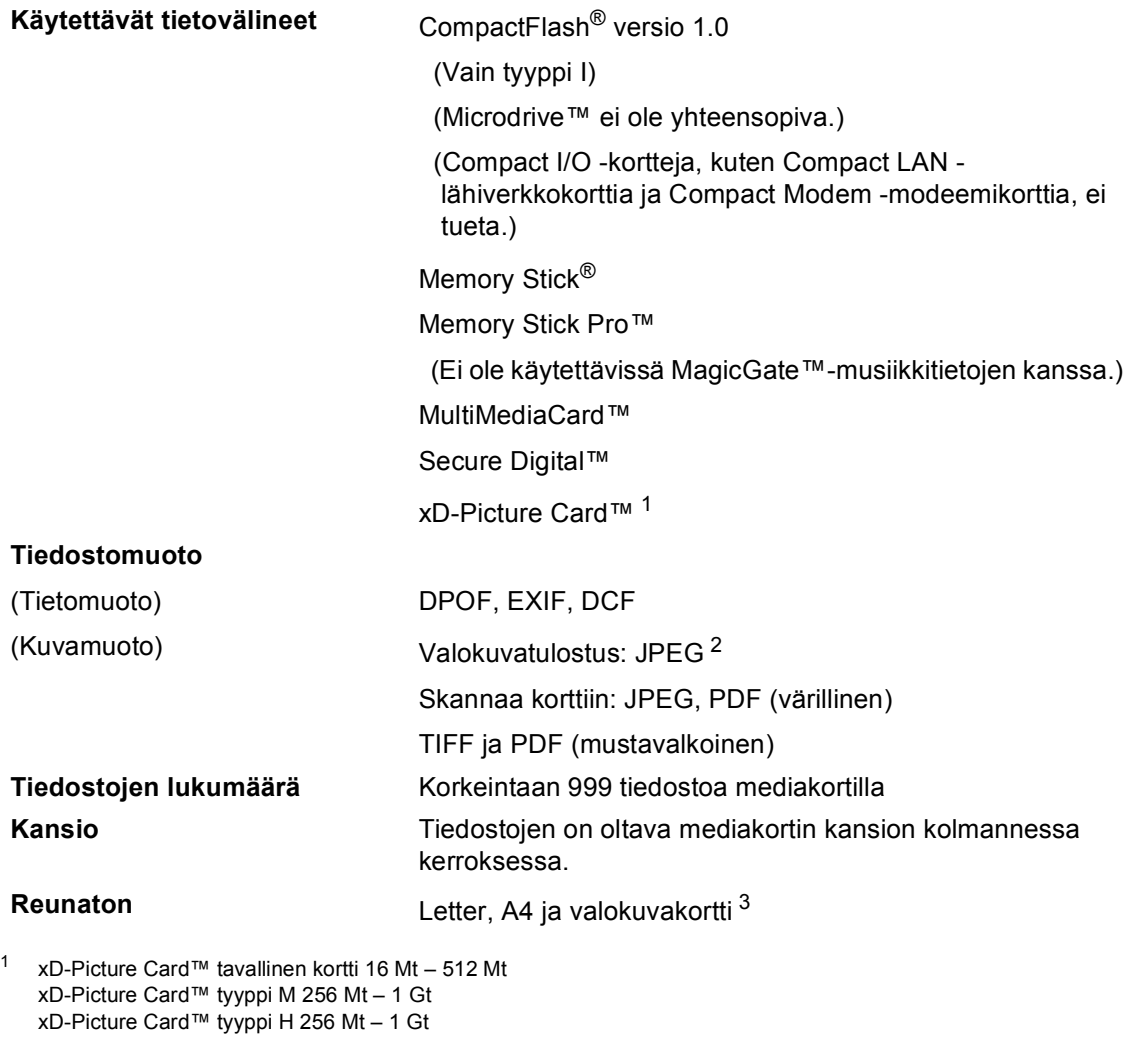

<span id="page-88-1"></span><span id="page-88-0"></span><sup>2</sup> Progressive JPEG -muoto ei ole käytettävissä.

<span id="page-88-2"></span><sup>3</sup> Katso *[Paperin tyyppi ja koko eri käyttötarkoituksiin](#page-20-0)* sivulla 12.

# **PictBridge**

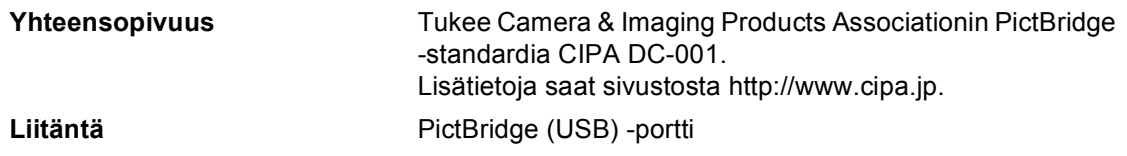

# <span id="page-89-1"></span>**Skanneri**

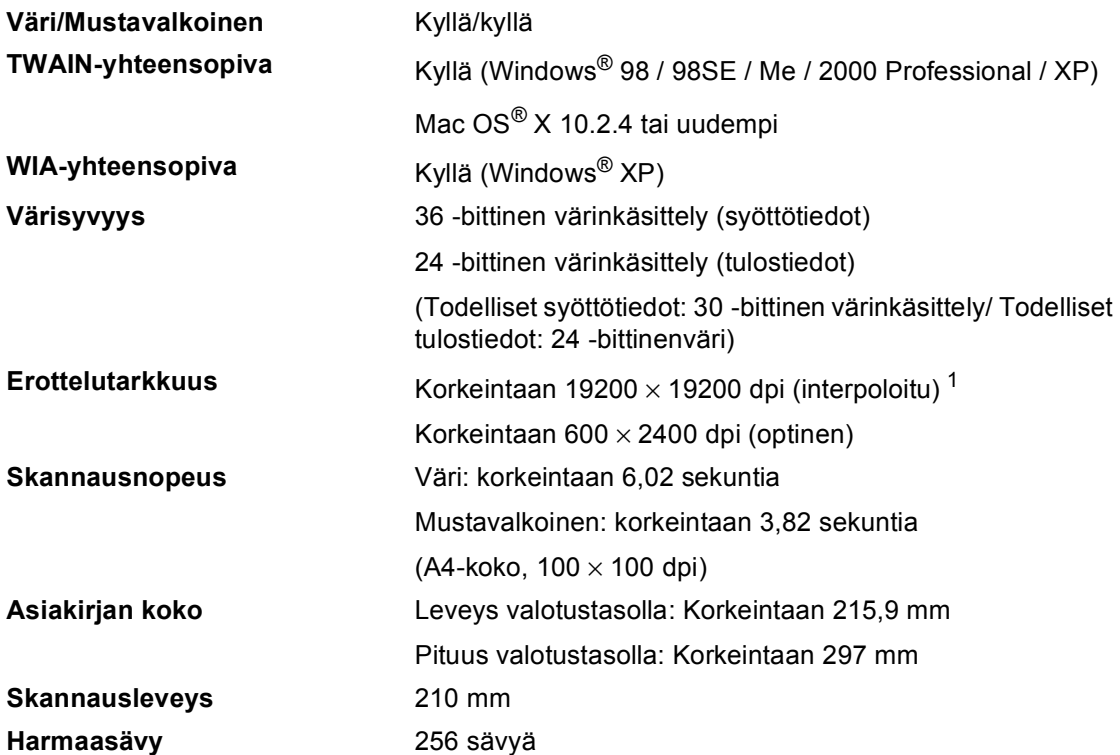

<span id="page-89-2"></span><span id="page-89-0"></span><sup>1</sup> Enintään 1200 × 1200 dpi:n skannaus käytettäessä WIA-ohjainta Windows® XP:lle (erottelutarkkuus korkeintaan 19200 × 19200 dpi valittavissa Brother scanner utilitystä (Brother skannerin apuohjelmasta)

# <span id="page-90-4"></span> $T$ ulostin

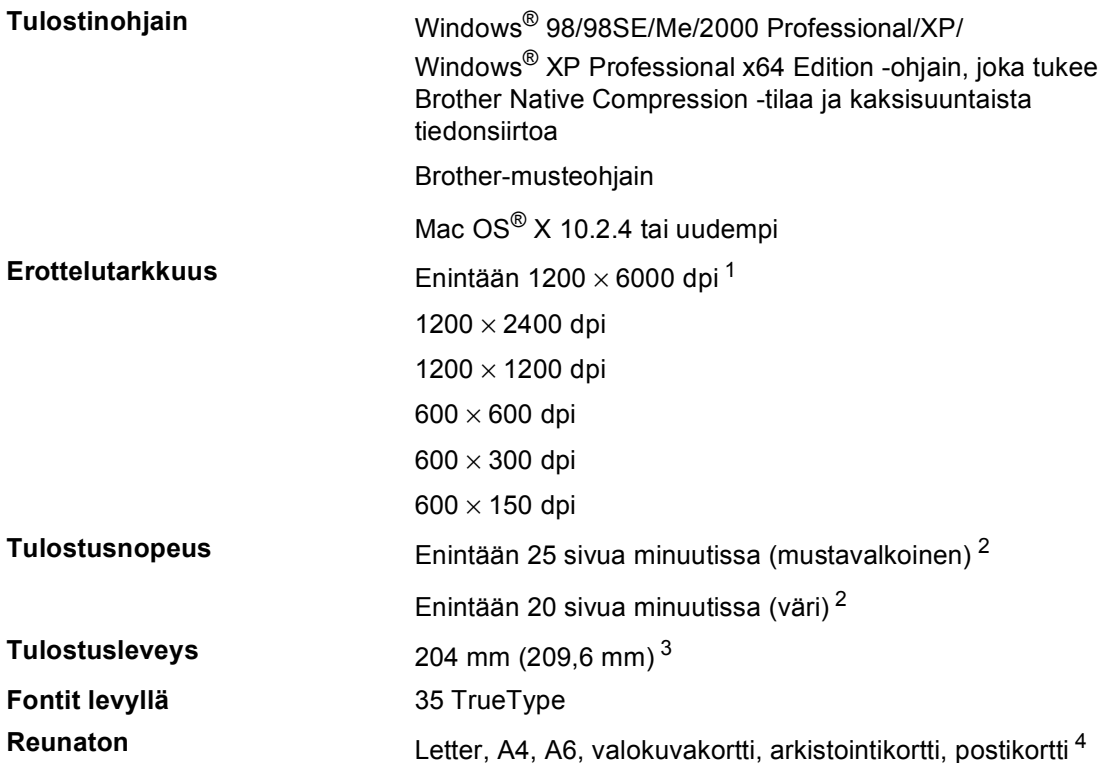

<span id="page-90-0"></span><sup>1</sup> Tulostuslaatu riippuu monista eri syistä, kuten alkuperäisen kuvan erottelutarkkuudesta ja laadusta ja tulostusmateriaalista.

<span id="page-90-1"></span><sup>2</sup> Perustuu Brotherin malliin. A4-koko draft (luonnos) -tilassa.

<span id="page-90-2"></span><sup>3</sup> Kun reunaton tulostus on käytössä.

<span id="page-90-3"></span><sup>4</sup> Katso *[Paperin tyyppi ja koko eri käyttötarkoituksiin](#page-20-0)* sivulla 12.

# **Liitännät <sup>D</sup>**

**USB** USB 2.0 -kaapeli, jonka pituus on alle 2 metriä. <sup>[1](#page-91-0)2</sup>

- <span id="page-91-0"></span><sup>1</sup> Laitteessa on full-speed USB 2.0 -liitäntä. Liitäntä on yhteensopiva Hi-Speed USB 2.0 -liitännän kanssa. Suurin tiedonsiirtonopeus on kuitenkin 12 Mt/s. Laite voidaan liittää myös USB 1.1 -liitännällä varustettuun tietokoneeseen.
- <span id="page-91-1"></span><sup>2</sup> Macintosh® ei tue muiden valmistajien USB-portteja.

# **Tietokoneelle asetetut vaatimukset**

<span id="page-92-3"></span><span id="page-92-2"></span><span id="page-92-1"></span><span id="page-92-0"></span>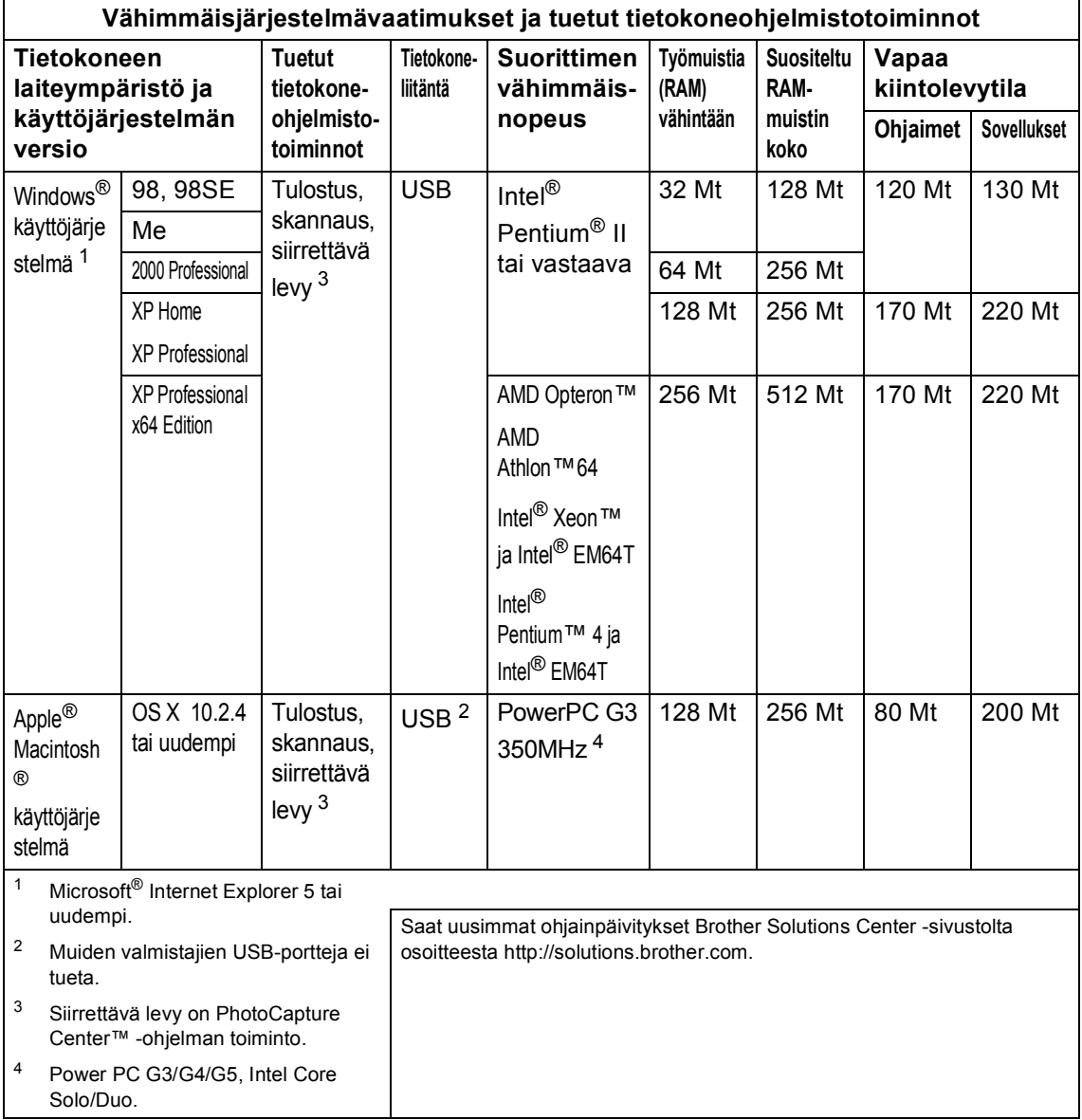

# <span id="page-93-0"></span>**Tarvikkeet**

**värikasetin käyttöikä Vaihtovärikasetit**

**Muste** Laite käyttää erillisiä mustan, keltaisen, syaanin ja magentan värikasetteja, jotka ovat tulostuspäästä erillisiä.

Musta: noin 500 sivua 5 % peitolla. Keltainen, syaani ja magenta: noin 400 sivua 5 % peitolla.

- Kun värikasetit asennetaan ensimmäistä kertaa, hieman mustetta kuluu, kun laite täyttää musteensyöttöputket. Tämä tapahtuu vain kerran. Seuraavilla värikaseteilla voit tulostaa määrätyn määrän sivuja.
- Edellä mainitut luvut perustuvat jatkuvaan tulostukseen 600 x 600 dpi:n erottelutarkkuudella tavallisessa tilassa uuden värikasetin asennuksen jälkeen.
- Värikasetista tulostettujen sivujen lukumäärä saattaa vaihdella sen mukaan, kuinka usein laitetta käytetään ja kuinka monta sivua tulostetaan kerralla.
- Laite puhdistaa automaattisesti ja säännöllisin väliajoin tulostuspään; tähän kuluu hieman mustetta.
- Kun laite ilmoittaa värikasetin tyhjäksi, kasettiin on saattanut jäädä pieni määrä mustetta. Tämä on tarpeellista, jotta ilma ei kuivata ja vahingoita tulostuspäätä.

**Sanasto** 

Tämä on kattava luettelo Brother-käyttöoppaissa mainituista toiminnoista ja termeistä. Riippuu laitteesta, ovatko mainitut toiminnot käytettävissä.

### **Harmaasävy**

**E**

Käytössä olevien harmaasävyjen tummuusasteet kopioitaessa ja skannatessa.

### **Käyttäjätiedot**

Tulostettu raportti, josta näkyvät laitteen vallitsevat asetukset.

### **Kirkkaus**

Kirkkauden säätäminen muuttaa kuvaa tummemmaksi tai vaaleammaksi.

### **Kontrasti**

Asetus, jolla säädetään faksien tai kopioiden tummuutta ja vaaleutta. Tummia asiakirjoja vaalennetaan ja vaaleita tummennetaan.

### **Nestekidenäyttö (Nestekidenäyttö)**

Laitteen näyttöikkuna, jossa viestit näkyvät ohjelmoinnin aikana. Laitteen ollessa valmiustilassa päivämäärä ja kellonaika ovat näytössä.

### **OCR (Tekstintunnistus)**

Mukana toimitettava ScanSoft®

PaperPort® SE ja tekstintunnistus ohjelmasovellus tai Presto!®

PageManager® -ohjelmasovellus muuttaa kuvan muodossa olevan tekstin muokattavaksi tekstiksi.

### **Ohjeluettelo**

Tuloste valikkotaulukosta, jota voidaan käyttää laitteen ohjelmoimiseen, jos Käyttöopas ei ole käytettävissä

### **PhotoCapture Center™**

Tulostaa digitaalikameralla otettuja valokuvia. Laitteessa on laadukas, valokuvatasoinen erottelukyky.

### **PictBridge**

Voit tulostaa valokuvia digitaalisesta kamerasta laadukkaalla, valokuvatasoisella erottelutarkkuudella.

### **Skannaus**

Paperille painetun asiakirjan lähettäminen sähköisenä kuvana tietokoneeseen.

### **Väliaikaiset asetukset**

Voit tehdä joitakin asetuksia yksittäisille kopioille muuttamatta oletusasetuksia.

### **Valikkotila**

Ohjelmointitila, jossa laitteen asetuksia muutetaan

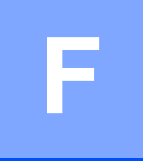

# **Hakemisto**

# **A**

Apple® Macintosh® Katso CD-ROM-levyllä olevasta Ohjelmiston käyttöoppaasta. ....................

## **C**

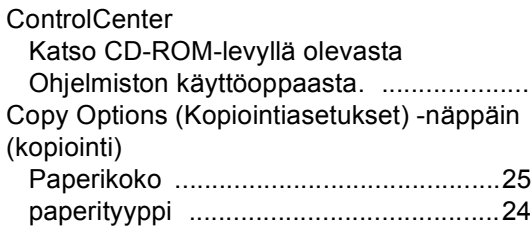

## **E**

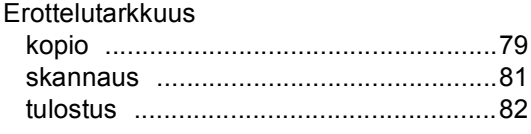

# **H**

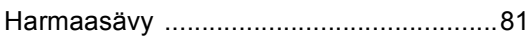

# **K**

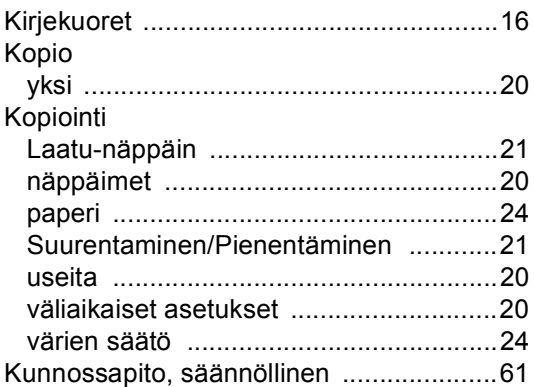

## **L**

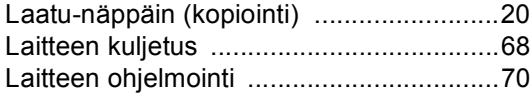

# **M**

Macintosh® Katso CD-ROM-levyllä olevasta Ohjelmiston käyttöoppaasta. ....................

## **N**

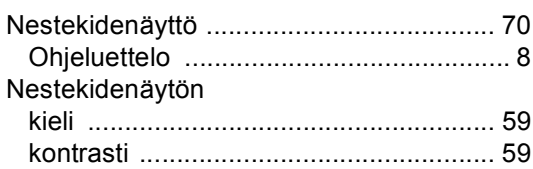

## **O**

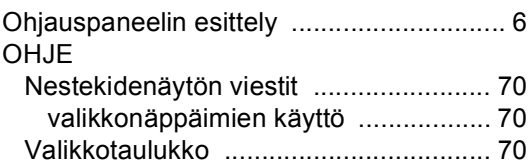

## **P**

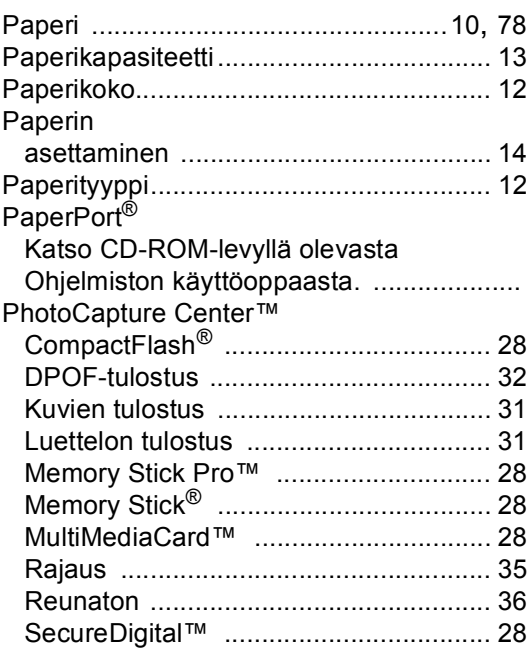

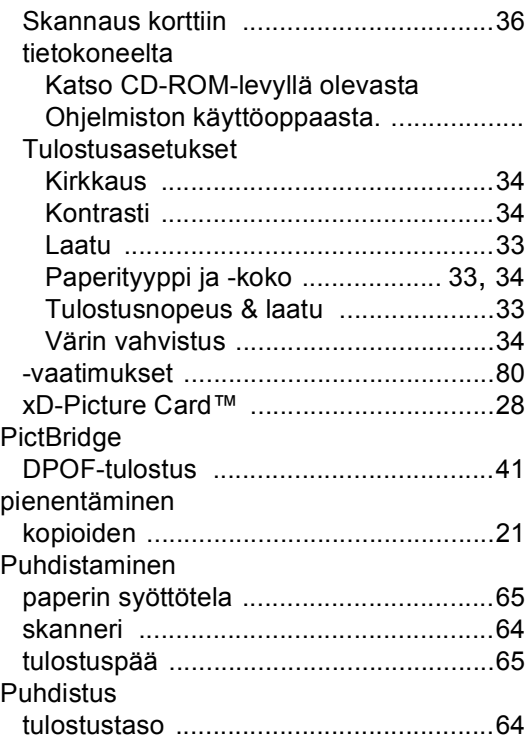

## **R**

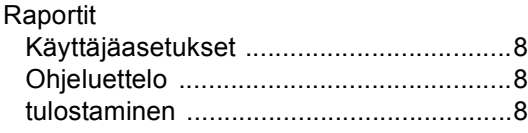

# **S**

Sarjanumeron etsiminen [... Katso etukannen sisäpuolelta.](#page-1-0) Skannaus

Katso CD-ROM-levyllä olevasta Ohjelmiston käyttöoppaasta. .....................

# **T**

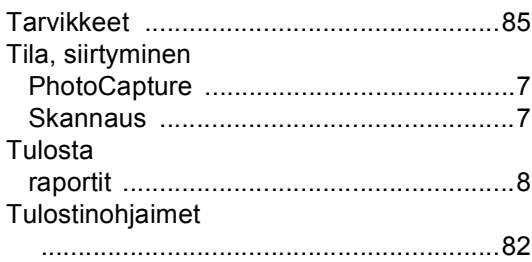

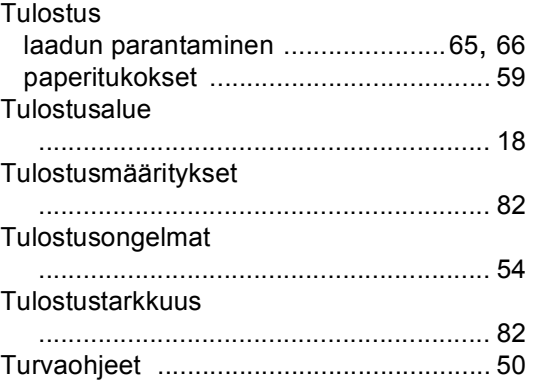

## **V**

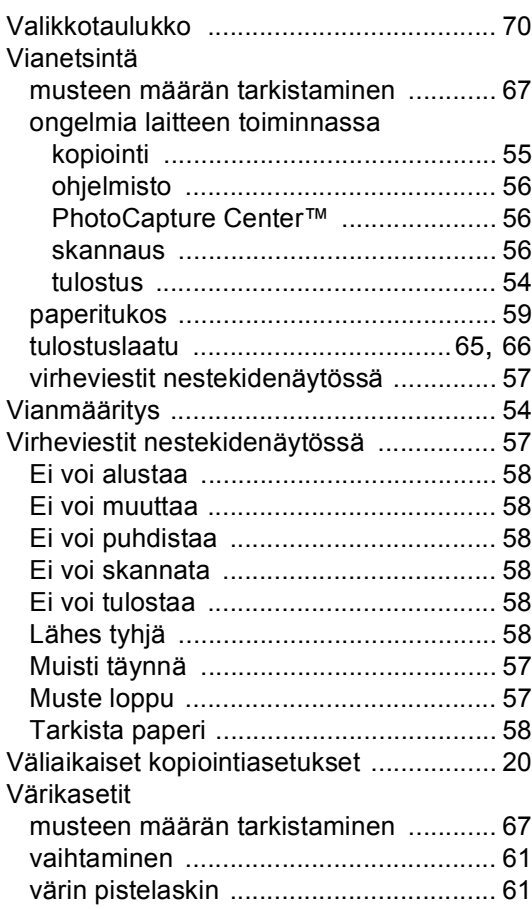

### **W**

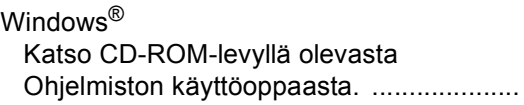

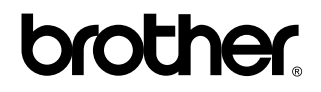

**Vieraile Brotherin www-sivustossa <http://www.brother.com>**

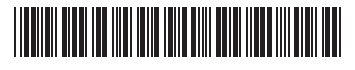

LP3896013 FIN Painettu Kiinassa